# **MODEL 2216e TEMPERATURE CONTROLLER**

# **INSTALLATION AND OPERATION HANDBOOK**

### **Contents Page**

 $\blacksquare$ 

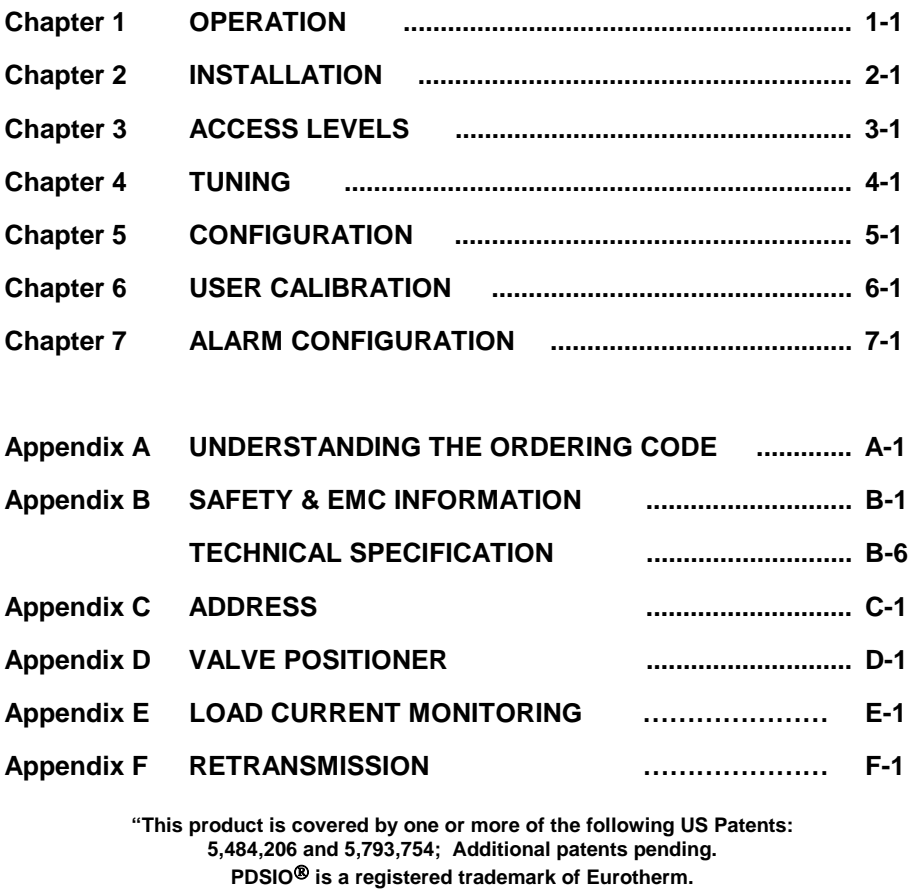

**INSTANT ACCURACY™, SSRx Load Doctor™ and SSRx Enhanced Load Doctor™ are trademarks of Eurotherm."**

HA026639 Issue 1 Jul-99. Applies to 2216e Controller software versions 3.03 i

# <span id="page-1-0"></span>**Chapter 1 OPERATION**

# **PAGE**

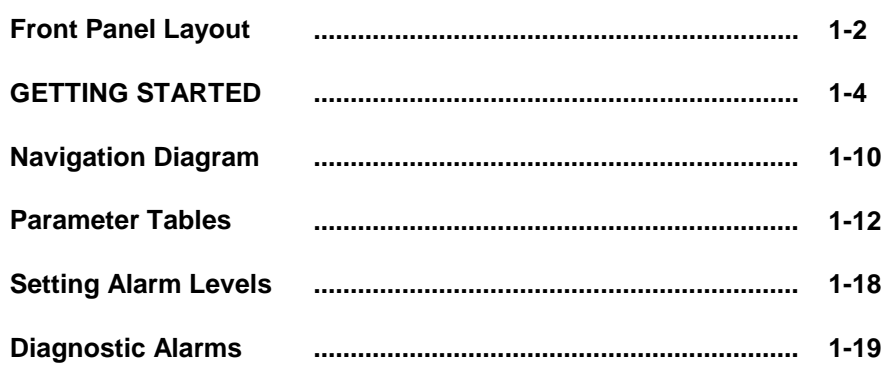

2216e Controller 1-1

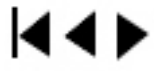

# <span id="page-2-0"></span>**FRONT PANEL LAYOUT**

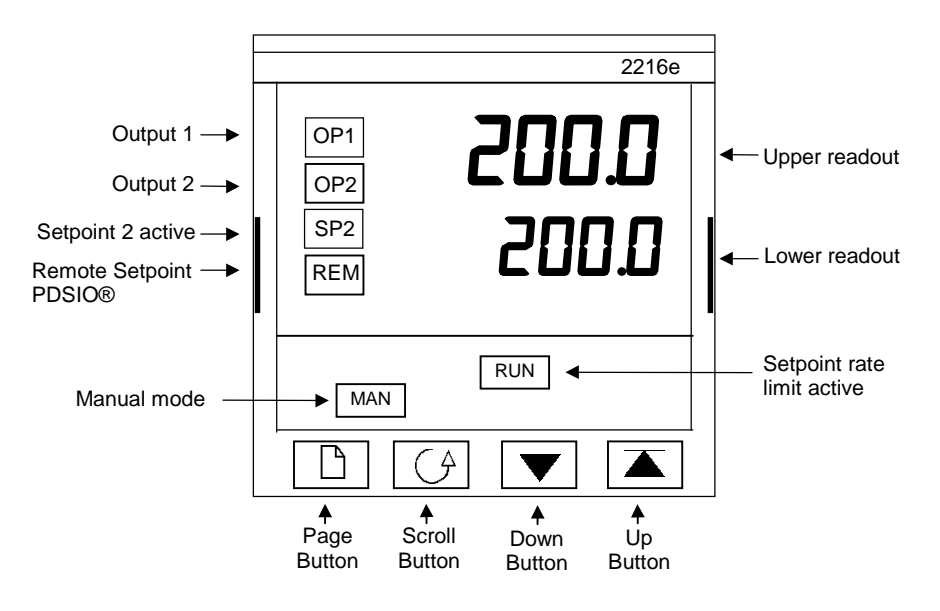

**Fig 1-1 Model 2216e front panel layout**

1-2 2216e Controller

**K4≯** 

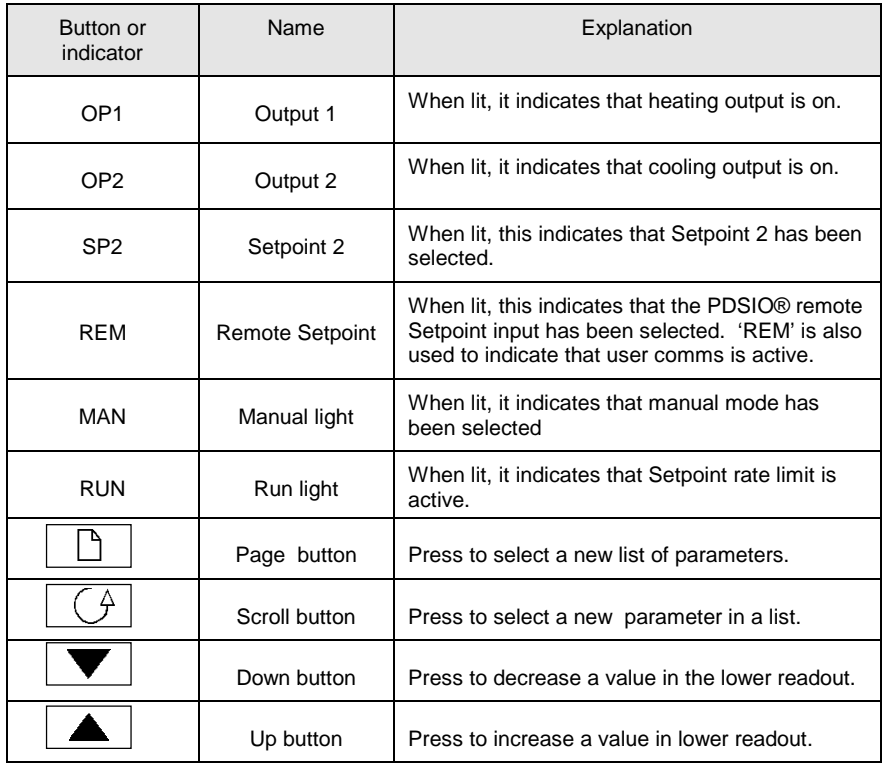

#### **Figure 1.3 Controller buttons and indicators**

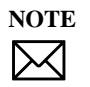

For Valve Positioning, please refer to Appendix D 'Motorised Valve Control'

2216e Controller 1-3

**E** 

# <span id="page-4-0"></span>**GETTING STARTED**

Thank you for selecting the EUROTHERM 2216e controller. This section shows the **principle** of operation.

# **VIEWING THE PROCESS VALUE and SETPOINT**

**Install and wire up** the controller in accordance with Chapter 2 and switch on. Following a 3 second self-test sequence, this is the display you will see,

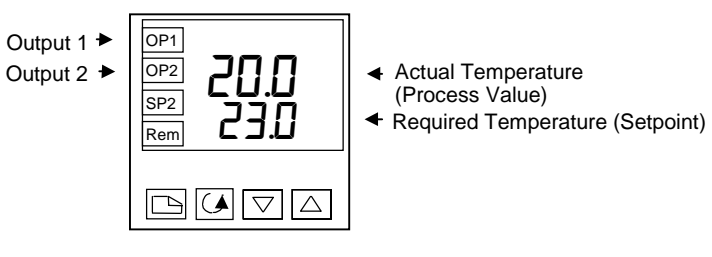

**Figure 1.4 The "Home Display"**

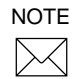

The display may flash an alarm message. Refer to the Parameter Tables later in this chapter for a complete list and meaning of the messages.

## **TO ADJUST THE SETPOINT**

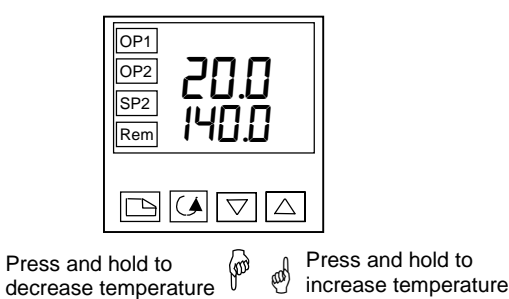

**Figure 1.5 The lower readout shows the setpoint**

After 2 seconds the lower readout will 'blink' indicating that the new value has been accepted. For everyday use you may not need to do anymore than this.

1-4 2216e Controller

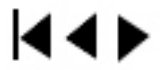

#### **VIEWING THE DISPLAY UNITS**

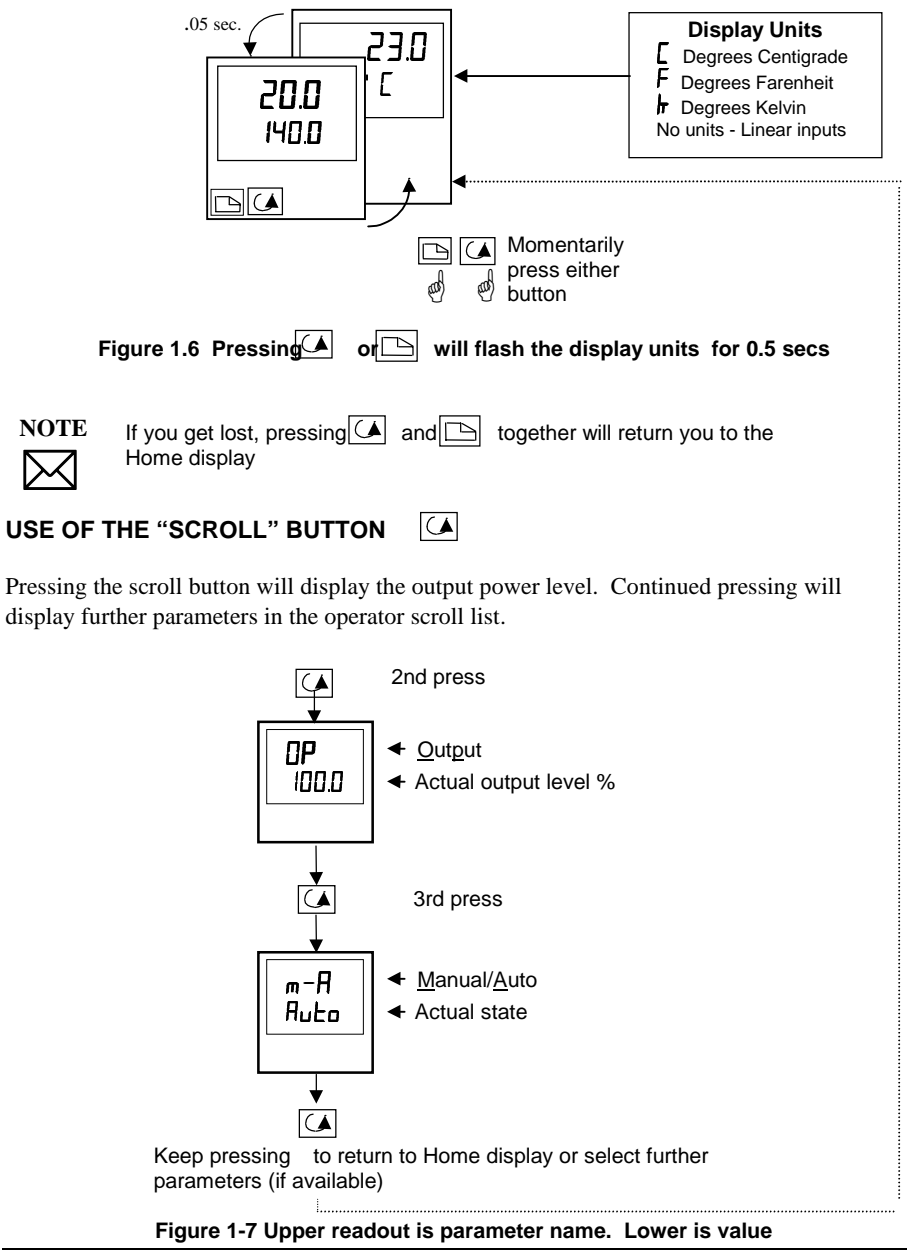

2216e Controller 1-5

kt di

#### $\boxed{\Box}$ **USE OF THE PAGE BUTTON**

The "PAGE" button  $\Box$  accesses parameter LISTS.

Parameters are settings in the instrument which, generally, can be changed by the user to suit the process. Examples are: Alarms, Self Tune, etc. They are found under headings called **LISTS** and a full set is given later in this chapter.

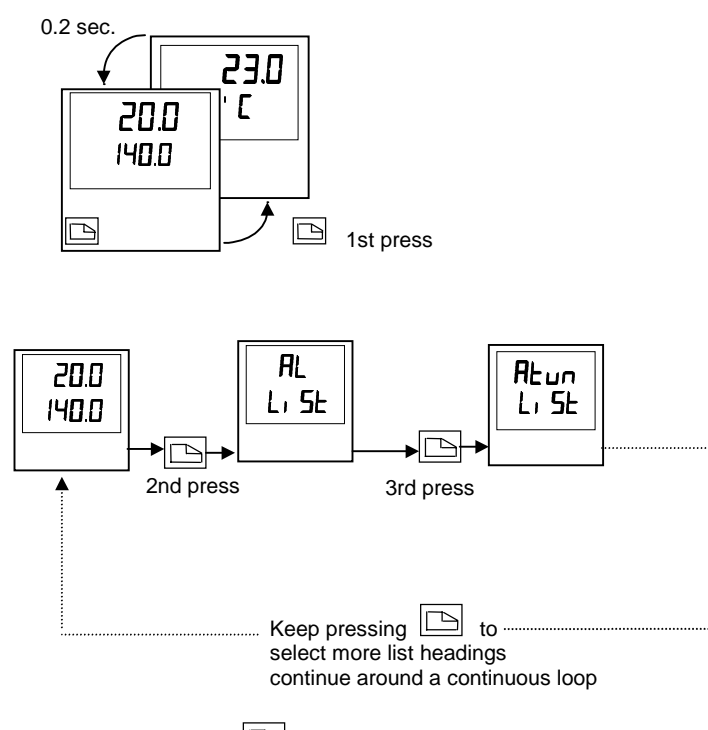

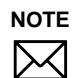

# Figure 1.8 Press **by the choose a parameter list**

The actual list headings may be longer or shorter than indicated above and you can customise this for the operator's convenience in EDIT level, Chapter 3.

1-6 2216e Controller

**KK** 

#### **PARAMETER LISTS**

Press  $\Box$  to choose a LIST - "ALARMS" is a good one. This list allows you to set the alarm trip levels. The parameters which appear in the list will vary according to the configuration of your controller.

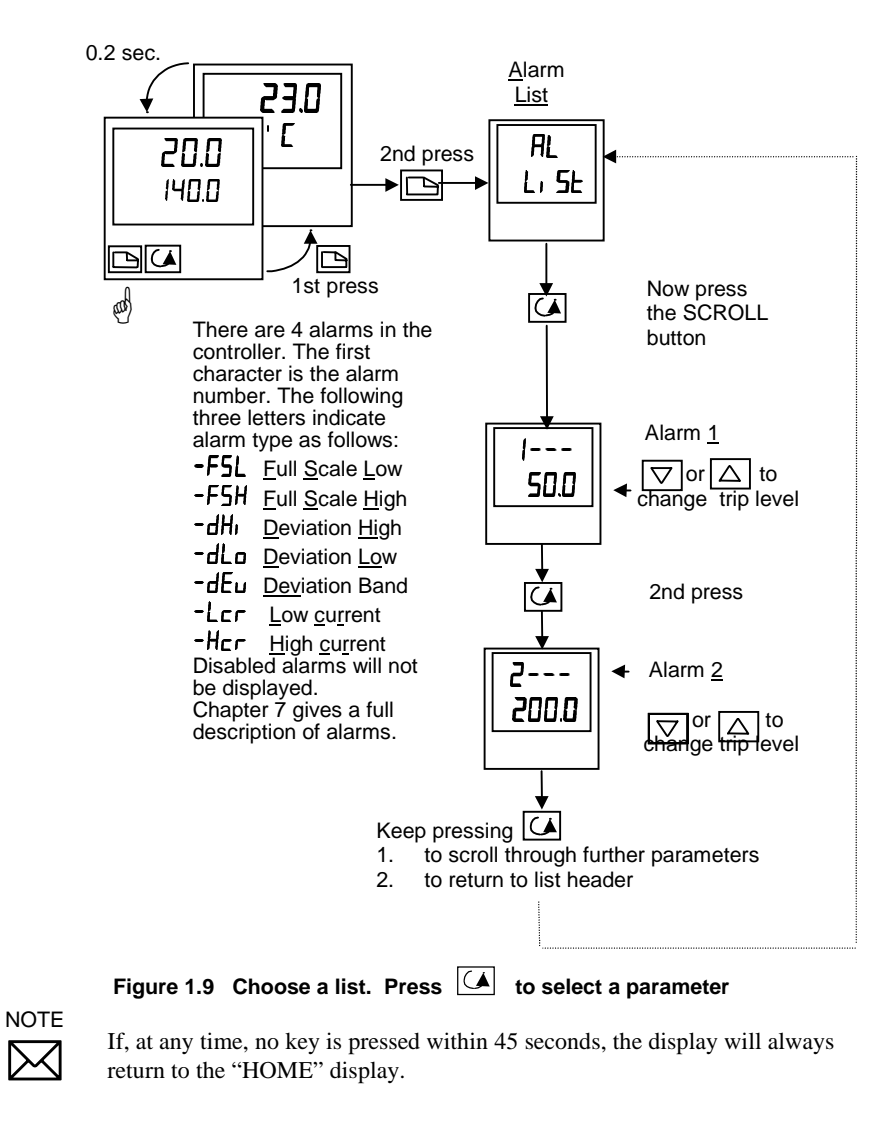

2216e Controller 1-7

K.

#### **OPERATING MODES**

The controller can be used in two modes:

**Automatic mode** - in which the output power is automatically adjusted to hold the temperature at the required value. The controller normally operates in this mode. **Manual mode -** in which the output is manually adjusted by the Operator. In this mode the 'MAN' light will be on. Unit must be in full access to see 'MAN'.

One other mode is available:

**Remote setpoint** - The setpoint is generated as an input signal from a master 2000 series controller. In this mode the REM light is on.

### **AUTO or MANUAL SELECT**

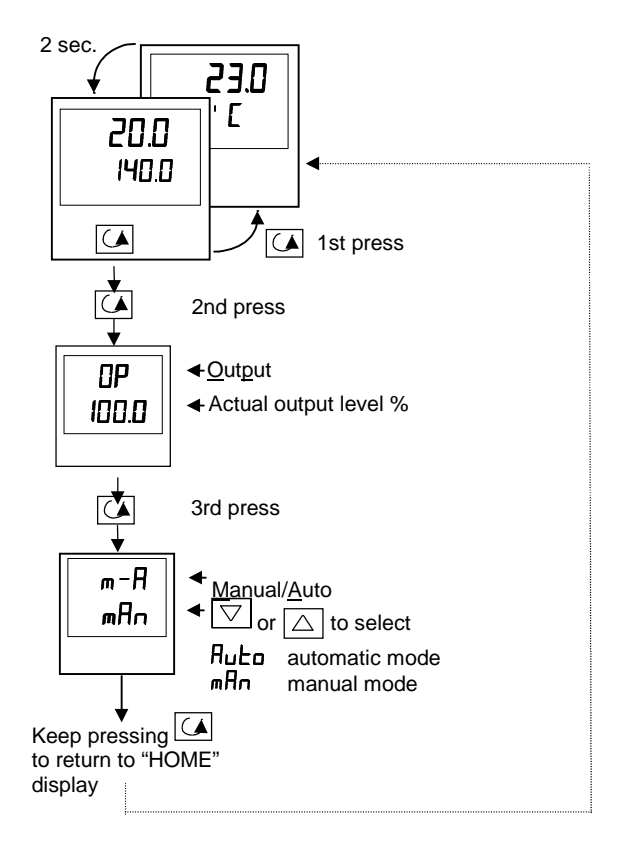

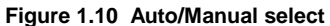

1-8 2216e Controller

**M4 D** 

#### **MANUAL ADJUSTMENT OF OUTPUT POWER**

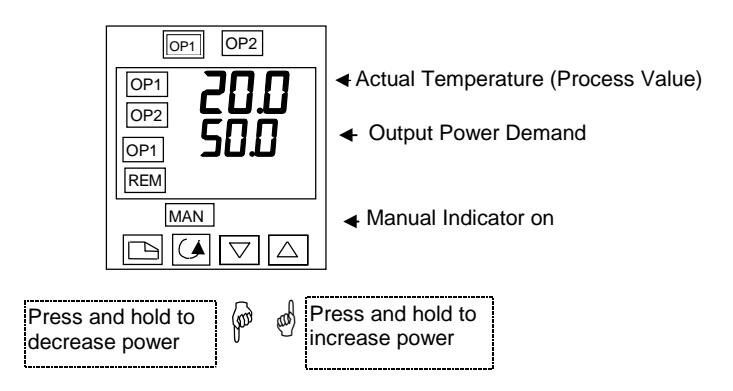

**Figure 1.11 The "Home Display" in manual mode**

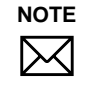

Manual mode is generally used for test and commissioning purposes, take care not to leave the controller in this mode since damage or personal injury could occur.

#### **SUMMARY**

To step through list headers press the Page button  $\Box$  until the required header is obtained

To step through parameters within a particular list press the Scroll button  $\mathcal{L}$  until the required parameter is obtained

**To change the value (or state)** of a parameter press the Raise button  $\boxed{\bigtriangledown}$  or the Lower button  $\boxed{\bigtriangleup}$ 

**The remainder of this chapter** provides a complete list of all parameters available.

2216e Controller 2216e Controller 2014

И۰

#### <span id="page-10-0"></span>**NAVIGATION DIAGRAM** *(Part A)*

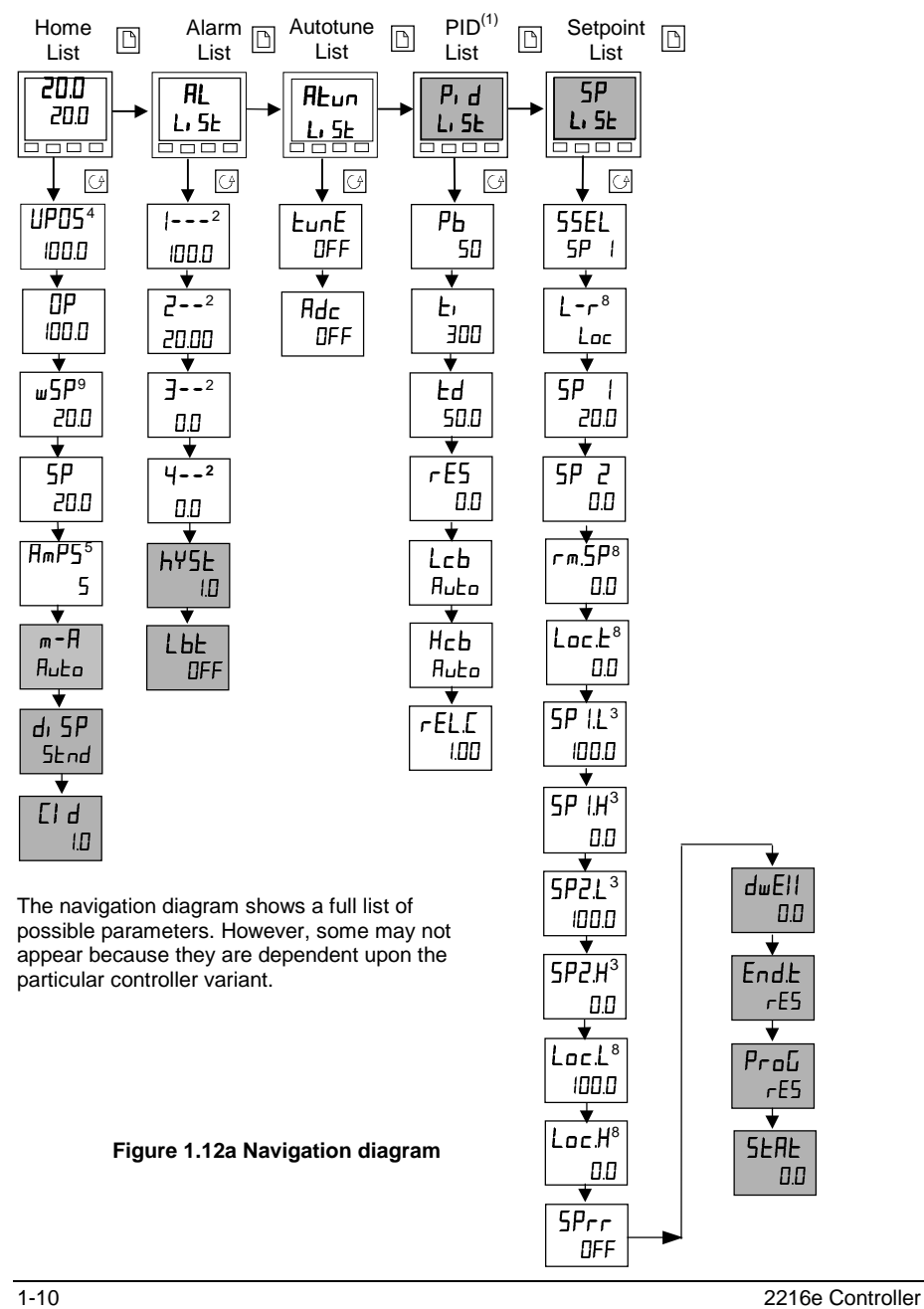

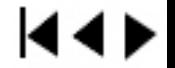

#### **NAVIGATION DIAGRAM (Part B)**

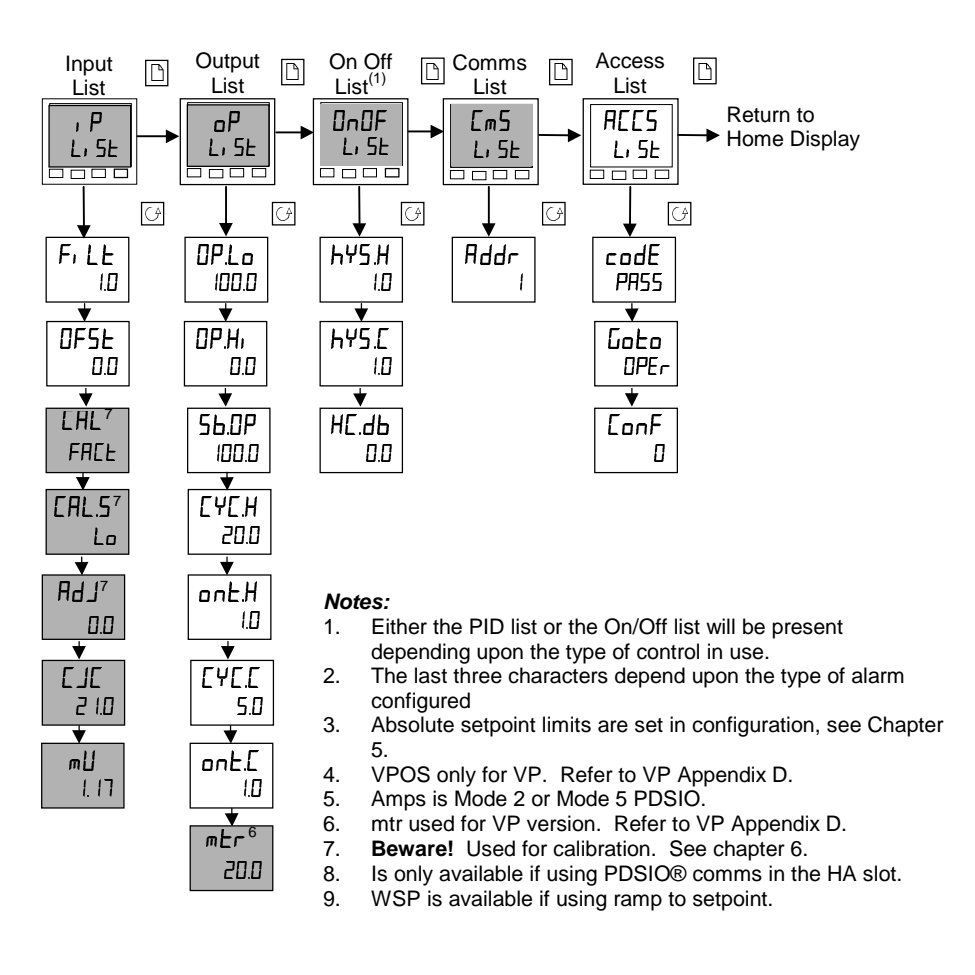

The shaded boxes are normally hidden in Operator level. To see all the available parameters you must select Full level. See Chapter 3, *Access Levels*

**Figure 1.12b Navigation diagram**

2216e Controller 1-11

14 D

#### <span id="page-12-0"></span>Installation and Operation Handbook **Departicular Contact Contact Contact Contact Contact Contact Contact Contact Contact Contact Contact Contact Contact Contact Contact Contact Contact Contact Contact Contact Contact Cont**

### **PARAMETER TABLES**

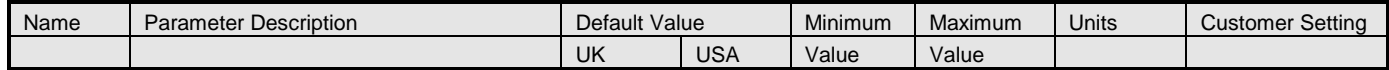

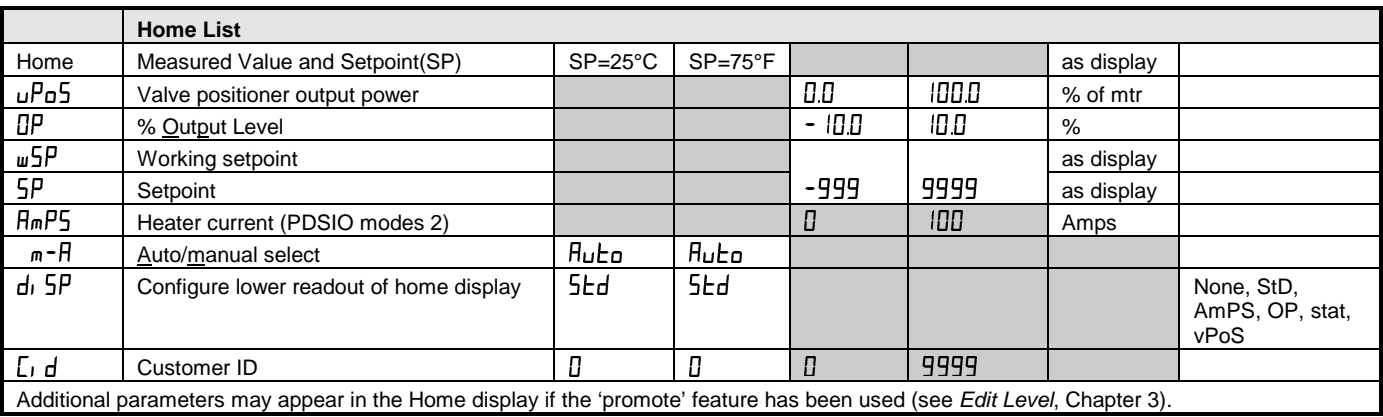

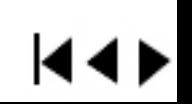

#### Installation and Operation Handbook **Departicipal Controller and Controller Controller Controller Controller Controller Controller Controller Controller Controller Controller Controller Controller Controller Controller Con**

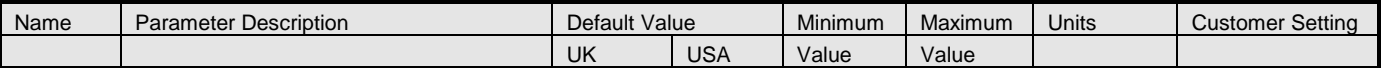

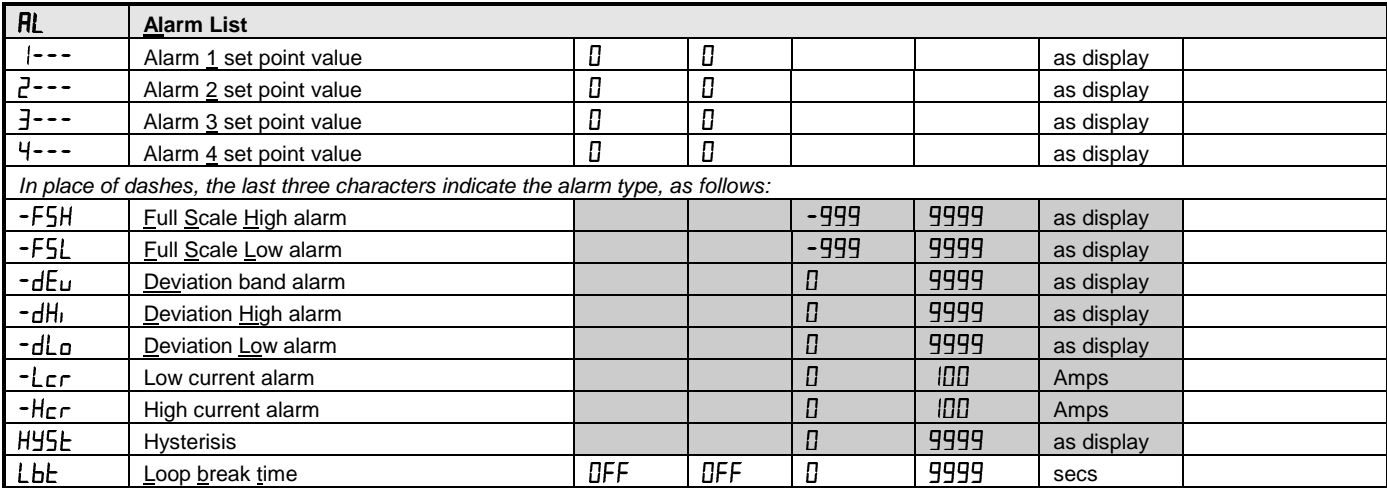

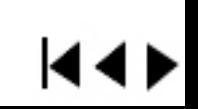

 $1-13$ 

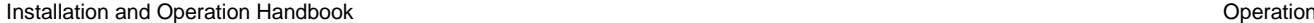

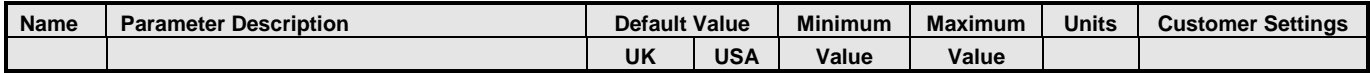

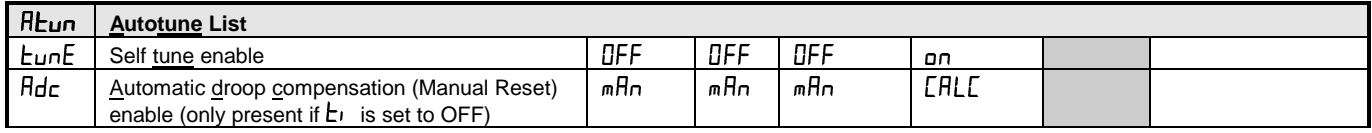

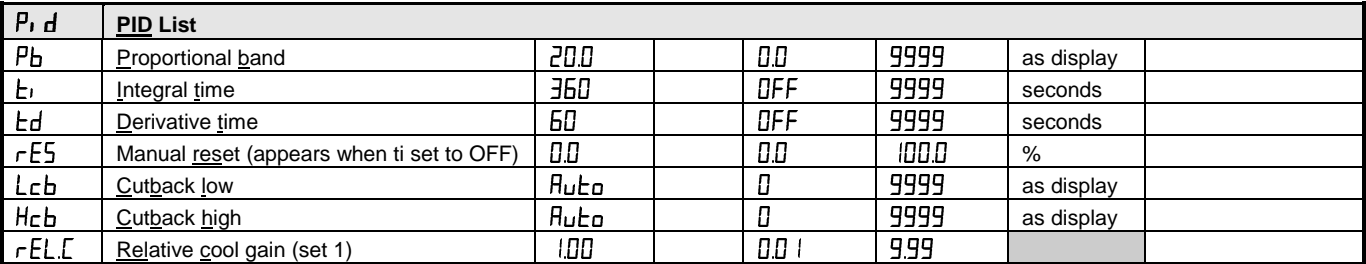

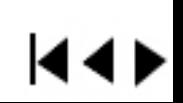

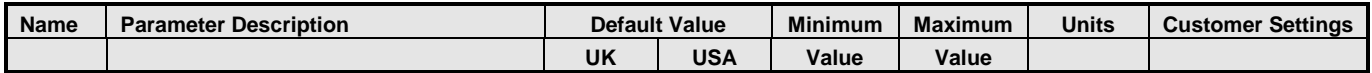

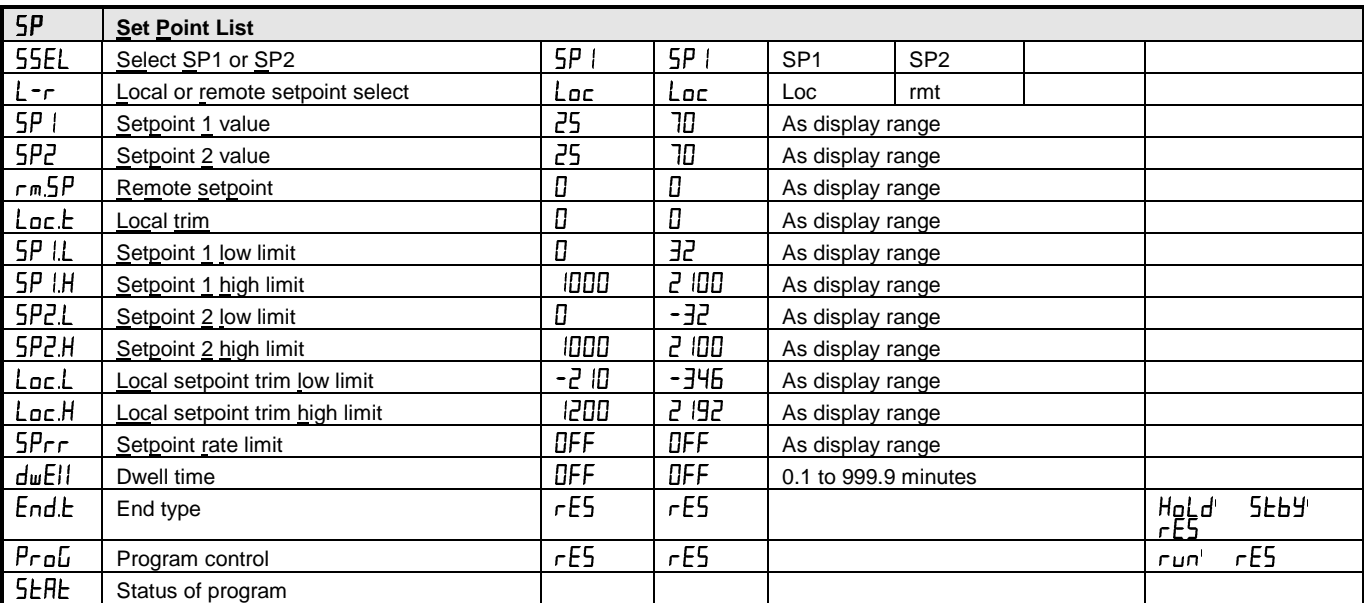

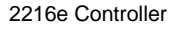

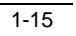

 $\overline{4}$ 

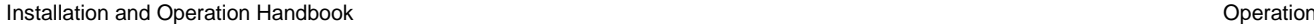

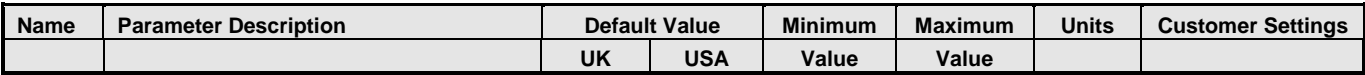

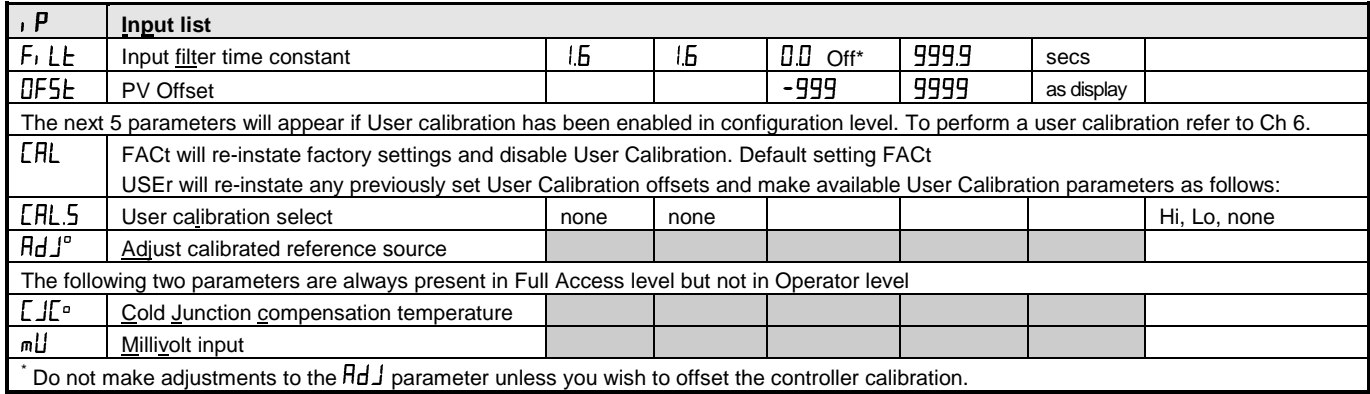

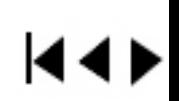

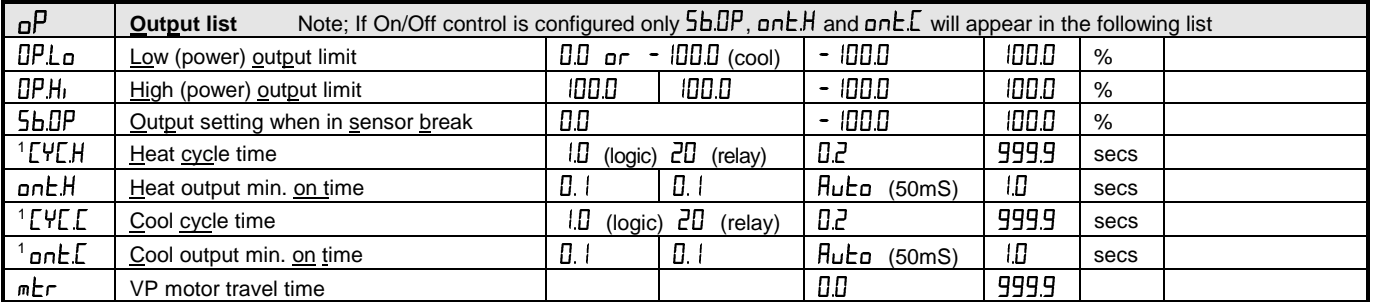

\* A minimum filter time of 1.0 seconds is recommended to provide sufficient noise immunity.

<sup>1</sup> Are not used for value position control.

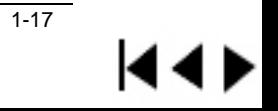

#### <span id="page-18-0"></span>Installation and Operation Handbook **Departicular Contact Contact Contact Contact Contact Contact Contact Contact Contact Contact Contact Contact Contact Contact Contact Contact Contact Contact Contact Contact Contact Cont**

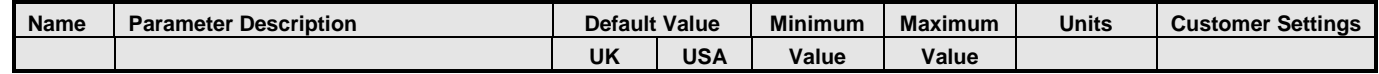

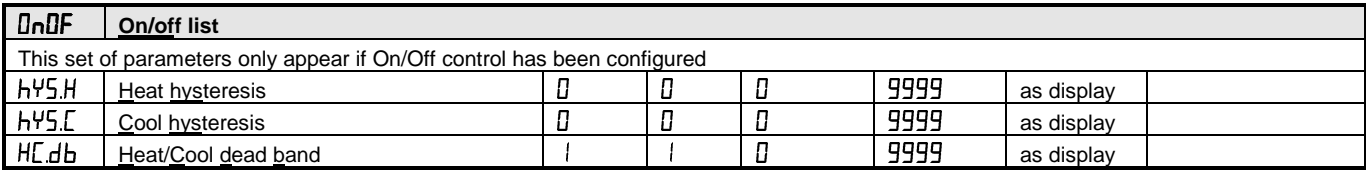

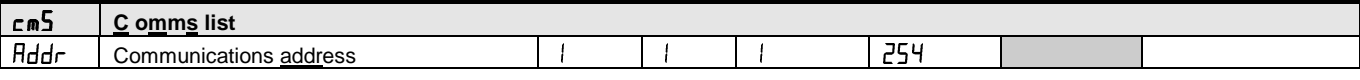

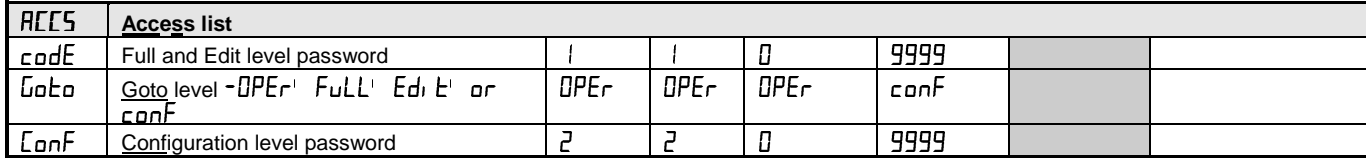

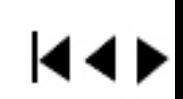

# <span id="page-19-0"></span>**SETTING ALARM LEVELS**

Up to 4 Alarms may be configured. Each alarm is given a name to describe its function - see table below:

If an alarm is not used it does not appear in the list below.

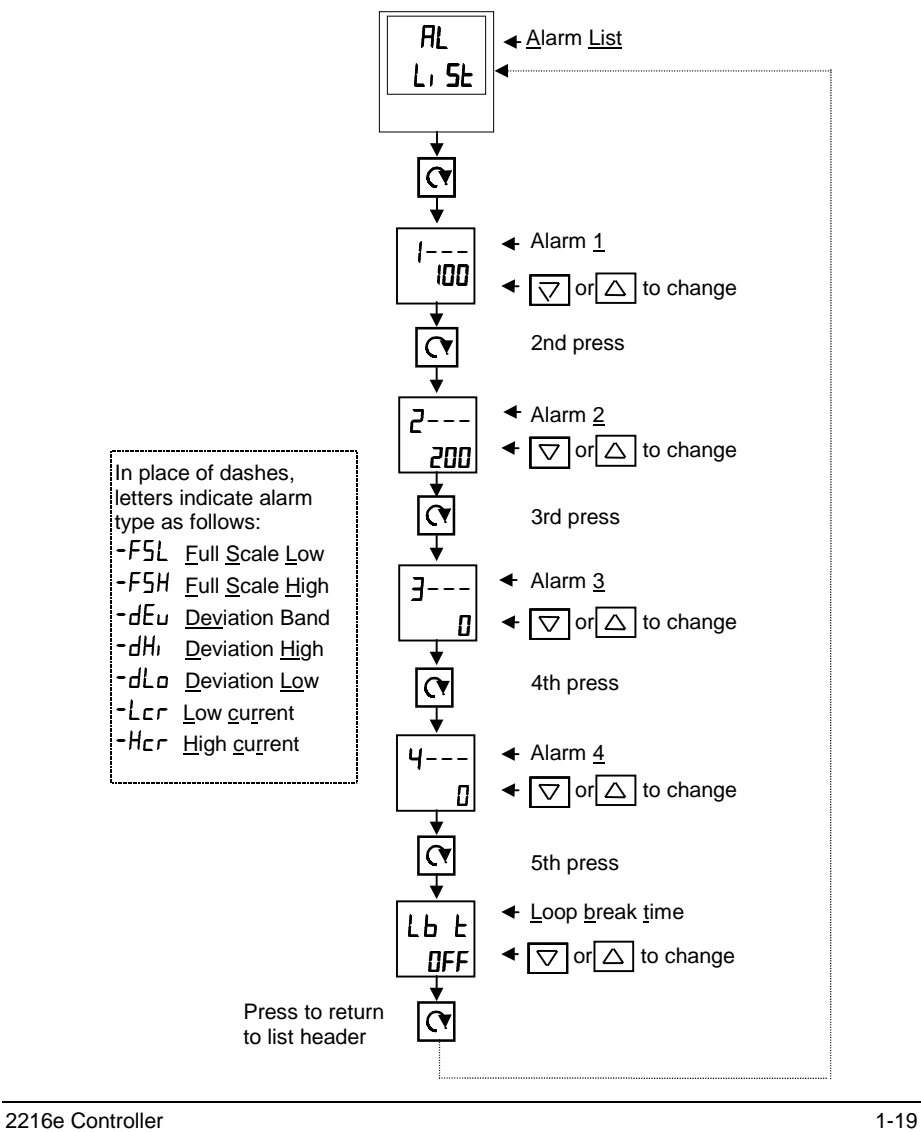

k4 D

#### **Diagnostic alarms**

These indicate that a fault exists in either the controller or the connected devices.

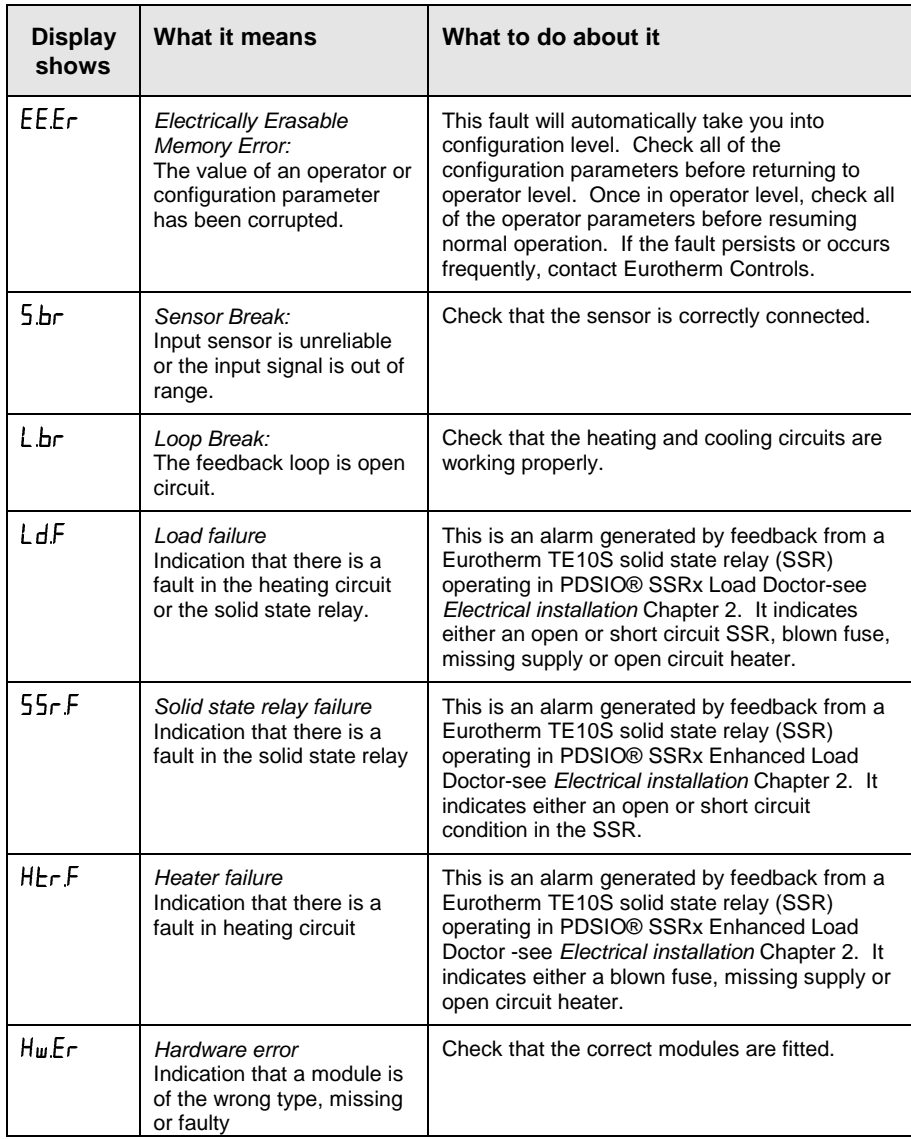

#### **Figure 1.13a Diagnostic alarms - continued on the next page**

1-20 2216e Controller

### **Diagnostic alarms continued**

These indicate that a fault exists in either the controller or the connected devices.

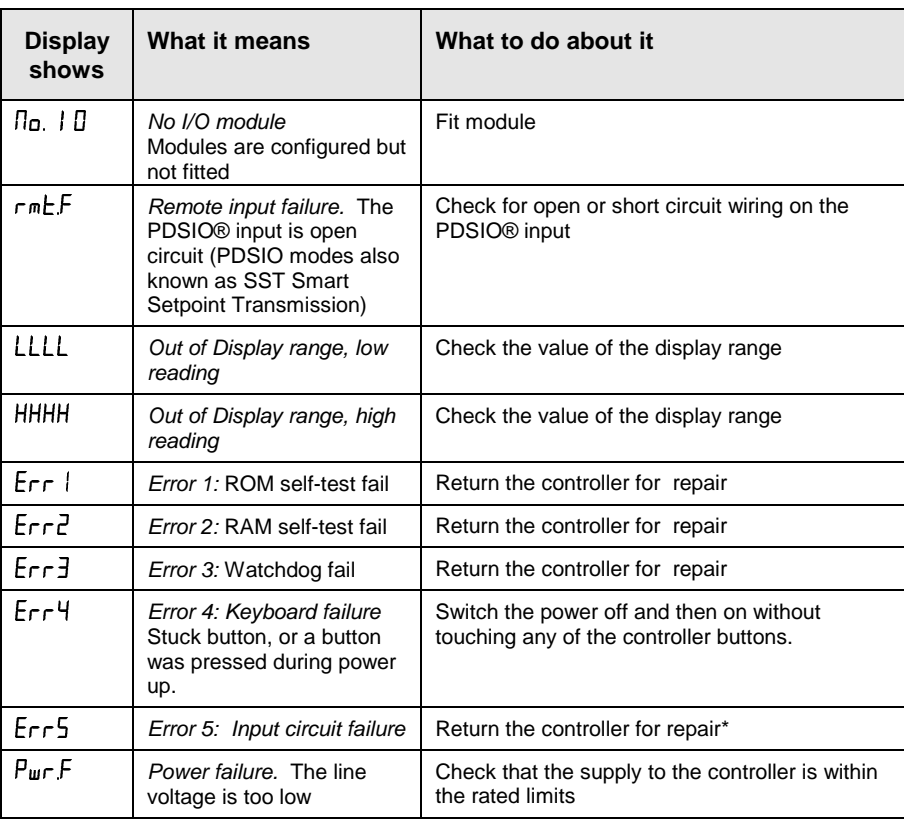

#### **Figure 1.13b Diagnostic alarms**

\* If the user has disassembled and reassembled the instrument, this error can occur if any connectors are not seated properly.

 $\overline{4}$ 

# <span id="page-22-0"></span>**Chapter 2 INSTALLATION**

#### **PAGE**

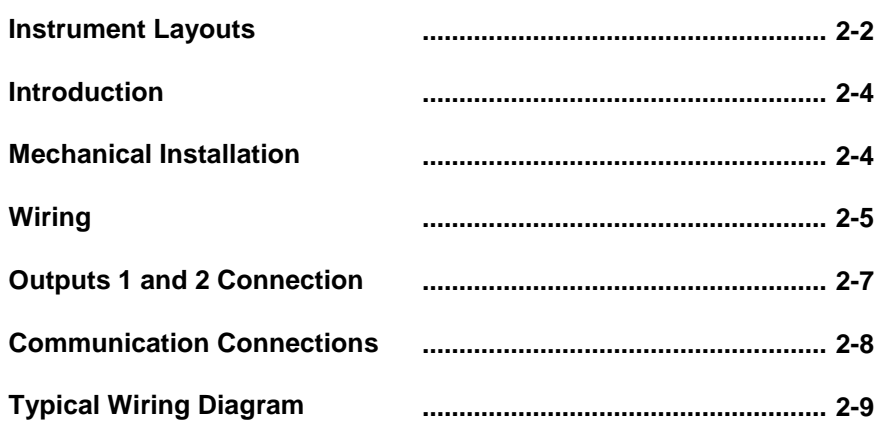

2216e Controller 2-1

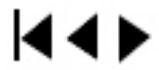

# <span id="page-23-0"></span>**INSTRUMENT LAYOUT**

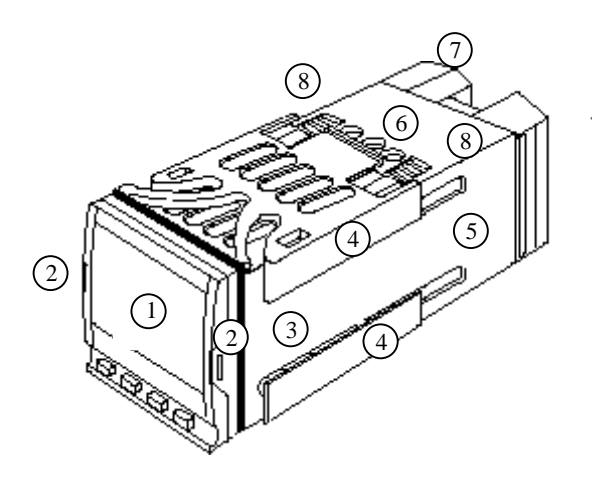

#### **KEY**

- 1. Display screen
- 2. Latching ears
- 3. Panel sealing gasket
- 4. Panel retaining clips
- 5. Label
- 6. Sleeve
- 7. Terminal covers
- 8. Ratchets

**Figure 2-1 2216e 1/16 DIN controller**

2-2 2216e Controller

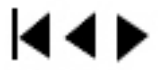

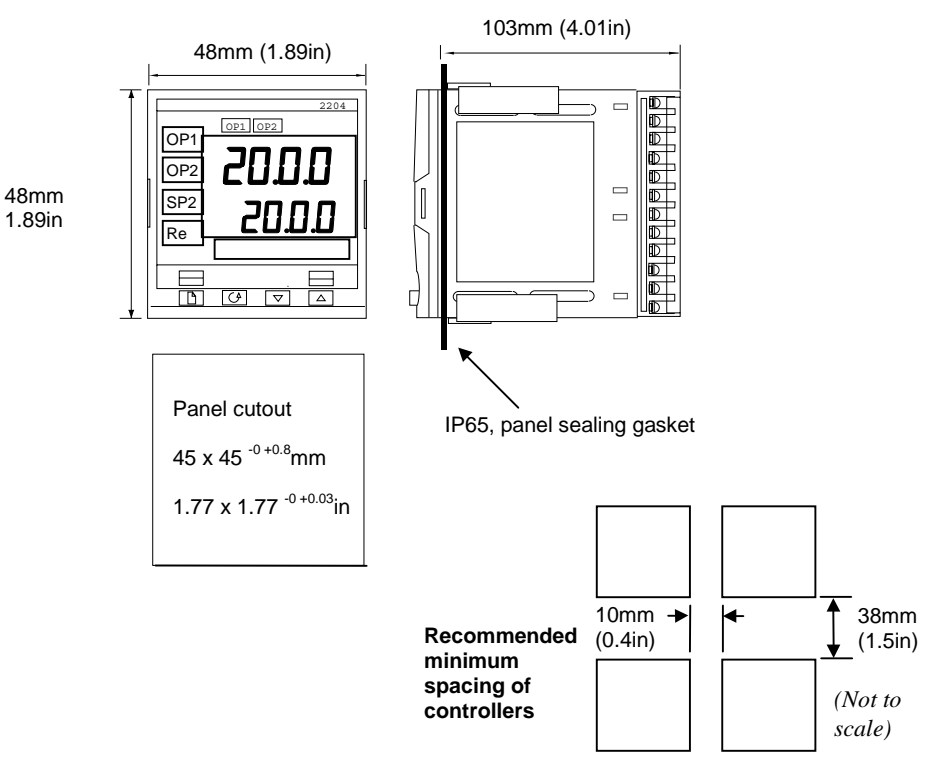

**Figure 2-2 Outline dimensions Model 2216e controller**

The controller plugs into a plastic sleeve, which in turn fits into the panel cutout shown above.

2216e Controller 2-3

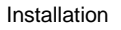

kt D

#### <span id="page-25-0"></span>**INTRODUCTION**

The Model 2216e is a precision temperature controller with self tuning. It has a modular hardware construction which provides two control outputs, one alarm relay and one communications port.

#### **Controller labels**

The labels on the sides of the controller identify the ordering code, the serial number, and the wiring connections.

Appendix A, *Understanding the Ordering Code* explains the hardware and software configuration of your particular controller.

#### **MECHANICAL INSTALLATION**

#### **To install the controller**

- 1. Cut the panel to the relevant hole size shown in Figure 2-3 and 2.4.
- 2. Insert the controller through the front of this cutout.
- 3. Spring the upper and lower panel retaining clips into place. Secure the controller in position by holding it level and pushing both retaining clips forward.

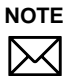

If the panel retaining clips subsequently need removing, they can be unhooked from the side with either your fingers or a screwdriver

#### **Unplugging and plugging-in the controller**

The controller can be unplugged from its sleeve by easing the latching ears outwards and pulling it forward out of the sleeve. When plugging the controller back into its sleeve, ensure that the latching ears click into place to maintain the IP 65 sealing.

2-4 2216e Controller

**K4D** 

#### <span id="page-26-0"></span>**WIRING**

**Please read Appendix B, Safety and EMC information before proceeding.**

#### **WARNING**

**Please ensure that the controller is correctly configured for your application. Incorrect configuration could result in damage to the process being controlled, and/or personal injury. The controller may either have been configured when ordered, or may need configuring now**. See Chapter 5, *Configuration*.

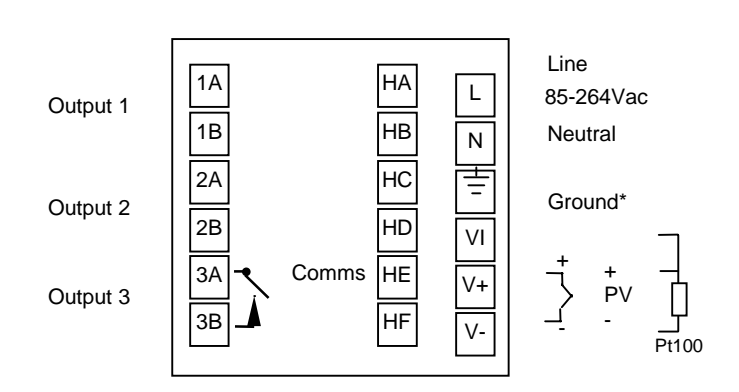

**Figure 2-3 Model 2216e wiring connections**

\* The ground connection is not required for electrical safety but must be connected to satisfy EMC requirements.

#### **Wire Sizes**

All electrical connections are made to the screw terminals at the rear of the controller. They accept wire sizes from  $0.5$  to  $1.5$  mm<sup>2</sup> (16 to 22 AWG), and are protected by a hinged cover to prevent hands or metal making accidental contact with live wires. Rear terminals should be tightened to a torque of 0.4Nm (3.5 lb in).

#### **Wiring connections**

The wiring connections are shown in Figure 2-3. Outputs 1 and 2 are factory fitted modules which can be any one of the types shown in figure 2-8. Check the ordering code on the controller side label to determine which have been fitted.

2216e Controller 2-5

kt di

#### **Sensor input connections**

The connections for the various types of input are as follows:

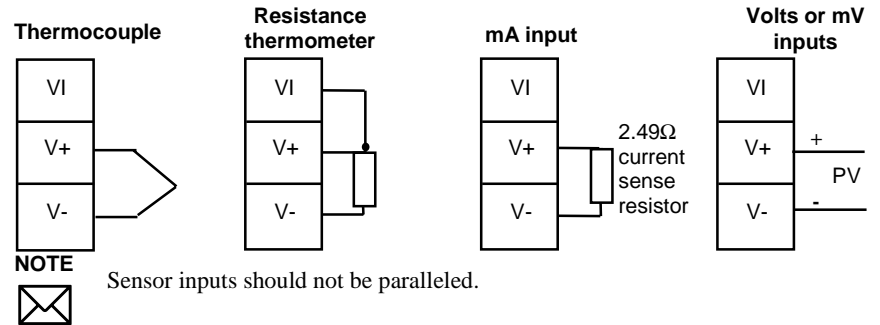

**Fig 2-7 Sensor input connections**

# **OUTPUTS 1 AND 2 CONNECTIONS**

Outputs 1 and 2 can be any one of the types shown in the table below, configured to perform any one of the functions shown.

To check which outputs are installed, and their configuration, refer to the ordering code and the wiring information on the controller side labels.

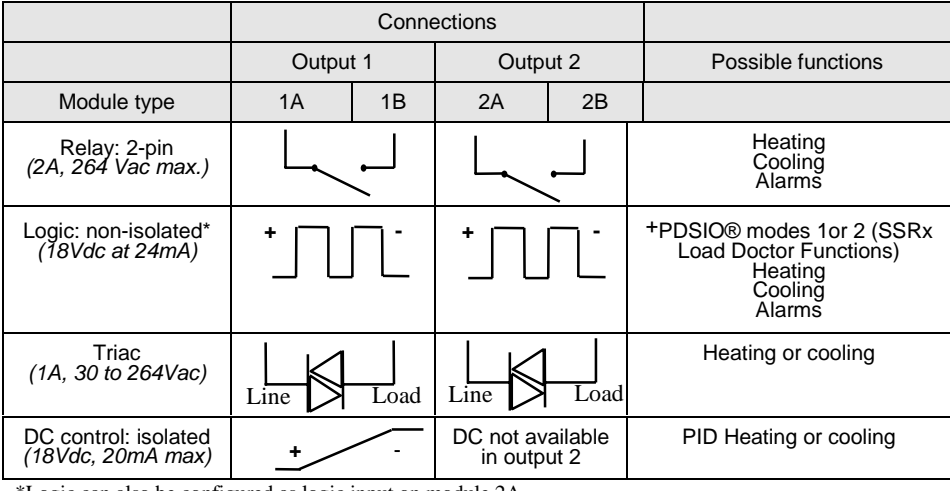

\*Logic can also be configured as logic input on module 2A. +PDSIO® Mode 1 & 2 are only supported in Output 1.

#### **Figure 2-8 Outputs 1 and 2 connections**

2-6 2216e Controller

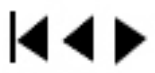

#### <span id="page-28-0"></span>**PDSIO® modes**

**PDSIO**® is a proprietary technique developed by Eurotherm for bi-directional communication over a single pair of wires. There are several operating modes.

 In **SSRx Load Doctor** a logic output delivers a power demand signal to a TE10 solid state relay (SSR) and the SSR responds with a single load circuit failure message.

In **SSRx Enhanced Load Doctor** a logic output delivers a power demand signal to an SSR and the SSR responds with the ON state RMS load current, and two fault messages - SSR failure or heater circuit failure.

#### **Snubbers**

The controller is supplied with 'snubbers' ( $15nF +100\Omega$ ) which should be wired across the relay or triac outputs when switching inductive loads such as mechanical contactors and solenoid valves. The snubbers are used to prolong contact life and to suppress interference when switching such loads.

Snubbers pass 0.6mA at 110Vac and 1.2mA at 240Vac, which may be sufficient to hold in high impedance relay coils. They should not, therefore, be used in such installations.

#### **WARNING**

**When a relay contact is used in an alarm circuit ensure that the current passing through the snubber when the relay contact is open does not hold in low power electrical loads and thereby interfere with the failsafe operation of the alarm circuit.**

#### **COMMUNICATION CONNECTIONS**

The communication option can be either of four types shown in the table below

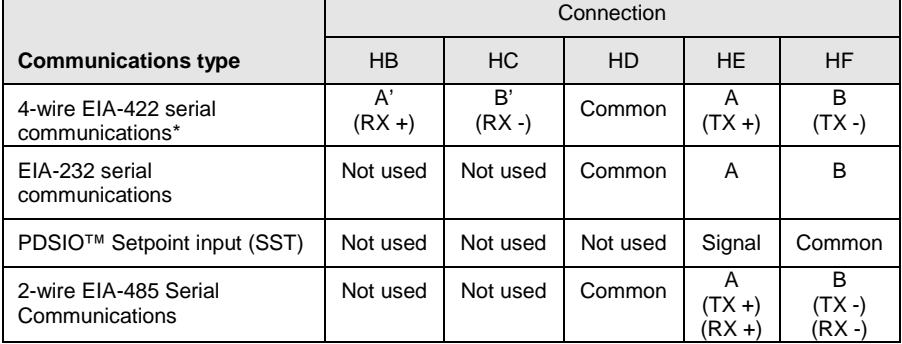

#### **Figure 2-9 Communication connections**

\*The 4-wire EIA-422 communication board can be modified to support 2-wire 485 communication. Please consult factory.

2216e Controller 2-7

kt D

#### <span id="page-29-0"></span>**Wiring of EIA-485 serial communication links**

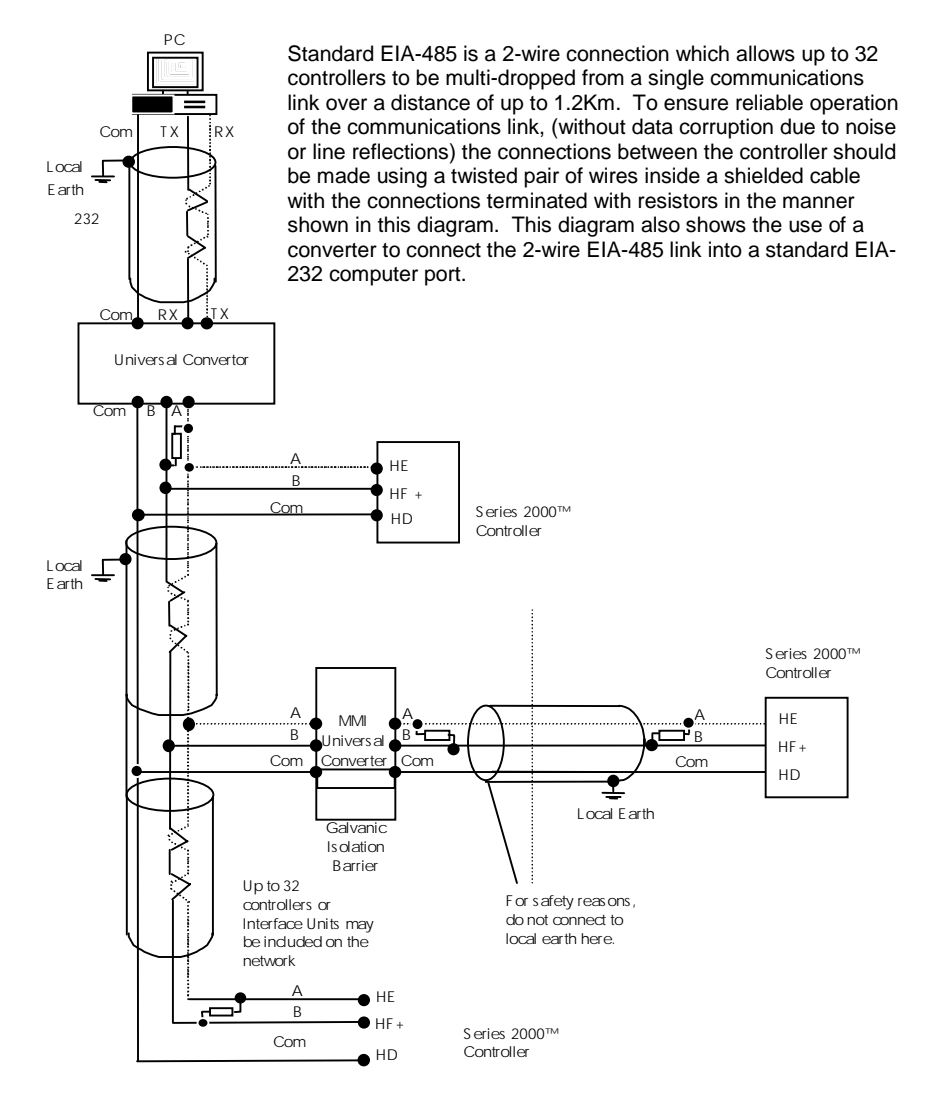

Note:

All termination resistors are 220 ohm 1/4W carbon composition. Local grounds are at equipotential. Where equipotential is not available wire into separate zones using a galvanic isolator.

**Figure 2-10 2-wire EIA-485 wiring**

2-8 2216e Controller

# **Iddie**

# <span id="page-30-0"></span>**TYPICAL WIRING DIAGRAM**

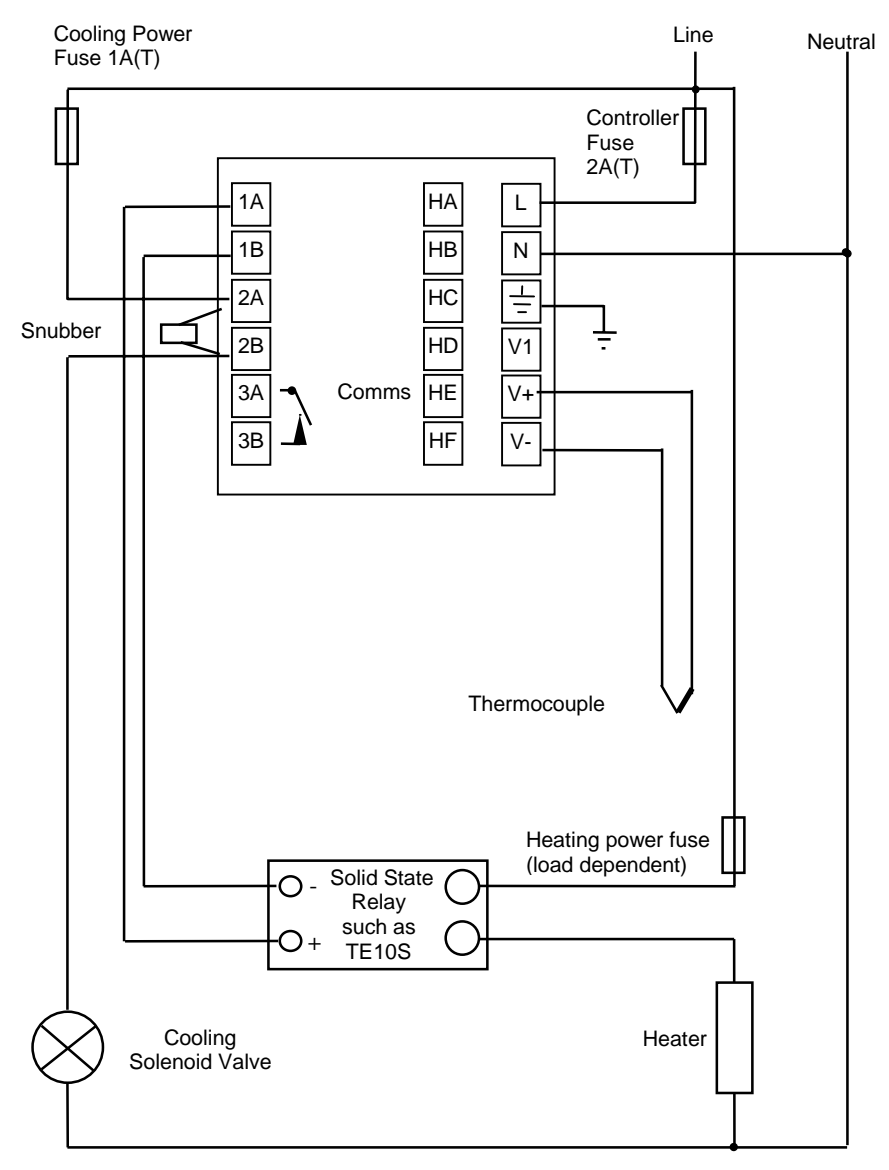

Fig 2-8 Typical wiring diagram, Model 2216e Controller

2216e Controller 2-9

kt D

# <span id="page-31-0"></span>**Chapter 3 ACCESS LEVELS**

# **PAGE**

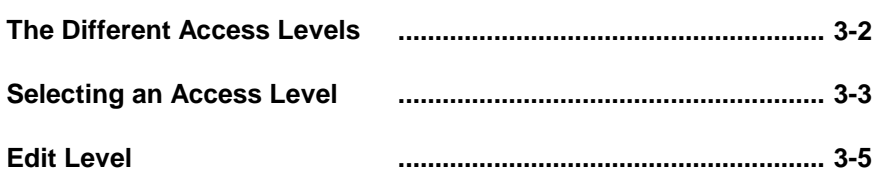

2216e Controller 3-1

 $\blacktriangleleft \blacktriangleleft \blacktriangleright$ 

<span id="page-32-0"></span>This chapter describes the different levels of access to the operating parameters within the 2208e and 2204e controller.

There are three topics:

- THE DIFFERENT ACCESS LEVELS
- SELECTING AN ACCESS LEVEL
- EDIT LEVEL

#### **THE DIFFERENT ACCESS LEVELS**

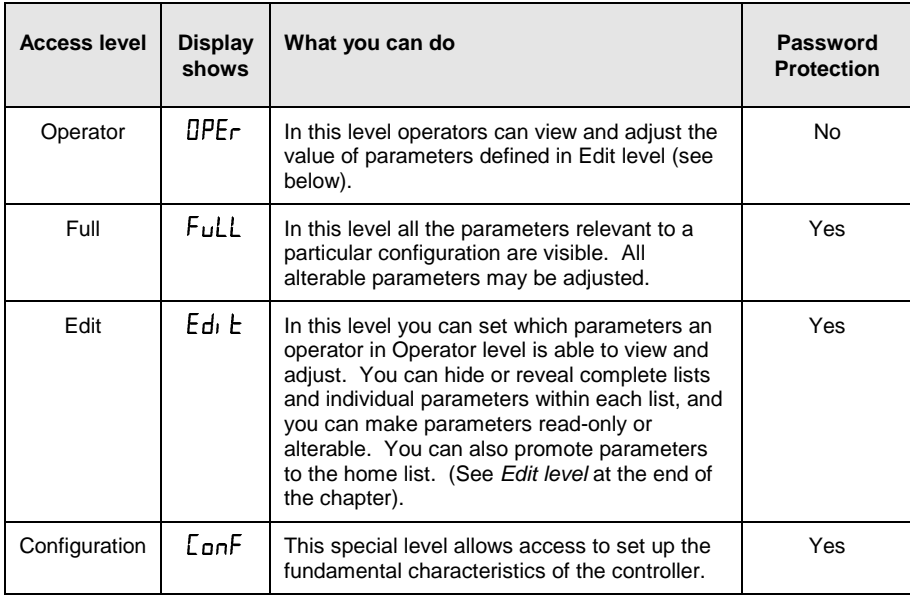

**Figure 3-1 Access levels**

3-2 2216e Controller

 $44$ 

# <span id="page-33-0"></span>**SELECTING AN ACCESS LEVEL**

Access to Full, Edit or Configuration levels is protected by a password to prevent unauthorised access.

If you need to change the password, see Chapter 5, *Configuration*

# Rc C<br>C 5 L, SE  $\sqrt{45}$  $\bigcirc$ od  $\bm{\Pi}$ 回び回口  $\circlearrowleft$

#### **Access list header**

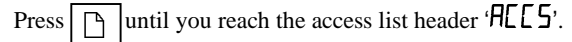

*Press the Scroll button*

#### **Password entry**

The password is entered from the  $\mathcal{L}$  $\mathsf{d}$ **E** display. Enter the password using the  $\Box$  or  $\nabla$  buttons. Once

the correct password has been entered, there is a two second delay after which the lower readout will change to show 'PH55' indicating that access is now unlocked.

The pass number is set to '1' when the controller is shipped from the factory.

*Note*; A special case exists if the password has been set to  $\mathbf{D}$ . In this case access will be permanently unlocked and the lower readout will always show  $P$  $R$ <sup>55</sup>

Press the Scroll button to proceed to the ' $\overline{\text{Lo}}$   $\overline{\text{Co}}$ ' display.

(If an *incorrect* password has been entered and the controller is still 'locked' then pressing *Scroll* at this point will simply return you to the  $HLE<sub>5</sub>$  list header.)

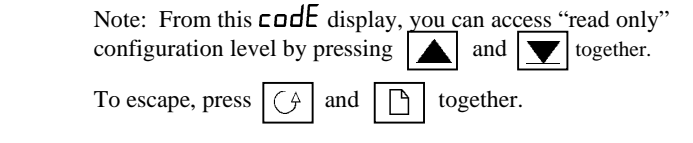

2216e Controller 3-3

## **Level selection**

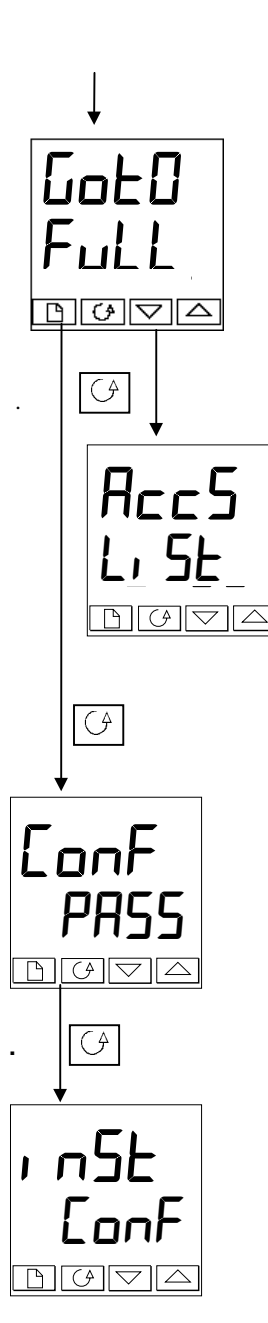

The  $\overline{\phantom{a}}$   $\overline{\phantom{a}}$  display allows you to select the required access level.

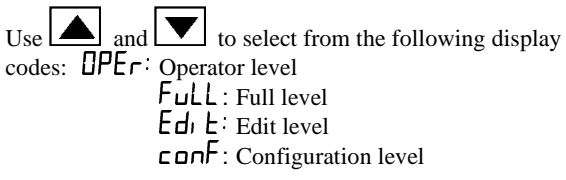

*Press the Scroll button*

If you selected either  $\mathsf{HPE}_\Gamma$ , Full or Edi E level you will be returned to the 'HLL 5 list header in the level that you chose. If you selected ' $\epsilon$ **on F**', you will get an alternative display showing ' $L$  **on F**' in the upper readout (see below).

#### **Configuration password**

When the ' $\mathsf{LanF}$ ' display appears, you must enter the Configuration password in order to gain access to Configuration level. Do this by repeating the password entry procedure described in the previous section The configuration password is set to  $\mathcal{C}^{\prime}$  when the controller is shipped from the factory. If you need to change the configuration password, see Chapter 5, *Configuration*

*Press the Scroll button*

#### **Configuration level**

The first display of configuration is shown. See chapter 5, *Configuration* for details of the configuration parameters. For instructions on leaving configuration level see Chapter 5, *Configuration.*

3-4 2216e Controller

### <span id="page-35-0"></span>**Returning to Operator Level**

To return to operator level from either ' $F \cup L'$  or ' $E \cup L'$  level, repeat entry of the password and select ' $\overline{U}$  $\overline{P}$  $\overline{E}$   $\overline{r}$ ' on the ' $\overline{L}$  $\overline{D}$ ' display.

In 'Edit' level the controller will automatically return to operator level if no button is pressed for 45 seconds.

#### **EDIT LEVEL**

Edit level is used to set which parameters you can see and adjust in Operator level. It also gives access to the 'Promote' feature which allows you to select and add ('Promote') up to twelve parameters into the Home display list, thereby giving simple access to commonly used parameters.

#### **Setting operator access to a parameter**

First you must select  $Ed_1$  **c** level, as shown on the previous page.

Once in  $Ed_1$   $\vdash$  level you select a list or a parameter within a list in the same way as you would in Operator or Full level. Τhat is, you move from list header to list header by pressing the Page button, and from parameter to parameter within each list using the Scroll button. *However, in Edit level what is displayed is not the value of a selected parameter but a code representing the parameter's availability in Operator level.*

When you have selected the required parameter, use the  $|\triangle|$  and  $|\triangledown|$  buttons to set its availability in operator level.

There are four codes:

 $HLE \tau$  Makes a parameter alterable in Operator level

**Promotes** a parameter into the Home display list

Makes a parameter or list header read-only *(it can be viewed but not altered)*

 $H_1$   $dE$  Hides a parameter or list header.

For example:

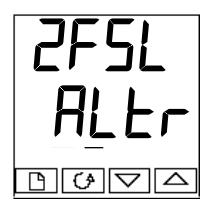

The parameter selected is the set point for Alarm 2 - Full Scale Low

It will be alterable in Operator level

2216e Controller 3-5

kt di
# **Hiding or revealing a complete list**

To hide a complete list of parameters, all you have to do is hide the list header. If a list header is selected only two selections are available:  $\mathsf{r} \mathsf{E} \mathsf{H} \mathsf{d}$  and  $\mathsf{H} \mathsf{r} \mathsf{d} \mathsf{E}$ .

(It is not possible to hide the 'HLL 5' list which will always display the code: 'L+ 5E'.)

# **Promoting a parameter**

Scroll through the lists to the required parameter and choose the ' $P \Gamma \Omega$ ' code. The parameter is then automatically added (promoted) into the Home display list (the parameter will also be accessible as normal from the standard lists. a maximum of 16 parameters can be promoted. Promoted parameters are automatically 'alterable'.

3-6 2216e Controller

**K4D** 

**PAGE**

# **Chapter 4 TUNING**

# **What is Tuning? [.................................................................. 4-2](#page-38-0) Automatic Tuning [.................................................................. 4-3](#page-39-0) Manual Tuning [.................................................................. 4-6](#page-42-0)**

2216e Controller 4-1

**K4≯** 

<span id="page-38-0"></span>Before tuning please read Chapter 1, *Operation*, to learn how to select and change a parameter.

This chapter has three main topics:

- WHAT IS TUNING?
- AUTOMATIC TUNING
- MANUAL TUNING

# **WHAT IS TUNING?**

In tuning you match the characteristics of the controller to that of the process being controlled in order to obtain good control. Good control means:

Stable 'straight-line' control of the temperature at setpoint without fluctuation

Acceptable overshoot or undershoot of the temperature setpoint

Quick response to deviations from the setpoint caused by external disturbances, thereby restoring the temperature rapidly to the setpoint value.

Tuning involves calculating and setting the value of the parameters listed in Table 4-1. These parameters appear in the  $P_1$  d list.

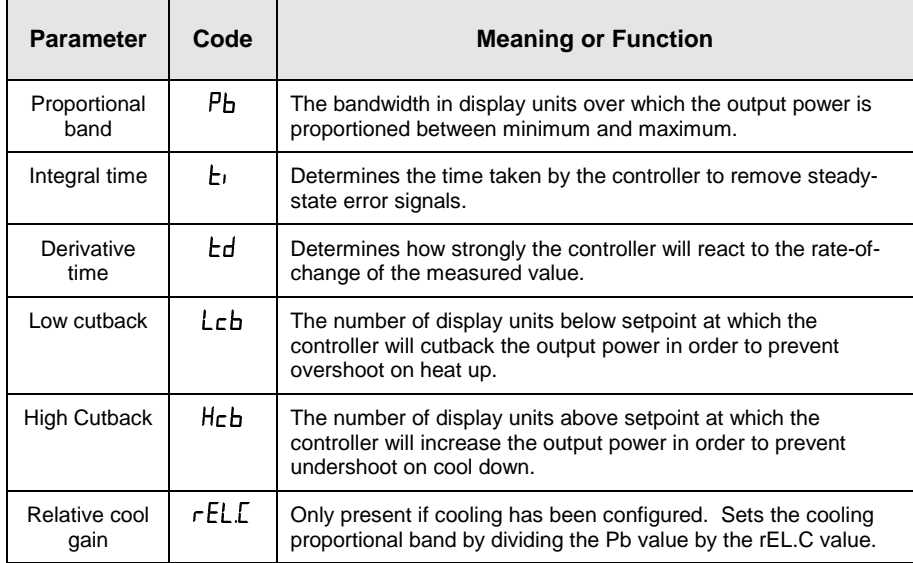

**Table 4-1 Tuning parameters**

4-2 2216e Controller

**K4≯** 

# <span id="page-39-0"></span>**AUTOMATIC TUNING**

This method automatically determines the value of the parameters listed in table 4-1 on the previous page.

The 2216e uses a 'one-shot' tuner which works by switching the output on and off to induce an oscillation in the measured value. From the amplitude and period of the oscillation, it calculates the tuning parameter values.

If the process cannot tolerate full heating or cooling being applied during tuning, then the level of heating or cooling can be restricted by setting the heating and cooling power limits in the Output list. However, the measured value *must* oscillate to some degree for the tuner to be able to calculate values

A One-shot Tune can be performed at any time but normally it is performed only once during the initial commissioning of the process. However, if the process under control subsequently becomes unstable (because its characteristics have changed), you can re-tune again for the new conditions.

It is best to start tuning with the process at ambient temperature. This allows the tuner to calculate more accurately the low cutback and high cutback values that restrict the amount of overshoot or undershoot.

## **Heating and Cooling Output Cycle Times**

Before commencing a tuning cycle, set the values of  $\mathsf{L}\mathsf{V}\mathsf{E}\mathsf{H}$  (heat cycle time) and  $\mathsf{L}\mathsf{V}\mathsf{E}\mathsf{E}$  (cool cycle time) in the op (output list). These values apply if you are using a logic, relay or triac output. They have no effect on a DC output.

A logic output switching a solid state relay can be set to values such as 1 sec.

A relay or triac output should be set to 20 sec.

2216e Controller 4-3

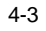

KI

## **How to tune**

- 1. Set the setpoint to the value at which you will normally operate the process.
- 2. In the ' $H$  $L \cup \bigcap$ ' list, select ' $L \cup \bigcap E$ ' and set it to ' $\bigcap$ '
- 3. Press the Page and Scroll buttons together to return to the Home display. The display will flash  $'t$ **unE**' to indicate that tuning is in progress.
- 4. The controller will induce an oscillation in the temperature by turning the heating on and then off. The first cycle will not complete until the measured value has reached the required setpoint.
- 5. After two cycles of oscillation the tuning will be completed and the tuner will switch itself off.
- 6. The controller will then calculate the tuning parameters listed in Table 4-1 and will resume normal control action.

If you want 'Proportional only' or 'PD' or 'PI' control, you should set the ' $t_1$ ' or ' $t_d$ ' parameters to  $\overline{OFF}$  before commencing the tuning cycle. The tuner will leave them off and will not calculate a value for them.

For valve position tuning and set-up, please refer to Appendix D.

4-4 2216e Controller

kt

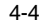

# **Typical automatic tuning cycle**

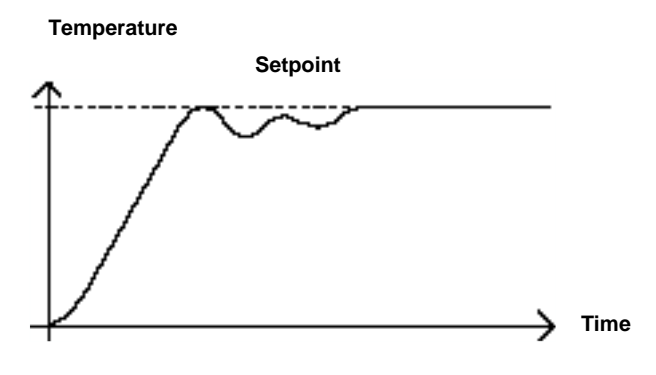

# **Calculation of the cutback values**

*Low cutback* and *High cutback* are values that restrict the amount of overshoot or undershoot that occur during large step changes in temperature (for example, under startup conditions).

If either low cutback or high cutback is set to 'HuLa' the values will be fixed at three times the proportional band, and will not be changed during automatic tuning.

2216e Controller 4-5

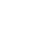

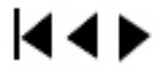

# <span id="page-42-0"></span>**MANUAL TUNING**

If for any reason automatic tuning gives unsatisfactory results, you can tune the controller manually. There are a number of standard methods for manual tuning. The one described here is the Ziegler-Nichols method.

With the process at its normal running temperature:

- 1. Set the Integral Time  $\mathbf{t}$   $\mathbf{t}$  and the Derivative Time  $\mathbf{t}$  to  $\mathbf{D} \mathbf{F} \mathbf{F}$ .
- 2. Set High Cutback and Low Cutback,  $H$ c $b$ ' and  $'L$ c $b$ ', to ' $H$ u $c$  o'
- 3. Ignore the fact that the temperature may not settle precisely at the setpoint
- 4. If the temperature is stable, reduce the proportional band  $\mathcal{P}_b$  so that the temperature just starts to oscillate. If the temperature is already oscillating, increase the proportional band until it just stops oscillating. Allow enough time between each adjustment for the loop to stabilise. Make a note of the proportional band value 'B' and the period of oscillation 'T'.
- 5. Set the Pb, ti, td parameter values according to the calculations given in Table 4-2.

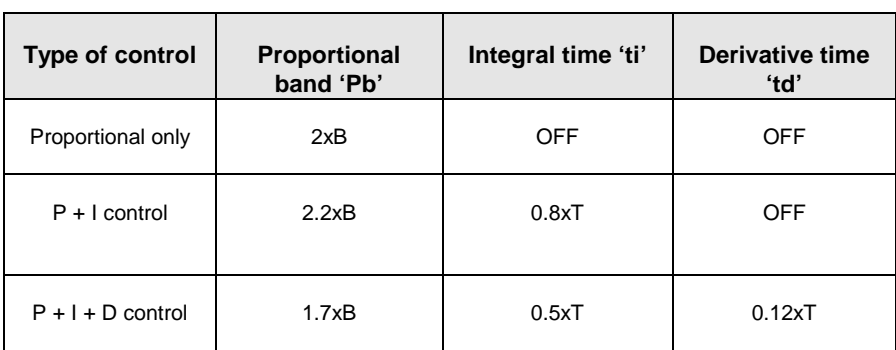

**Table 4-2 Tuning values**

4-6 2216e Controller

kt di

# **Setting the cutback values**

The above procedure sets up the parameters for optimum steady state control. If unacceptable levels of overshoot or undershoot occur during start-up or for large step changes in temperature, then manually set the cutback parameters  $\mathsf{Leb}$  and  $\mathsf{H\mathsf{eb}}$ .

Proceed as follows:

- 1. Set the low and high cutback values to three proportional bandwidths (that is to say, Lcb  $=$  Hcb  $=$  3 x Pb).
- 2. Note the level of overshoot or undershoot that occurs for large temperature changes (see the diagrams below).

In example (a) increase  $\mathsf{L} \mathsf{c} \mathsf{b}$  by the overshoot value. In example (b) reduce  $\mathsf{L} \mathsf{c} \mathsf{b}$  by the undershoot value.

Example (a)

#### **Temperature**

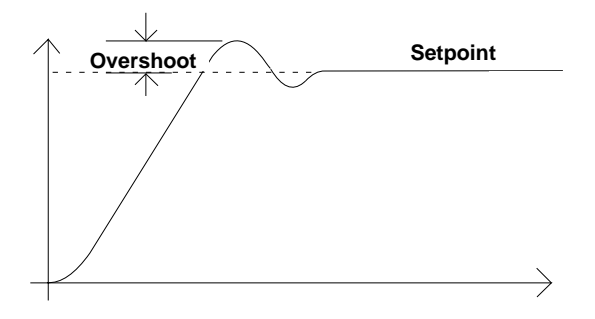

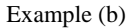

#### **Temperature**

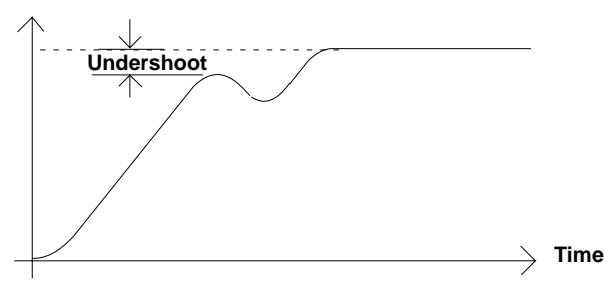

Where the temperature approaches setpoint from above, you can set  $H\subset b$  in a similar manner.

2216e Controller 4-7

kt di

#### **Integrating action and manual reset**

In a full three-term controller (that is, a PID controller), the integral term 'ti' automatically removes steady state errors from the setpoint. If the controller is set up to work in two-term mode (that is, PD mode), the integral term will be set to  $\mathsf{DFF}$ . Under these conditions the measured value may not settle precisely at setpoint. When the integral term is set to OFF the parameter *manual reset* (code  $\mathsf{r} \mathsf{E} \mathsf{5}$ ) appears in the  $\mathsf{P}$  **d L 5E** in '**FuLL**' Access level. This parameter represents the value of the power output that will be delivered when the error is zero. You may set this value manually in order to remove the steady state error.

#### **Automatic droop compensation (Adc)**

The steady state error from the setpoint, which occurs when the integral term is set to OFF, is sometimes referred to as 'droop'.  $H$ dc automatically calculates the manual reset value in order to remove this droop. To use this facility, you must first allow the temperature to stabilise. Then, in the autotune parameter list, you must set  $Hd\mathsf{c}$  to ' $\mathsf{L}\mathsf{RL}$ . The controller will then calculate a new value for manual reset, and switch  $Hd\mathsf{c}$  to ' $mH\mathsf{n}'$ .

 $HdE$  can be repeated as often as you require but between each adjustment you must allow time for the temperature to stabilise.

4-8 2216e Controller

kt

# **Chapter 5 CONFIGURATION**

#### **PAGE**

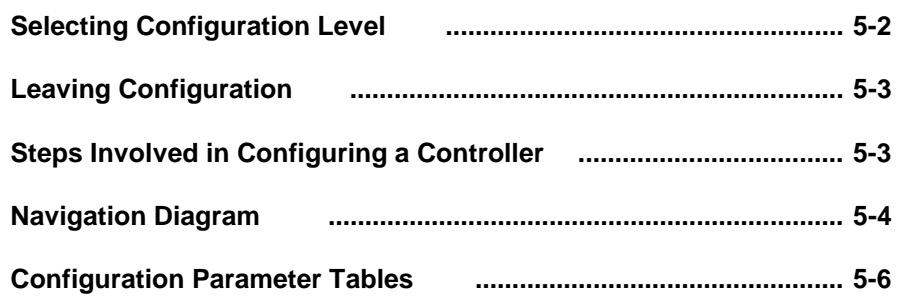

#### **WARNING**

Configuration is protected and should only be carried out by an authorised person. Incorrect configuration could result in damage to the process being controlled and/or personal injury. It is the responsibility of the person commissioning the instrument to ensure that the configuration is correct.

 $\blacktriangleleft$ 

# <span id="page-46-0"></span>**SELECTING CONFIGURATION LEVEL**

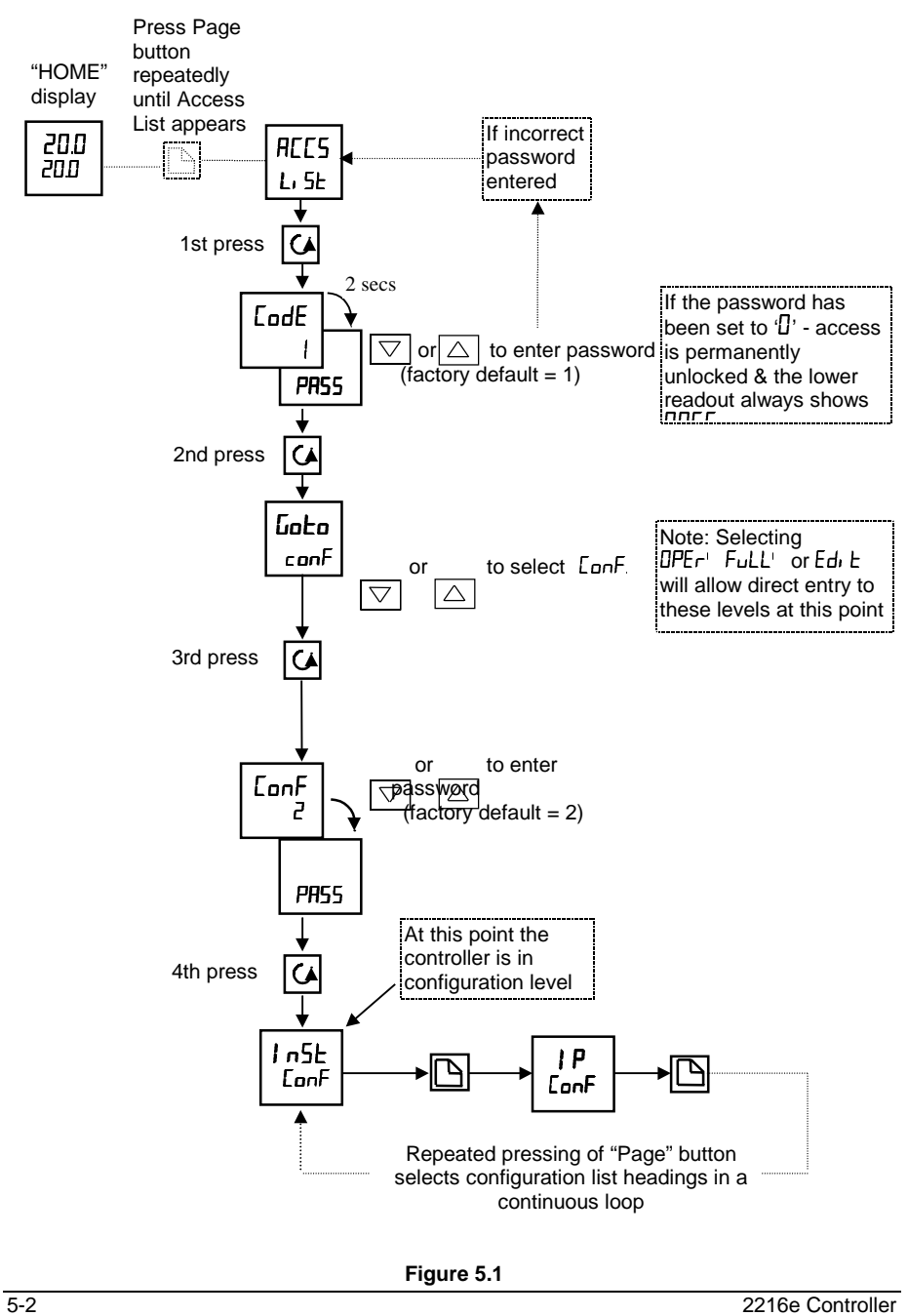

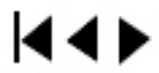

# <span id="page-47-0"></span>**LEAVING CONFIGURATION LEVEL**

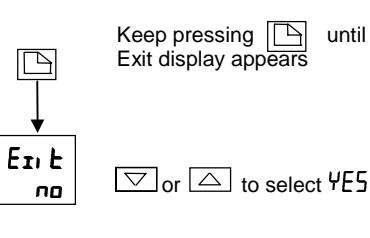

After a 2 second delay the screen will blank, the instrument will reset, and revert to the Home display

**Figure 5.2**

# **STEPS INVOLVED IN CONFIGURING A CONTROLLER**

The navigation diagram which follows shows the general location of parameters which define the way in which the controller works. They are grouped under headings. The actual parameters shown in your controller may differ slightly since some appear only as a result of selecting others. A full list of possibilities is included in the PARAMETER TABLES which follow the navigation diagram.

2216e Controller 5-3

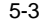

 $\blacktriangleleft$ 

# <span id="page-48-0"></span>**NAVIGATION DIAGRAM** *(PART A)*

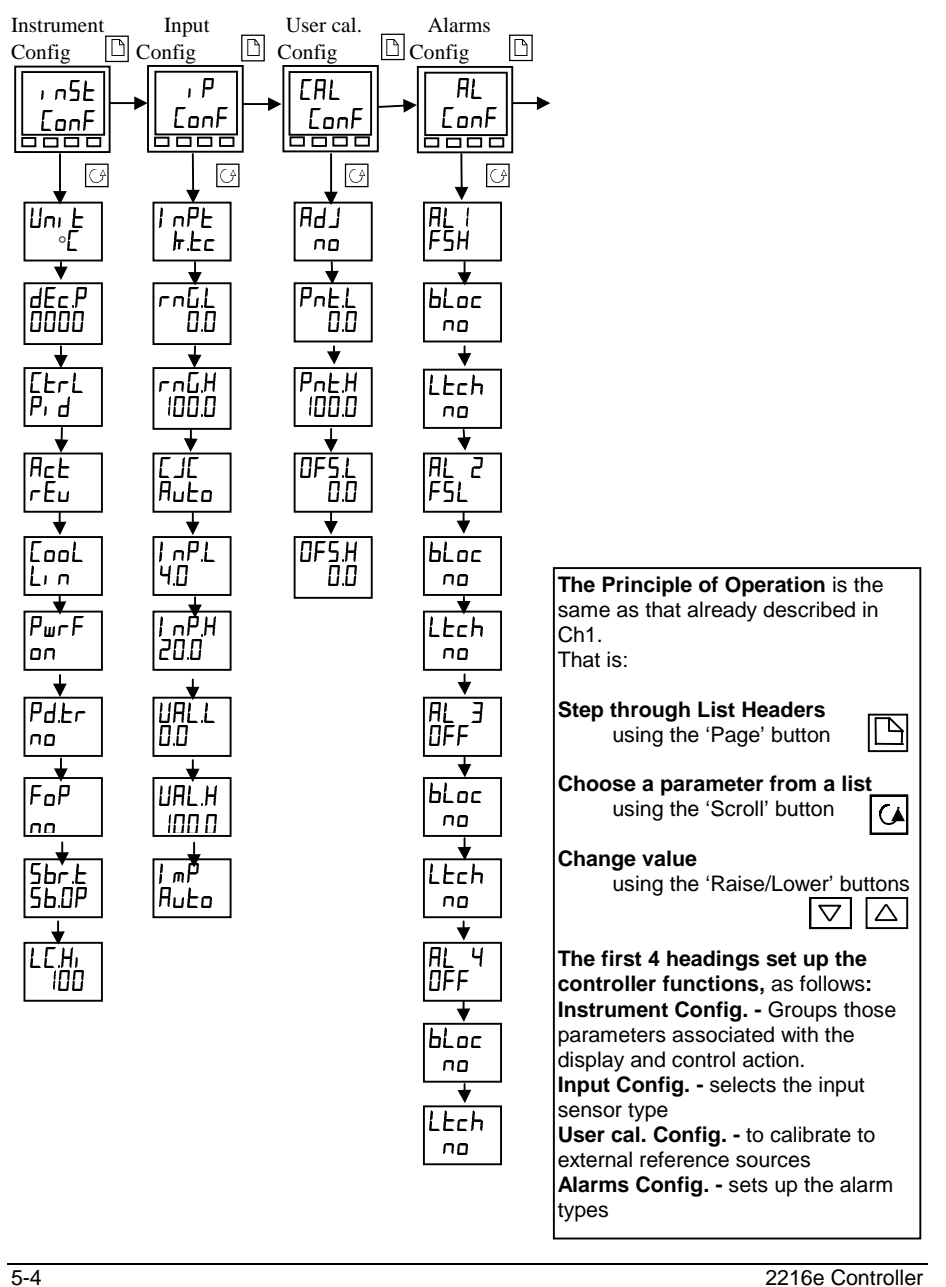

14 D

# **NAVIGATION DIAGRAM** *(PART B)*

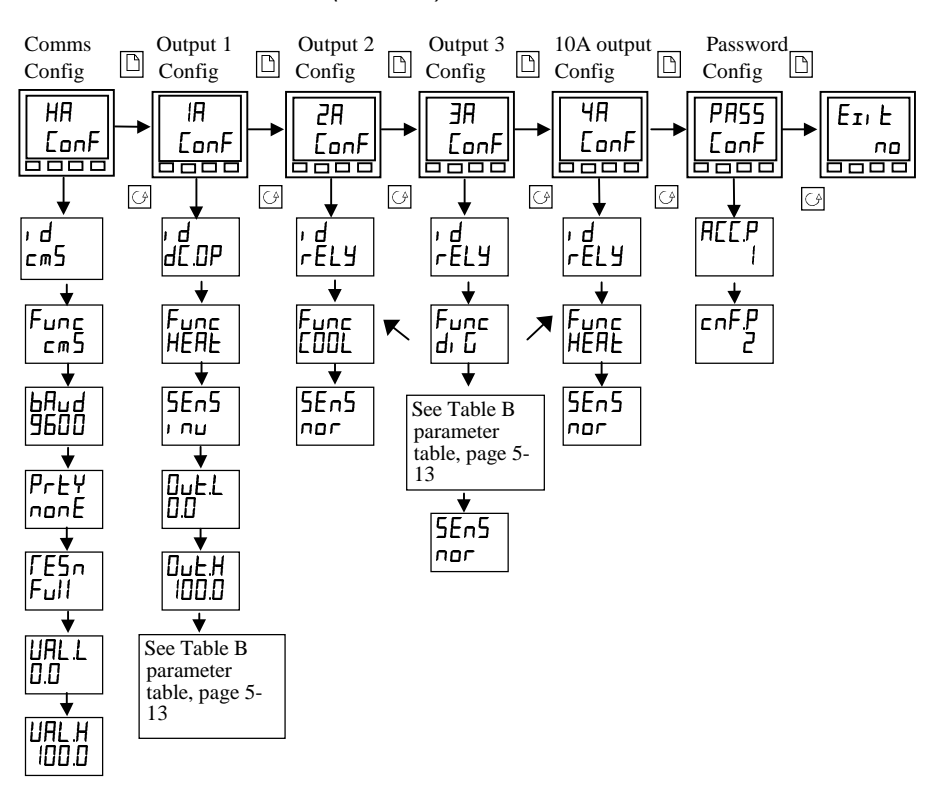

2216e Controller 5-5

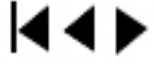

<span id="page-50-0"></span>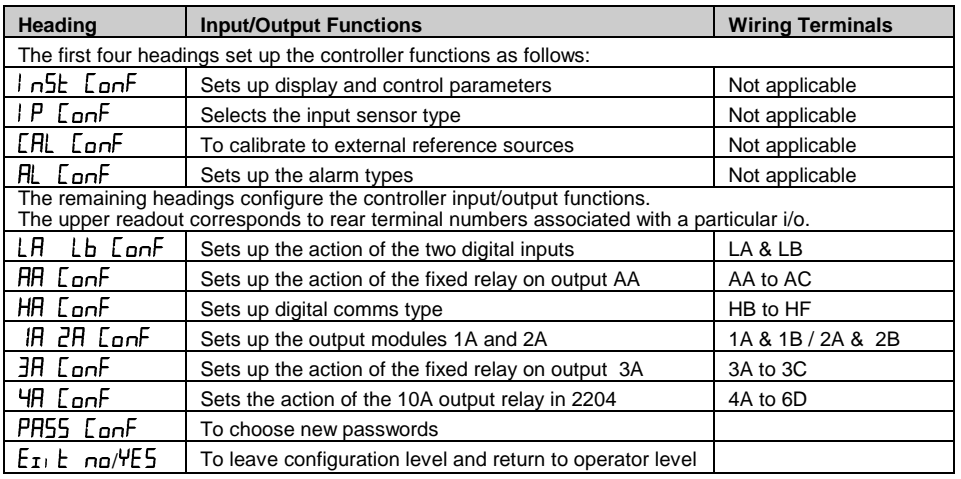

5-6 2216e Controller

# **CONFIGURATION PARAMETER TABLES**

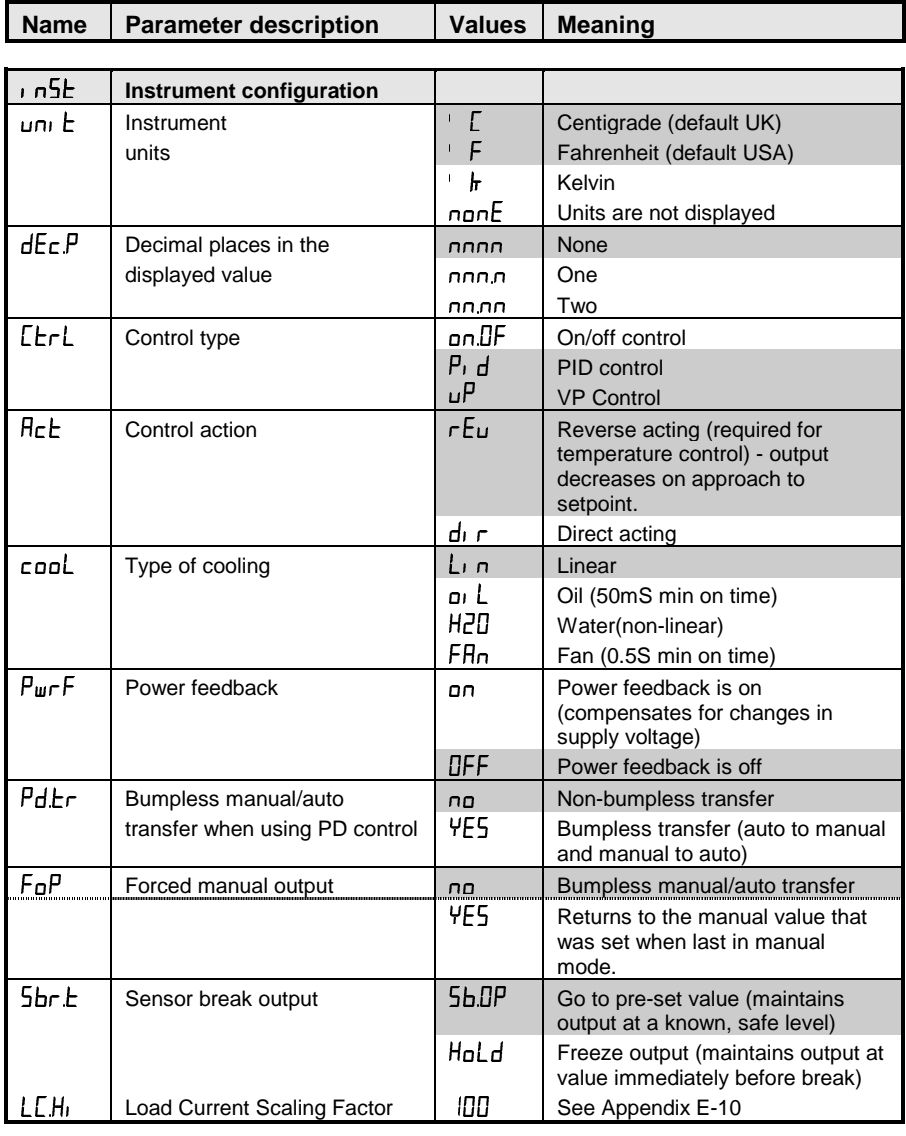

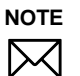

Factory default parameter values and states are included where applicable and are indicated by the shaded areas in the following tables.

2216e Controller 5-7

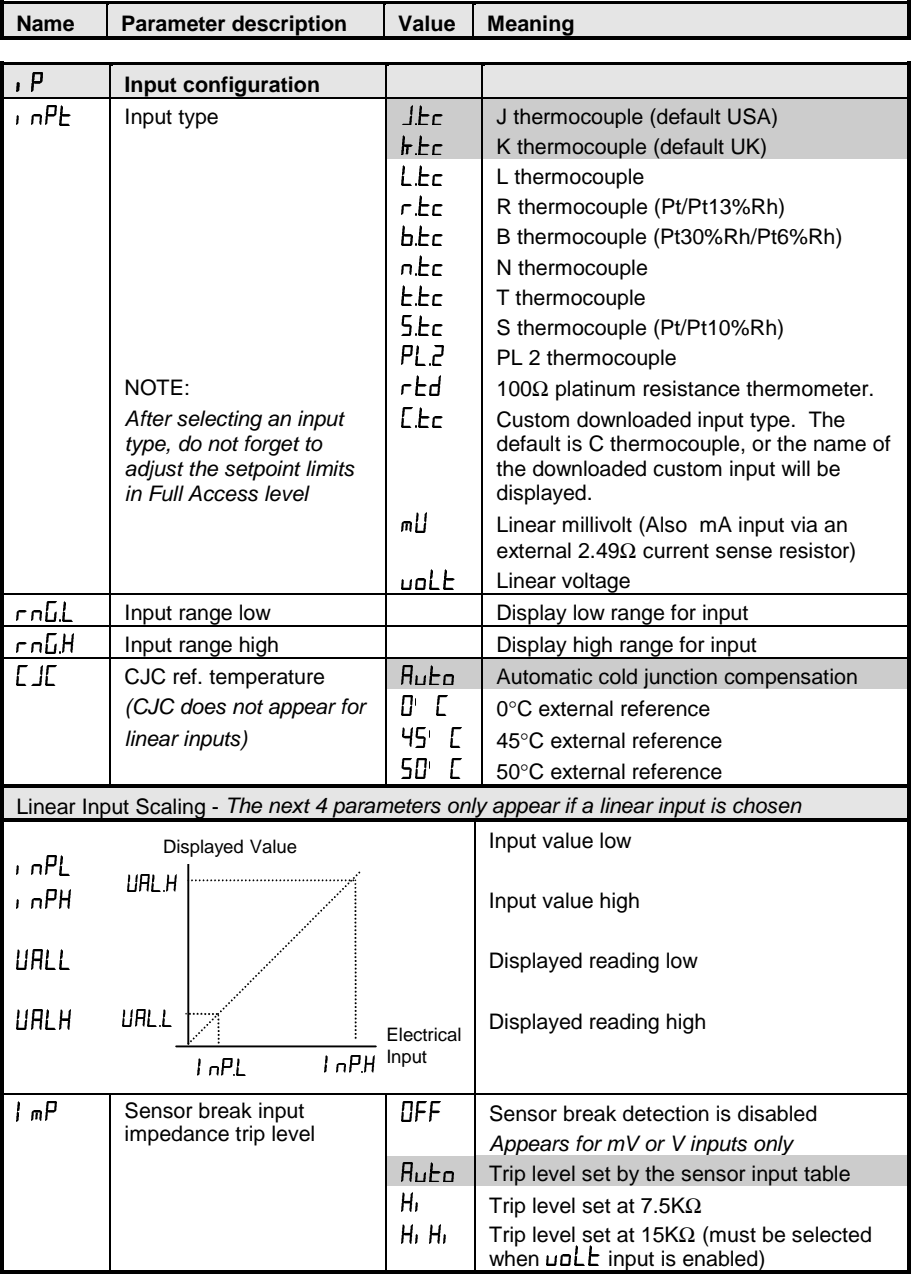

5-8 2216e Controller

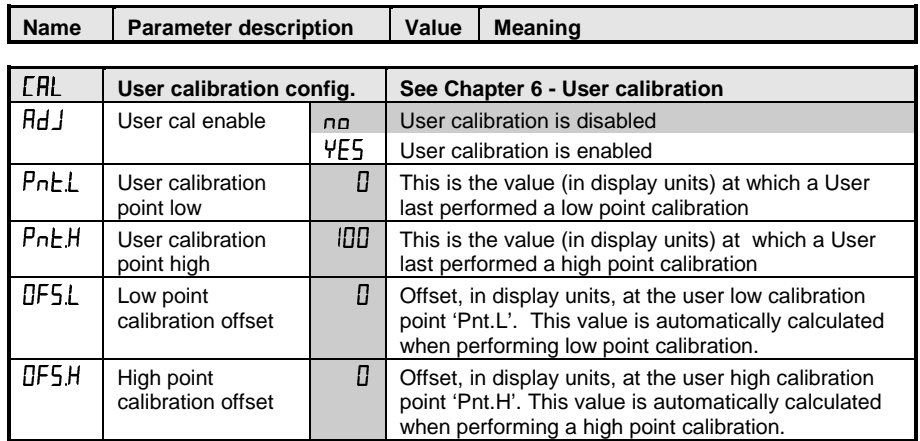

\* If User calibration is enabled, then the User calibration parameters will appear in the Input list of Operator Full access level. See Chapter 6, *User calibration*.

2216e Controller 5-9

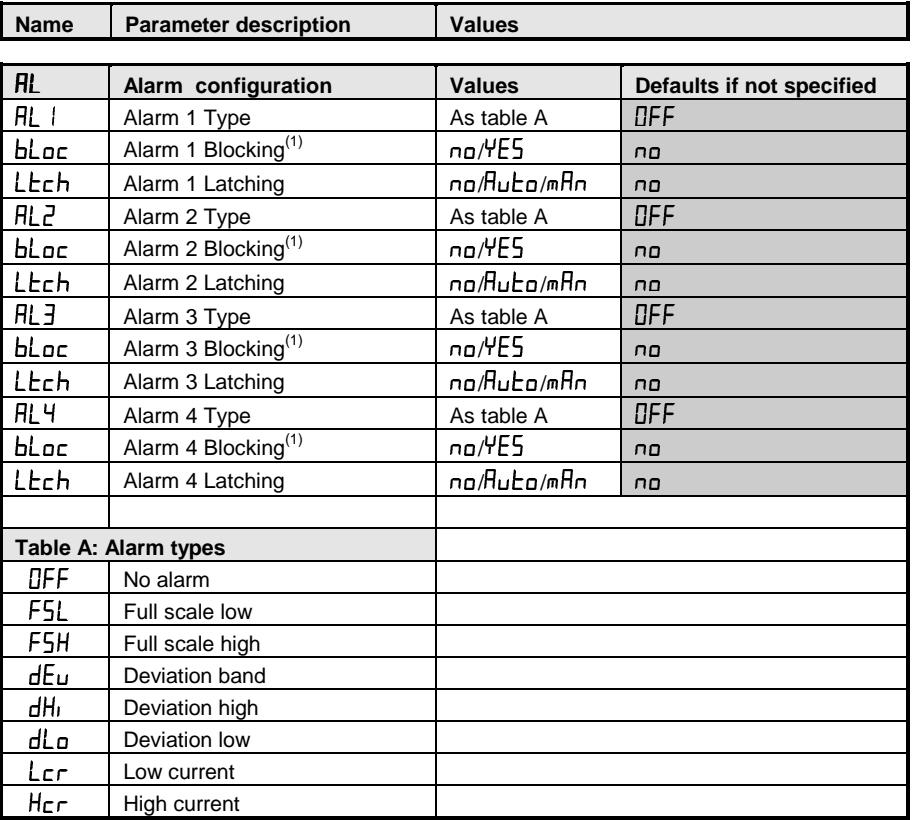

(1) Blocking allows the alarm to become active only after it has first entered a safe state.

**NOTE**  $\boxtimes$ 

These are 'soft' alarms, i.e. Indication only. They would normally be attached to an output. See Chapter 7 for a step by step guide.

5-10 2216e Controller

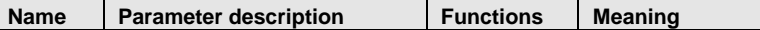

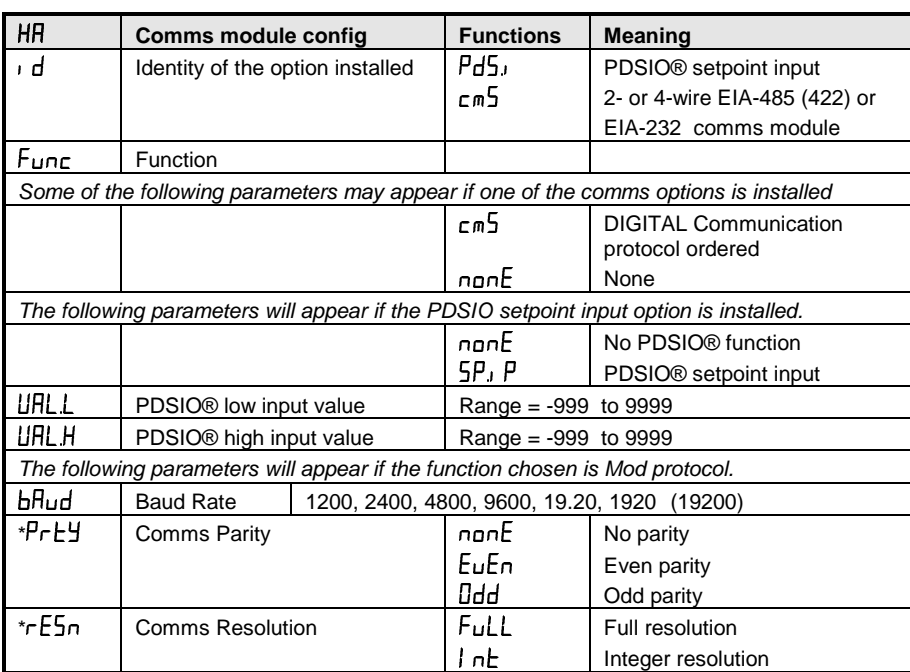

\*Not used with some communication protocols. Please consult factory.

2216e Controller 5-11

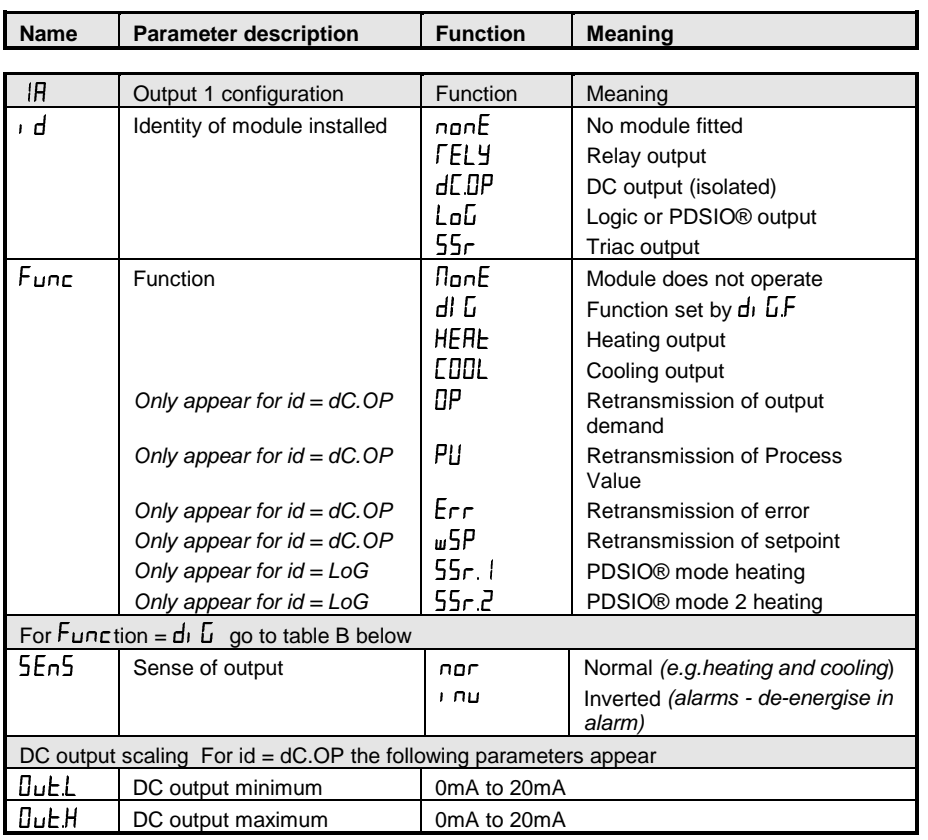

5-12 2216e Controller

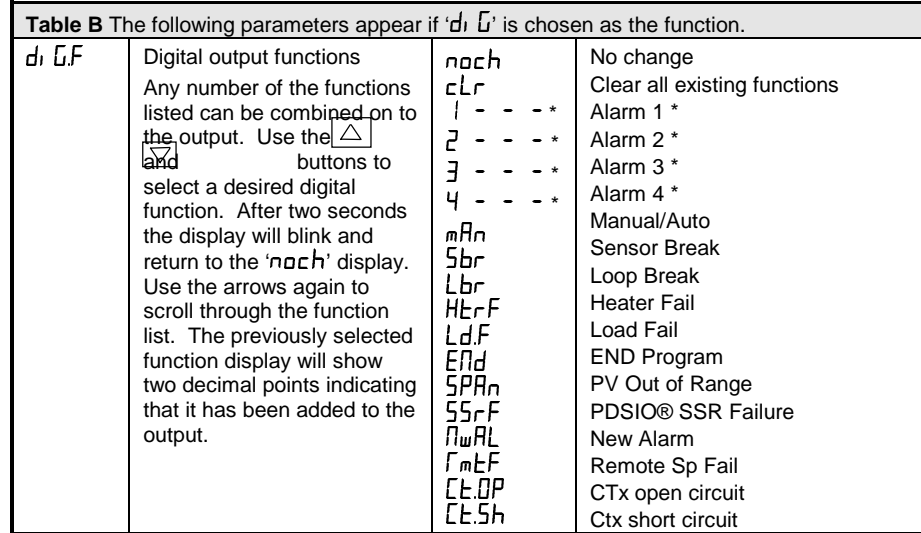

\* From previous page. In place of the dashes, the last three characters indicate the alarm type as per table A in the AL list: eg  $\overline{15L} = \underline{Full}$  Scale Low If an alarm is not configured the displayed name will differ: e.g.  $H_L$  will be shown, for the first alarm.

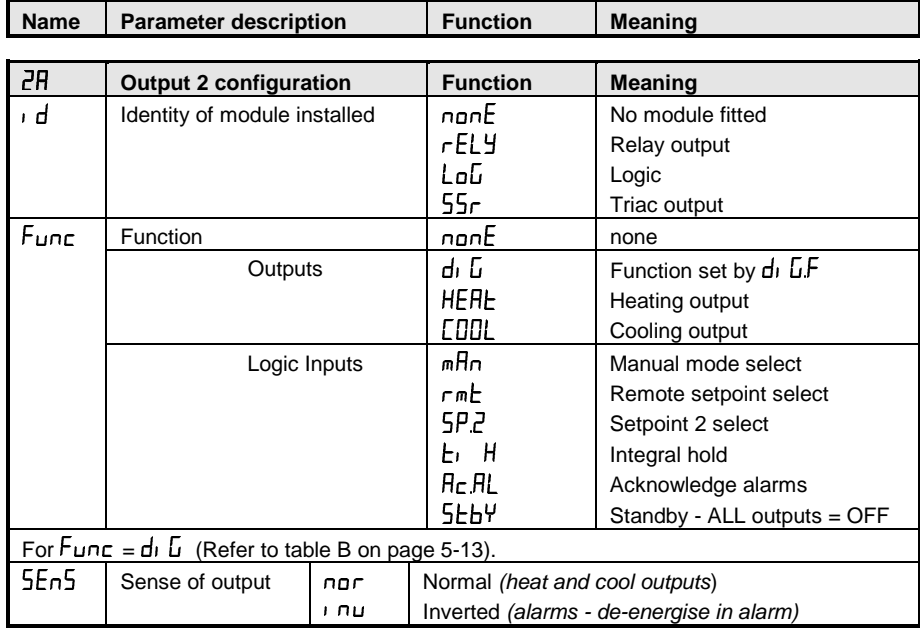

2216e Controller 5-13

 $\blacktriangleleft \blacktriangleleft \blacktriangleright$ 

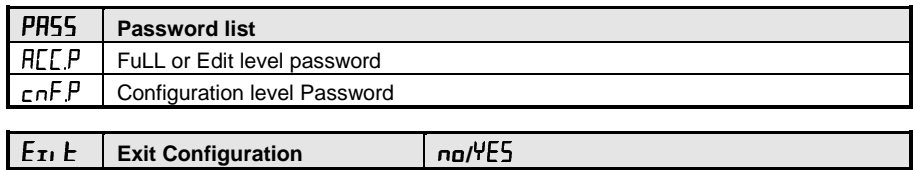

5-14 2216e Controller

# **Chapter 6 USER CALIBRATION**

# **PAGE**

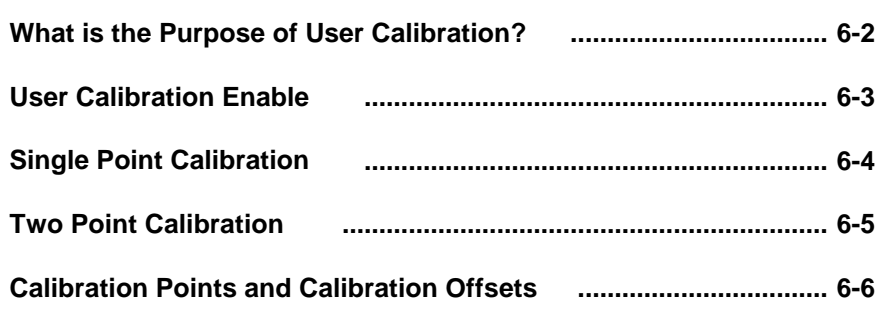

2216e Controller 6-1

 $\blacktriangleleft \blacktriangleleft \blacktriangleright$ 

<span id="page-60-0"></span>This chapter has five topics:

- WHAT IS THE PURPOSE OF USER CALIBRATION?
- USER CALIBRATION ENABLE
- SINGLE POINT CALIBRATION
- **TWO POINT CALIBRATION**
- CALIBRATION POINTS AND CALIBRATION OFFSETS

To understand how to select and change parameters in this chapter you will need to have read Chapter 2 - *Operation,* Chapter 3*- Access Levels* and Chapter 5 *- Configuration.*

# **WHAT IS THE PURPOSE OF USER CALIBRATION?**

The basic calibration of the controller is highly stable and set for life. User calibration allows you to offset the 'permanent' factory calibration to either:

- 1. Calibrate the controller to your reference standards
- 2. Match the calibration of the controller to that of a particular transducer or sensor input
- 3. Calibrate the controller to suit the characteristics of a particular installation.

User calibration works by introducing zero and span offsets onto the factory set calibration. The factory set calibration can always be retrieved.

6-2 2216e Controller

kt D

# <span id="page-61-0"></span>**USER CALIBRATION ENABLE**

The User calibration facility must first be enabled in configuration level by setting the parameter 'Hd J' in the LHL conf list to 'YES' This will make the User calibration parameters appear in Operator  $\mathsf{F}$ uLL' level. Select configuration level as shown in Chapter 5, Configuration

 $\mathsf{L}\mathsf{H}$ L Press  $| \bigcap$  | until you reach the 'LHL conF list ConF 키예의조  $\bigcirc$ RdJ ΨE 5  $\begin{array}{|c|c|c|}\hline \multicolumn{3}{c|}{\mathbb{D}} & \multicolumn{3}{c|}{\mathbb{G}} & \multicolumn{3}{c|}{\nabla} \multicolumn{3}{c|}{\nabla} \multicolumn{3}{c|}{\nabla} \multicolumn{3}{c|}{\nabla} \multicolumn{3}{c|}{\nabla} \multicolumn{3}{c|}{\nabla} \multicolumn{3}{c|}{\nabla} \multicolumn{3}{c|}{\nabla} \multicolumn{3}{c|}{\nabla} \multicolumn{3}{c|}{\nabla} \multicolumn{3}{c|}{\nabla} \multicolumn{3$  $\circlearrowleft$ 

**The User calibration configuration List**

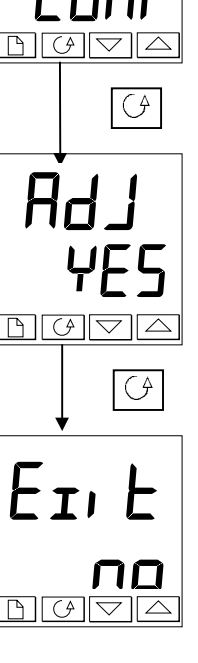

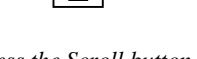

*ress the Scroll button until you reach*

### **User calibration enable**

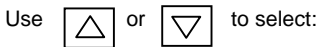

 **:** Calibration enable **:** Calibration disabled

*Press*  $\left|\left\langle \beta\right|$  *and*  $\left|\left[\beta\right]\right|$  *together to go to the Exit display* 

## **Exit configuration**

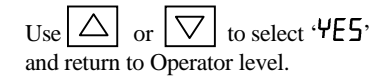

2216e Controller 6-3

K.

# <span id="page-62-0"></span>**SINGLE POINT CALIBRATION**

Your controller is calibrated for life against known reference sources during manufacture. A calibration offset is often used to allow the controller to compensate for sensor and other system errors. The normal procedure is to set up the system under test against a known independent reference, as follows:

Set up the process to be calibrated such that the known reference displays the required value (temperature).

Observe the reading on the controller. If it is different, proceed as follows: Select 'Full Access level as described in Chapter 3

 $, P$ L, SE ΪĄ  $\mathsf{L}\mathsf{H}$ L USE  $\mathsf{r}$  $\mathsf{L}\mathsf{H}$ L.5 Lo udio G

**Input list header**

**Calibration type**

*Press the Scroll button*

follows:

Press  $\Box$  until you reach the input list header.

Use  $\frac{1}{\sqrt{2}}$  or  $\frac{1}{\sqrt{2}}$  to select either 'FREE' or 'USEr'. Selecting 'FHLE' will reinstate the factory calibration and

*Press Scroll until you reach the '' display*

hide the following User calibration parameters. Selecting  $\mathcal{L}$  SE $\mathsf{F}$ , will reinstate any previously set User calibration and make available the User parameters, as

**Calibrate low point?**  $\text{Use}$   $\boxed{\triangle}$  or  $\boxed{\triangledown}$  to select 'YES' Selecting 'no' will hide the next parameter

*Press the Scroll button continued on the next page*

6-4 2216e Controller

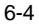

<span id="page-63-0"></span>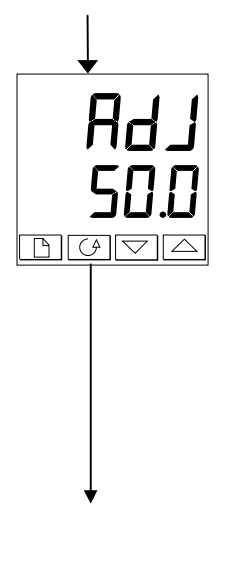

#### **Adjust the low point calibration**

The controller will display the current measured input value in the lower readout.

Use  $\left[\Delta\right]$  or  $\left[\nabla\right]$  to adjust the reading to the reference source

value, if different. After a two second delay the display will blink and the reading will

change to the new, calibrated value. You can calibrate at any point over the entire display range

This is a single point calibration which applies a fixed offset over the full display range of the controller.

The calibration is now complete. You can return to the factory calibration at any time by select  $\mathsf{FHLE}$  in the CAL display shown earlier.

*Press* **and the** *together to return to the Home display*

To protect the calibration against unauthorised adjustment return to Operator level and make sure that the calibration parameters are hidden. Parameters are hidden using the 'Edi  $\pm$ ' facility describe in Chapter 3.

# **TWO POINT CALIBRATION**

The previous section described how to perform a single point calibration which applies a fixed offset over the full display range of the controller. A two-point calibration is used to calibrate the controller at two points and apply a straight line between them. Any readings above or below the two calibration points will be an extension of this straight line. For this reason it is best to calibrate with the two points as far apart as possible.

Proceed as follows:

- 1. Decide upon the low and high points at which you wish to calibrate.
- 2. Perform a single point calibration at the low calibration point in the manner described above
- 3. Set the process under calibration such that the known reference exhibits the required higher Process Value (temperature) and allow to stabilize.
- 4. Press the Scroll button to obtain the high calibration point as shown in the following diagrams.

2216e Controller 6-5

◀◀

<span id="page-64-0"></span>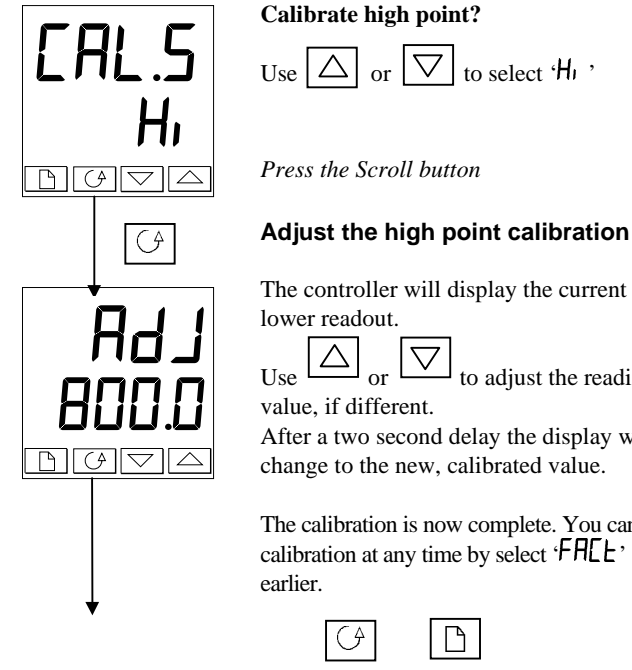

The controller will display the current measured input value in the lower readout.

Use  $\boxed{\triangle}$  or  $\boxed{\bigtriangledown}$  to adjust the reading to the reference source value, if different.

After a two second delay the display will blink and the reading will change to the new, calibrated value.

The calibration is now complete. You can return to the factory calibration at any time by select ' $\mathsf{F}\mathsf{H}\mathsf{L}\mathsf{E}$ ' in the  $\mathsf{L}\mathsf{H}\mathsf{L}\;$  display shown

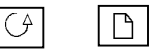

To protect the calibration against unauthorised adjustment return to Operator level and make sure that the calibration parameters are hidden. Parameters are hidden using the 'E $\mathbf{d}$ <sub>1</sub>  $\mathbf{b}$ ' facility described in Chapter 3.

# **CALIBRATION POINTS AND CALIBRATION OFFSETS**

If you wish to see the points at which the User calibration was performed and the value of the offsets introduced these are shown in Configuration, under  $\mathsf{LRL}$   $\mathsf{LonF}$ . The parameters are:

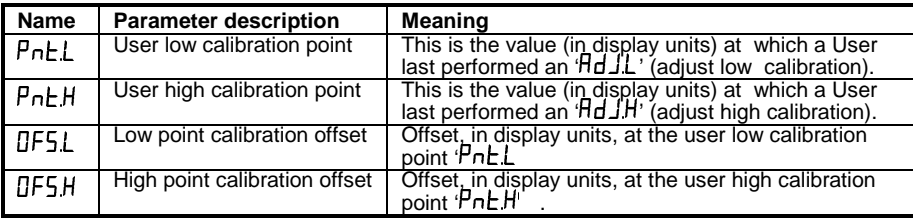

6-6 2216e Controller

# **Chapter 7 ALARM CONFIGURATION**

#### **PAGE**

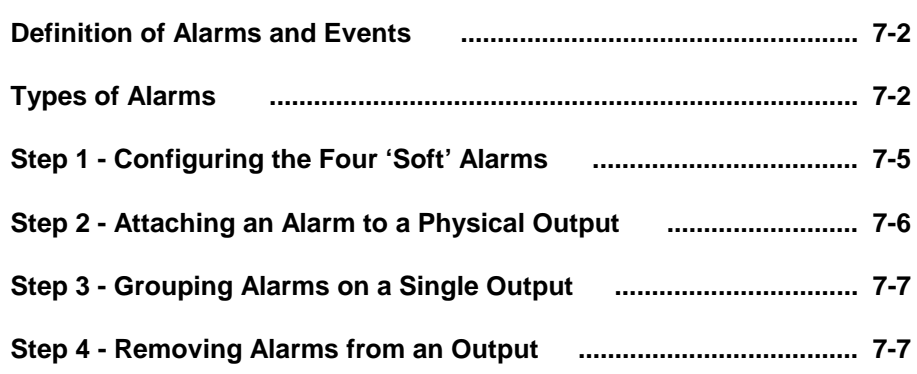

The 2200e series controllers are capable of very sophisticated alarm strategies and, although setting up of alarms has already been covered in previous chapters, this section has been included to enable operators and commissioning engineers to design their own strategies for optimum plant operation.

# 2216e Controller 7-1

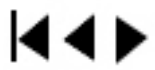

# <span id="page-66-0"></span>**DEFINITION OF ALARMS AND EVENTS**

**Alarms** are used to alert an operator when a pre-set level or condition has been exceeded. They are normally used to switch an output - usually a relay - to provide interlocking of the machine or plant or external audio or visual indication of the condition.

**Soft Alarms** are indication only within the controller and are not attached to an output (relay).

**Events** - can also be alarms - but are generally defined as conditions which occur as part of the normal operation of the process. They do not generally require operator intervention.

Events are referred to as **Digital Output Functions** in the manual (see Table B, page 5-13).

For the purposes of the operation of this instrument alarms and events can be considered the same.

### **TYPES OF ALARMS**

The use of alarms in the 2216econtroller is extremely versatile.

Up to 4 alarms can be configured. Any combination of these 4 alarms can be attached to any one or more available outputs, or any number of the available "soft" alarms can be combined to operate a single output.

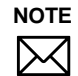

Note: In a three term controller at least one of these outputs is used to maintain the required temperature of the process.

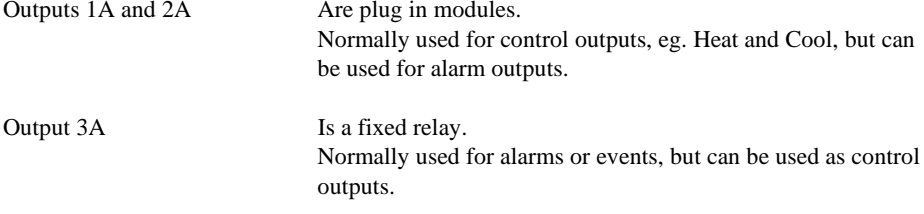

7-2 2216e Controller

kt D

There are seven process alarm types listed below. Alarm Types are found in configuration mode under the Alarm Config. List.

### **ALARMS**

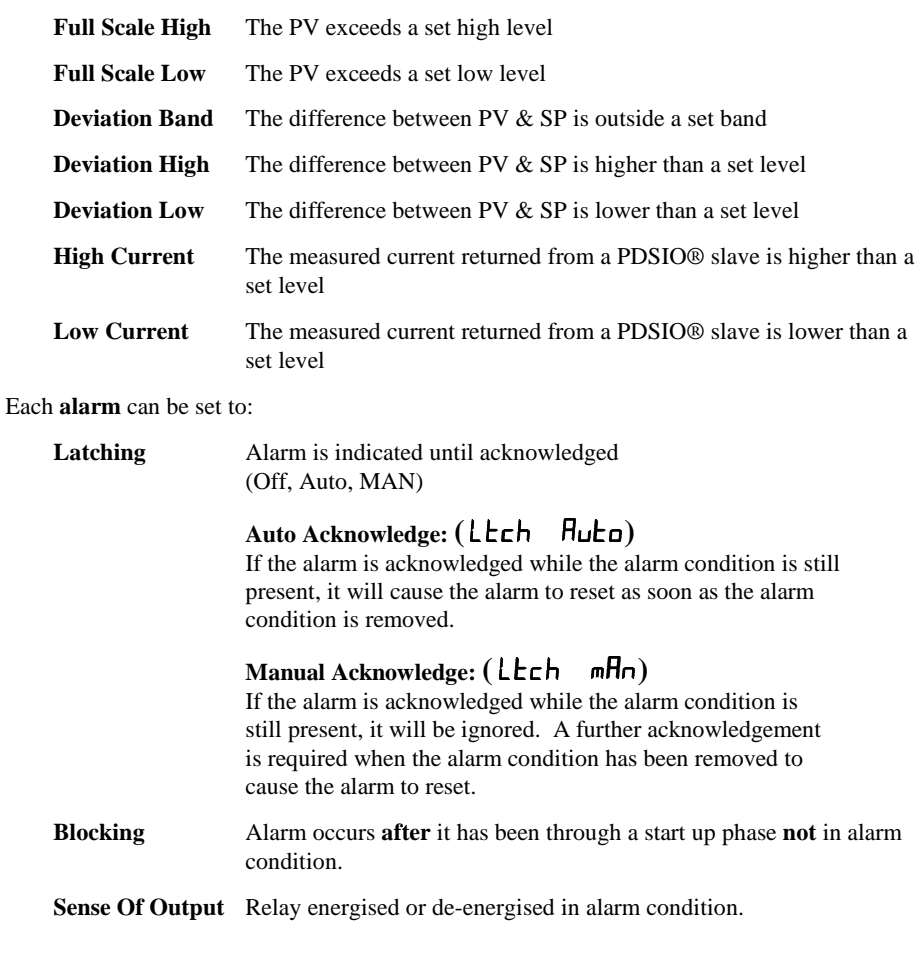

2216e Controller 7-3

 $\blacktriangleleft \blacktriangleleft \blacktriangleright$ 

In addition there are nine "digital output functions" used as events or alarms depending upon the requirements of the process under control:

# **DIGITAL OUTPUT FUNCTIONS**

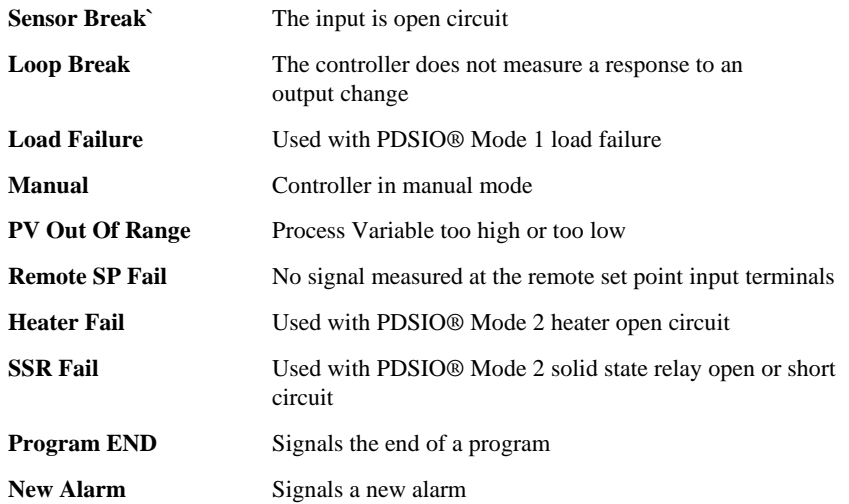

The **Sense of the Output** can be set to relay energised or de-energised in the alarm condition for any of the above functions.

7-4 2216e Controller

 $\overline{4}$ 

# <span id="page-69-0"></span>**STEP1 - CONFIGURING THE FOUR 'SOFT' ALARMS**

Go To Configuration Level Refer to Chapter 5

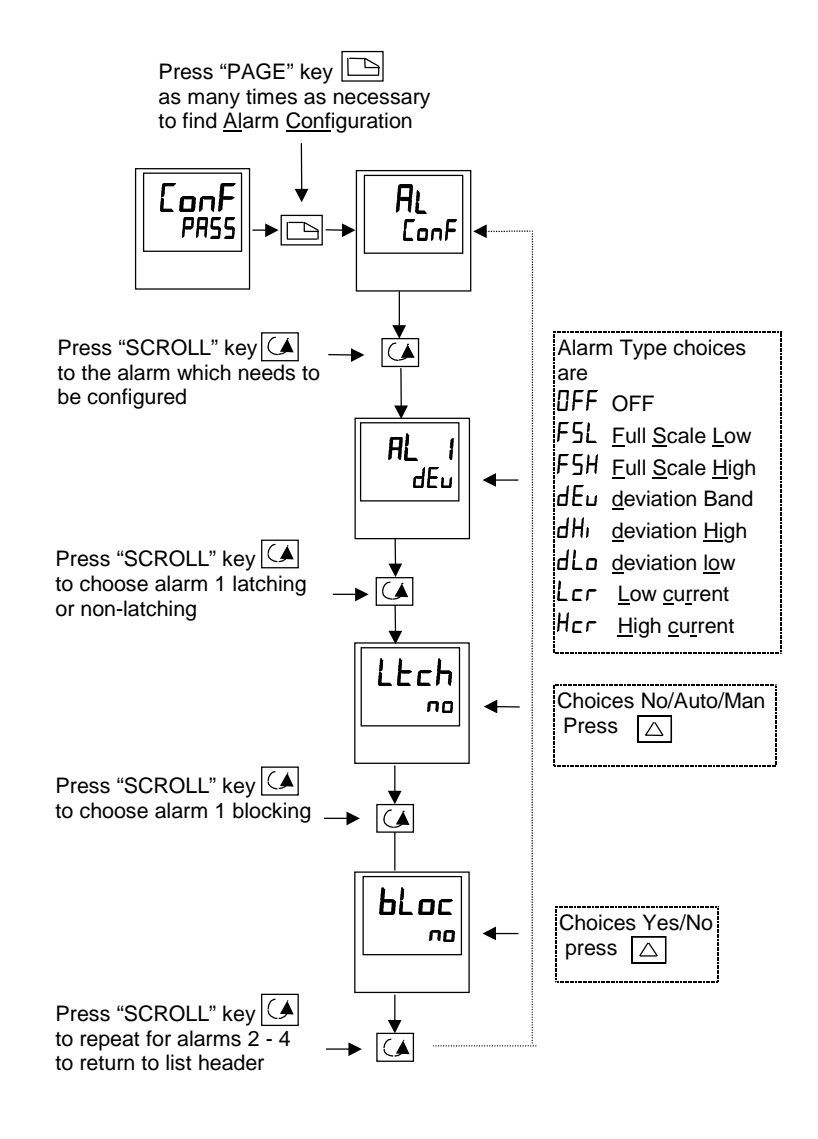

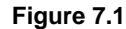

2216e Controller 7-5

k.

# <span id="page-70-0"></span>**STEP 2 - ATTACHING AN ALARM TO A PHYSICAL OUTPUT**

This may be necessary if:

- 1. The instrument has been supplied un-configured or it is required to re-configure
- 2. Alarm relays are added

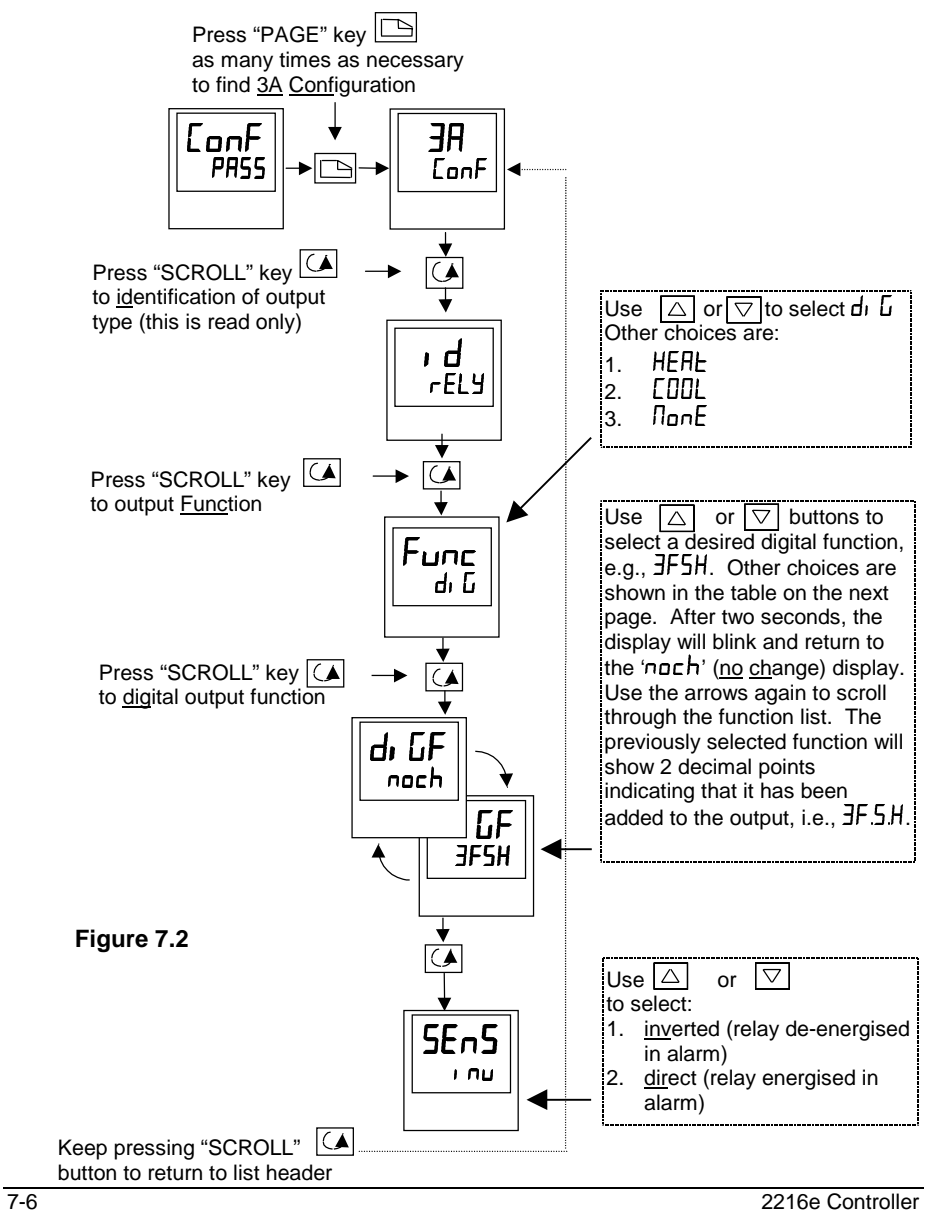

# ⊌

# <span id="page-71-0"></span>**STEP 3 - GROUPING ALARMS ON A SINGLE OUTPUT**

In the previous example one alarm condition is allocated to one output relay.

The 2216e controller allow alarms and events to be grouped on to a single output. These events are shown in the table below.

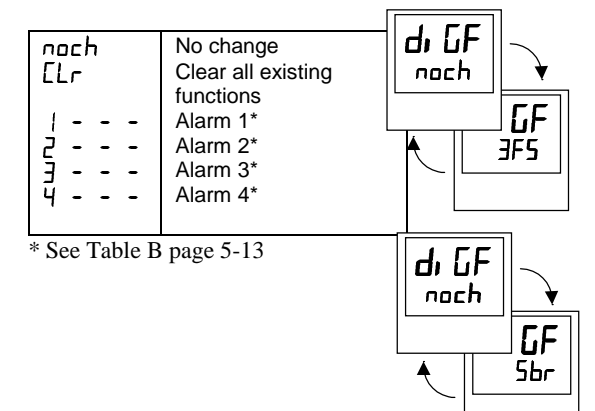

Press  $\boxed{\triangle}$  until you reach the 1<sup>st</sup>soft alarm you wish to attach to an output, e.g.,  $\mathsf{JFSH}.$  The display returns to no change after 2 sec. accepting the condition.

Press  $\boxed{\triangle}$  until you reach the 2<sup>nd</sup> soft alarm you wish to attach to the output, e.g., 5br. The display returns to no change after 2 sec. accepting the condition.

Repeat for all alarms to be attached to the chosen output

**Figure 7.3**

# **STEP 4 - REMOVING ALARMS FROM AN OUTPUT**

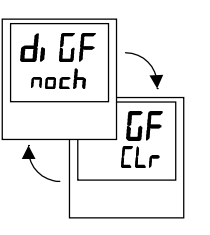

Each time you scroll through the table of alarms, note that 2 decimal points appear confirming acceptance that the particular alarm has been attached to the output, i.e., **3F5H**, 5br, etc.

Press  $\boxed{\triangle}$  once to show clear After 2 sec. the lower readout reverts to no change clearing all events from the chosen output.

**Figure 7.4**

2216e Controller 7-7

kt di
# **Appendix A UNDERSTANDING THE ORDERING CODE**

The 2216e controller have a modular hardware construction with the option of three outputs and one communications port.

The ordering code is in two parts: the hardware code followed by the software code. The hardware code specifies the hardware build of the controller, and the software code the software configuration. The software code is optional.

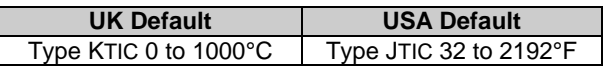

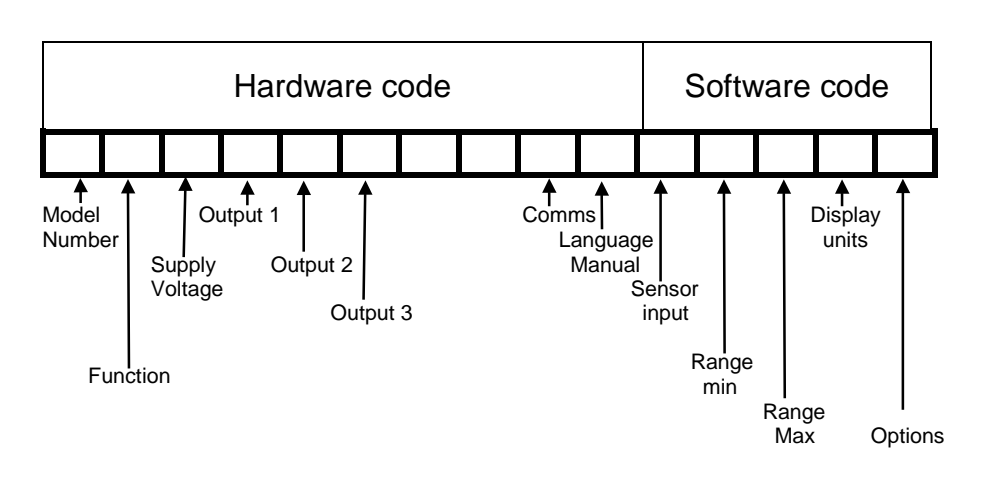

2216e Controller A-1

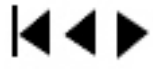

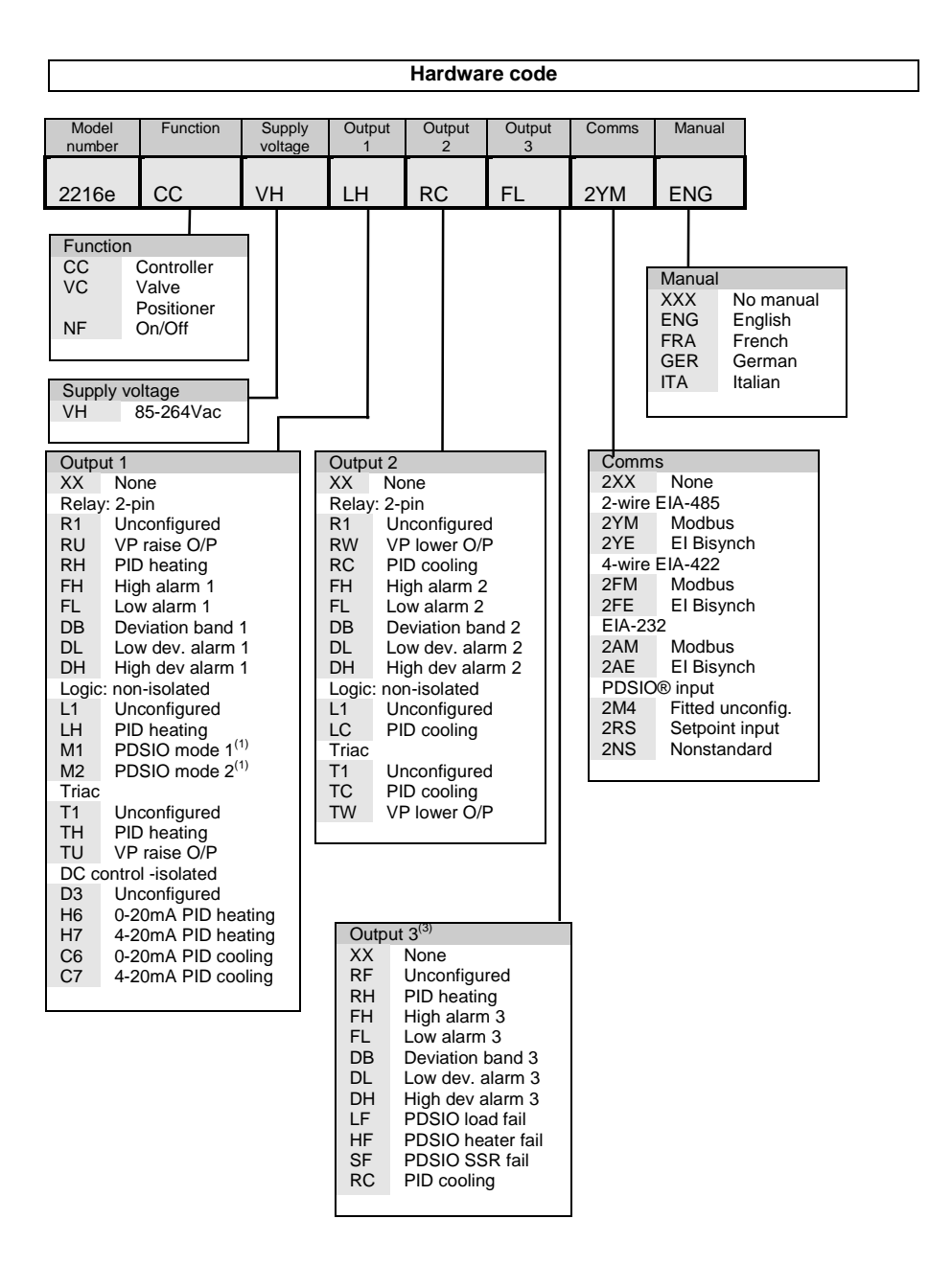

A-2 2216e Controller

# 14 D

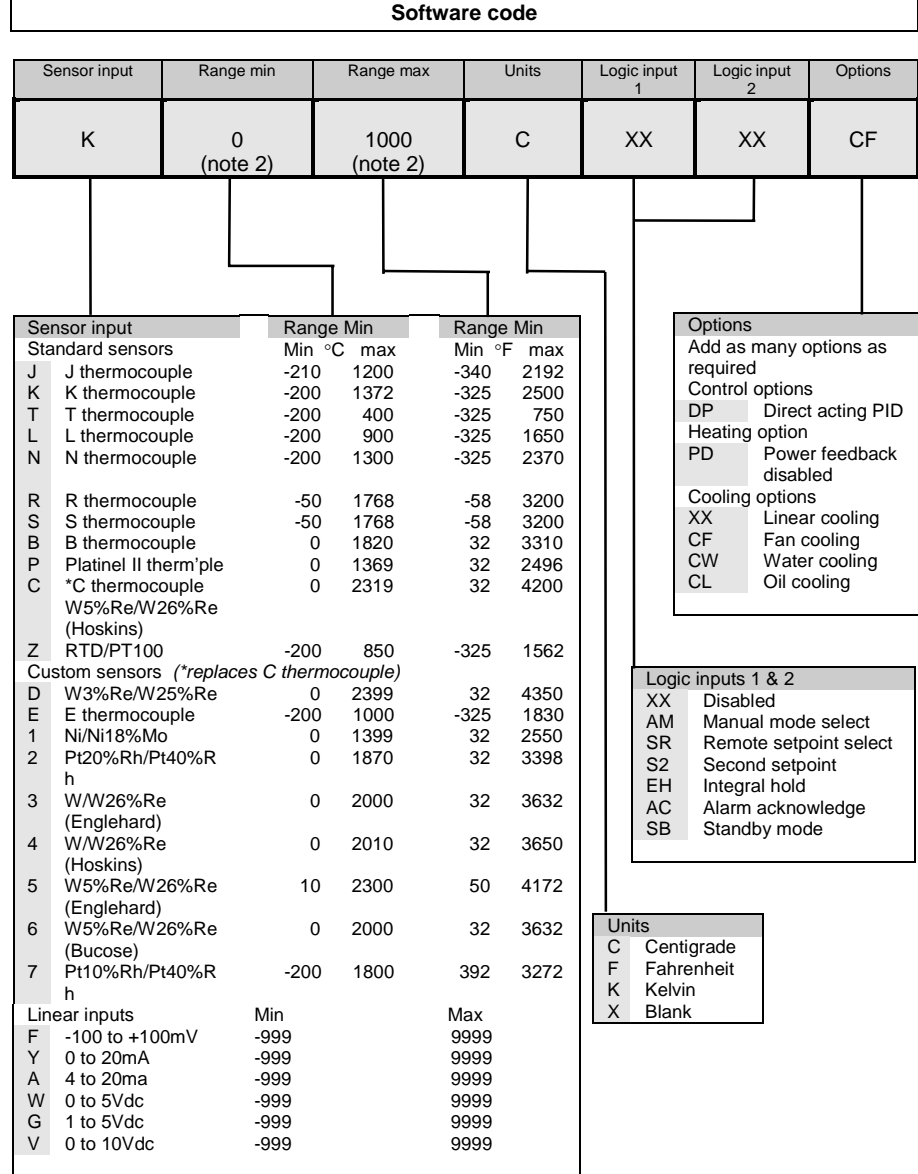

2216e Controller A-3

#### **Notes:**

1. **PDSIO®** is a proprietary technique developed by Eurotherm for bi-directional communication over a single pair of wires. There are several operating modes.

In **SSRx Load Doctor** a logic output delivers a power demand signal to a TE10 solid state (SSR) relay and the SSR responds with a single load circuit failure message. Also called SSRx Load Doctor.

In **SSRx Enhanced Load Doctor** a logic output delivers a power demand signal to an SSR and the SSR responds with the ON state rms load current, and two fault messages - SSR failure or heater circuit failure. Also called SSRx Enhanced Load Doctor.

- 2. *Range min* **and** *Range max***:** Enter a numeric value, with a decimal point if required. Thermocouple and RTD sensor inputs will always display over the full operating range shown in the sensor input table. The values entered here will act as limits for the setpoint high and low limit parameters and for alarm setpoints.
- 3. **Alarms** are normally supplied configured as *non-latching* and *de-energised-in-alarm*, but they can be configured as *latching*, *energised-in-alarm*, or *blocking-type* alarms (which only become active after the alarm has first entered a safe state). Up to four alarms can be combined onto a single output.

A-4 2216e Controller

14)

# **Appendix B**

# **SAFETY and EMC INFORMATION**

This controller is intended for industrial temperature and process control applications when it will meet the requirements of the European Directives on Safety and EMC. Use in other applications, or failure to observe the installation instructions of this handbook may impair safety or EMC. The installer must ensure the safety and EMC of any particular installation.

#### **Safety**

This controller complies with the European Low Voltage Directive 73/23/EEC, amended by 93/68/EEC, by the application of the safety standard EN 61010.

#### **Electromagnetic compatibility**

This controller conforms with the essential protection requirements of the EMC Directive 89/336/EEC, amended by 93/68/EEC, by the application of a Technical Construction File. This instrument satisfies the general requirements of the industrial environment defined in EN 50081-2 and EN 50082-2. For more information on product compliance refer to the Technical Construction File.

#### **GENERAL**

The information contained in this manual is subject to change without notice. While every effort has been made to ensure the accuracy of the information, Eurotherm Controls shall not be held liable for errors contained herein.

#### **Unpacking and storage**

The packaging should contain an instrument mounted in its sleeve, two mounting brackets for panel installation and this operating book. Certain ranges are supplied with an input adapter. If on receipt, the packaging or the instrument are damaged, do not install the product but contact your nearest Eurotherm Controls agent. If the instrument is to be stored before use, protect from humidity and dust in an ambient temperature range of -30 $^{\circ}$ C to +75 $^{\circ}$ C.

#### **SERVICE AND REPAIR**

This controller has no user serviceable parts. Contact your nearest Eurotherm Controls agent for repair.

#### *Caution:* **Charged capacitors**

Before removing an instrument from its sleeve, disconnect the supply and wait at least two minutes to allow capacitors to discharge. It may be convenient to partially withdraw the instrument from the sleeve, then pause before completing the removal. In any case, avoid touching the exposed electronics of an instrument when withdrawing it from the sleeve. Failure to observe these precautions may cause damage to components of the instrument or some discomfort to the user.

2216e Controller B-1

**K4D** 

#### **Electrostatic discharge precautions**

When the controller is removed from its sleeve, some of the exposed electronic components are vulnerable to damage by electrostatic discharge from someone handling the controller. To avoid this, before handling the unplugged controller discharge yourself to ground.

#### **Cleaning**

Do not use water or water based products to clean labels or they will become illegible. Isopropyl alcohol may be used to clean labels. A mild soap solution may be used to clean other exterior surfaces of the product.

#### **INSTALLATION SAFETY REQUIREMENTS**

#### **Safety Symbols**

Various symbols are used on the instrument, they have the following meaning:

Caution, (refer to the  $\sum$  Caution, (refer to the  $\sum$  Functional earth accompanying documents)  $\frac{1}{\sqrt{2}}$  (ground) terminal

The functional earth connection is not required for safety purposes but is used to ground RFI filters.

#### **Personnel**

Installation must only be carried out by qualified personnel.

#### **Enclosure of live parts**

To prevent hands or metal tools touching parts that may be electrically live, the controller must be installed in an enclosure.

#### *Caution:* **Live sensors**

The logic and PDSIO® outputs are electrically connected to the main PV input, (thermocouple etc.). If the temperature sensor is connected directly to an electrical heating element then these non-isolated inputs and outputs will also be live. The controller is designed to operate under these conditions. However you must ensure that this will not damage other equipment connected to these inputs and outputs and that service personnel do not touch connections to these I/O while they are live. With a live sensor, all cables, connectors and switches for connecting the sensor and non-isolated inputs and outputs must be mains rated.

**Wiring**

B-2 2216e Controller

# **K4D**

It is important to connect the controller in accordance with the wiring data given in this handbook. Take particular care not to connect AC supplies to the low voltage sensor input or other low level inputs and outputs. Only use copper conductors for connections, (except thermocouple). Ensure that the wiring of installations comply with all local wiring regulations. For example in the in the UK, use the latest version of the IEE wiring regulations, (BS7671). In the USA, use NEC Class 1 wiring methods.

#### **Power Isolation**

The installation must include a power isolating switch or circuit breaker that disconnects all current carrying conductors. The device should be mounted in close proximity to the controller, within easy reach of the operator and marked as the disconnecting device for the instrument.

#### **Earth leakage current**

Due to RFI Filtering there is an earth leakage current of less than 0.5mA. This may affect the design of an installation of multiple controllers protected by Residual Current Device, (RCD) or Ground Fault Detector, (GFD) type circuit breakers.

#### **Overcurrent protection**

To protect the internal PCB tracking within the controller against excess currents, the AC power supply to the controller and power outputs must be wired through the fuse or circuit breaker specified in the technical specification.

#### **Voltage rating**

The maximum continuous voltage applied between any connection to ground must not exceed 264Vac.

The controller should not be wired to a three phase supply with an unearthed star connection. Under fault conditions such a supply could rise above 264Vac with respect to ground and the product would not be safe.

Voltage transients across the power supply connections, and between the power supply and ground, must not exceed 2.5kV. Where occasional voltage transients over 2.5kV are expected or measured, the power installation to both the instrument supply and load circuits should include a transient limiting device.

These units will typically include gas discharge tubes and metal oxide varistors that limit and control voltage transients on the supply line due to lightning strikes or inductive load switching. Devices are available in a range of energy ratings and should be selected to suit conditions at the installation.

2216e Controller B-3

k4)

#### **Conductive pollution**

Electrically conductive pollution must be excluded from the cabinet in which the controller is mounted. For example, carbon dust is a form of electrically conductive pollution. To secure a suitable atmosphere, install an air filter to the air intake of the cabinet. Where condensation is likely, for example at low temperatures, include a thermostatically controlled heater in the cabinet.

#### **Grounding of the temperature sensor shield**

In some installations it is common practice to replace the temperature sensor while the controller is still powered up. Under these conditions, as additional protection against electric shock, we recommend that the shield of the temperature sensor is grounded. Do not rely on grounding through the framework of the machine.

#### **Over-temperature protection**

When designing any control system it is essential to consider what will happen if any part of the system should fail. In temperature control applications the primary danger is that the heating will remain constantly on. Apart from spoiling the product, this could damage any process machinery being controlled, or even cause a fire.

Reasons why the heating might remain constantly on include:

- the temperature sensor becoming detached from the process
- thermocouple wiring becoming short circuit;
- the controller failing with its heating output constantly on
- an external valve or contactor sticking in the heating condition
- the controller setpoint set too high.

Where damage or injury is possible, we recommend fitting a separate over-temperature protection unit, with an independent temperature sensor, which will isolate the heating circuit.

Please note that the alarm relays within the controller will not give protection under all failure conditions.

#### **INSTALLATION REQUIREMENTS FOR EMC**

To ensure compliance with the European EMC directive certain installation precautions are necessary as follows:

- For general guidance refer to Eurotherm Controls EMC Installation Guide, HA025464.
- When using relay or triac outputs it may be necessary to fit a filter suitable for suppressing the conducted emissions. The filter requirements will depend on the type of load. For typical applications we recommend Schaffner FN321 or FN612.
- If the unit is used in table top equipment which is plugged into a standard power socket, then it is likely that compliance to the commercial and light industrial emissions standard is required. In this case to meet the conducted emissions requirement, a suitable mains filter should be installed. We recommend Schaffner types FN321 and FN612.

B-4 2216e Controller

14 I

#### **Routing of wires**

To minimise the pick-up of electrical noise, the low voltage DC connections and the sensor input wiring should be routed away from high-current power cables. Where it is impractical to do this, use shielded cables with the shield grounded at both ends. In general keep cable lengths to a minimum.

2216e Controller B-5

 $\overline{4}$ 

#### **TECHNICAL SPECIFICATION**

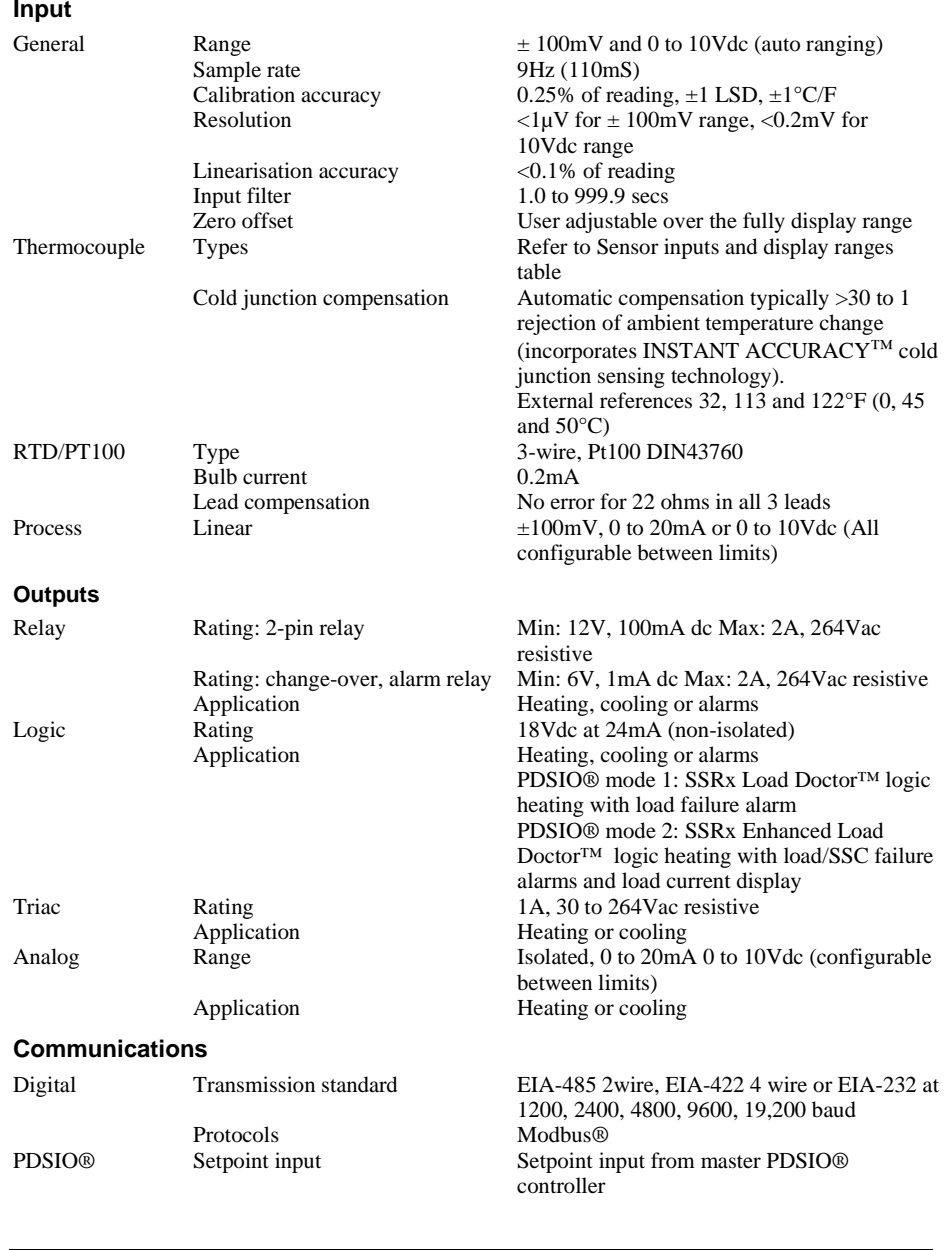

B-6 2216e Controller

#### **Control functions**

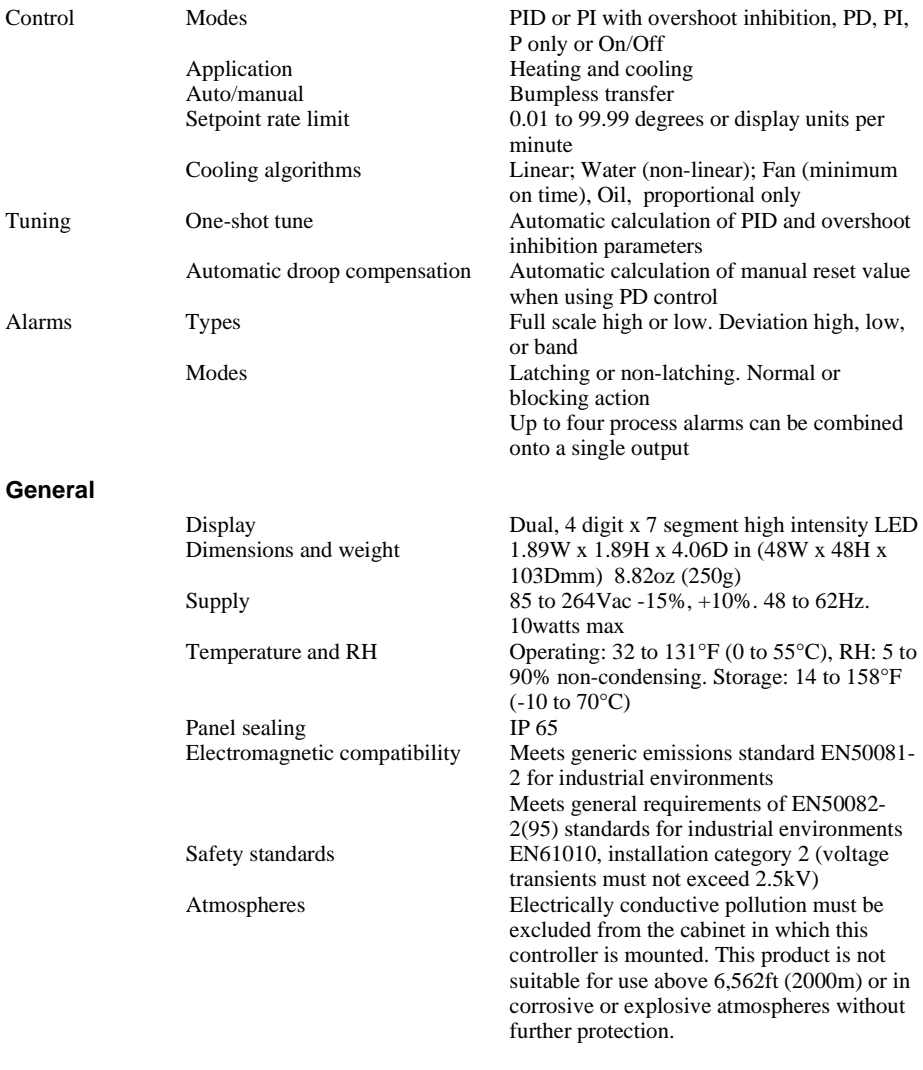

2216e Controller B-7

# **Appendix C**

# **North America:**

#### EUROTHERM CONTROLS INC

Eurotherm Controls Inc 11485 Sunset Hills Road Reston, VA 20190-5286

Tel: (703) 471-4870 Fax: (703) 787-3436 Fax-on Demand: (703) 787-3441 BBS: (703) 787-3444 Website: http://www.eurotherm.com Technical Library: www.eurotherm.com/ library.htm Email: sales @controls.eurotherm.com support@controls.eurotherm.com

#### **Europe:**

#### EUROTHERM CONTROLS LTD

Eurotherm Controls LTD Faraday Close Durrington Worthing West Sussex BN13 3PL

Tel: +44-1903-268500 Fax: +44-1903-265982 Website: http://www.eurotherm.co.uk

2216e Controller C-1

# **Appendix D**

#### **MOTORISED VALVE CONTROL**

The 2216e can be configured for motorised valve control as an alternative to the standard PID control algorithm. This algorithm is designed specifically for positioning motorised valves.

The motorised valve algorithm operates in the *Velocity* mode, which does not require a position feedback potentiometer for control purposes.

The following parameter list will appear in the navigation diagram shown in Chapter 2; if your controller is configured for motorised valve control.

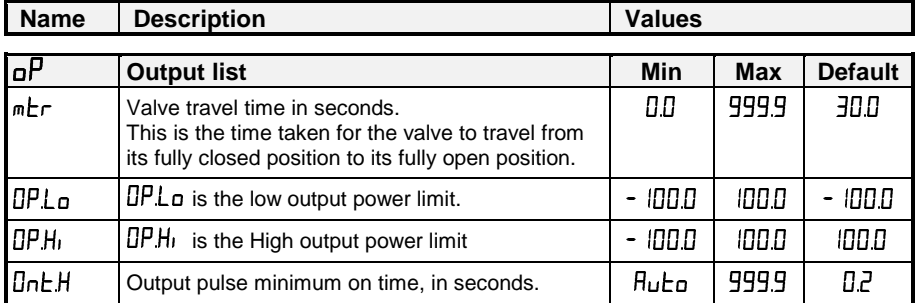

#### **Table D-1 Motorised valve parameter list**

#### **COMMISSIONING THE MOTORISED VALVE CONTROLLER**

Proceed as follows:

- 1. Measure the time taken for the valve to be raised from its fully closed to its fully open position and enter this as the value in seconds into the ' $mE \rightharpoonup p$  parameter.
- 2. Set all the other parameters to the default values shown in Table D-1.
- The controller can then be tuned using the automatic or manual tuning techniques.

#### ADJUSTING THE MINIMUM ON-TIME 'UnE.H

The default value of 0.2 seconds is satisfactory for most processes. The minimum on time determines how accurately the valve can be positioned. The shorter the time, the more precise the control. However, if the time is set too short, process noise will cause an excessively busy valve.

2216e Controller D-1

K4)

## **MOTORISED VALVE APPLICATIONS**

### **AUTO TUNING**

Before the auto tune is activated, the  $\digamma d$  parameter must be set to a numeric value. The  $\dashv d$ parameter cannot be set to  $\mathsf{DFF}$  when an auto tune is activated. When the auto tune is complete, the auto tune will set the  $Ed$  parameter back to the  $\text{IFF position}$ .

#### **2200e Valve Positioner Set-up Table**

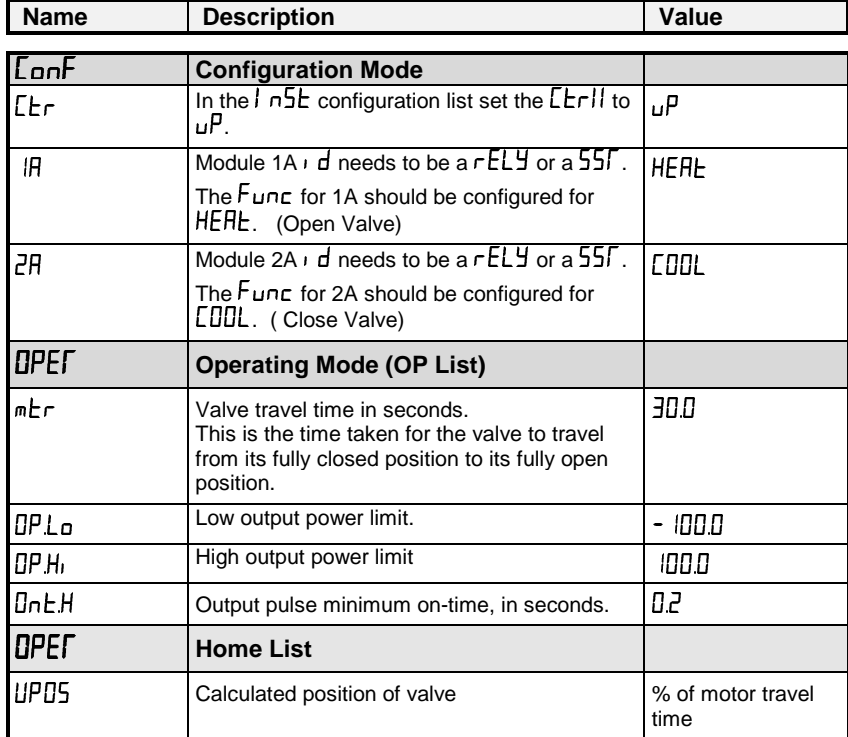

#### **Table D-2 Valve Positioner Set-up Table**

The following operating parameters do not effect the 2200e when the valve positioner option has been configured:

- **EYEH** Heat Cycle Time
- EYEE Cool Cycle Time
- anE.E Minimum on time for cooling

NOTE<br>X

D-2 2216e Controller

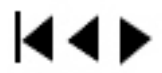

# **Appendix E LOAD CURRENT MONITORING AND DIAGNOSTICS**

Current flowing in a system of electrical heating elements (the 'Load') can be displayed on the controller by using a Eurotherm TE10 SSR fitted with intelligent current transformer, PDCTX, or an SSR or contactor with an external PDCTX.

Load current monitoring and diagnostics may be used with any time proportioned output, fitted in module position 1A, and uses the logic output wires which drive the SSR to return signals back to the controller These signals represent the RMS value of the load current during the ON period, or load related alarm conditions. It is not designed for analogue outputs i.e. phase angle control.

It is also designed for single phase operation only.

There are two modes of operation:-

#### **1. Mode 1**

Detects if there is a **break in the heater circuit**. This includes heater or SSR open circuit. A single **Load Failure** alarm message is displayed on the lower readout of the controller.

#### **2. Mode 2**

Provides the following:-

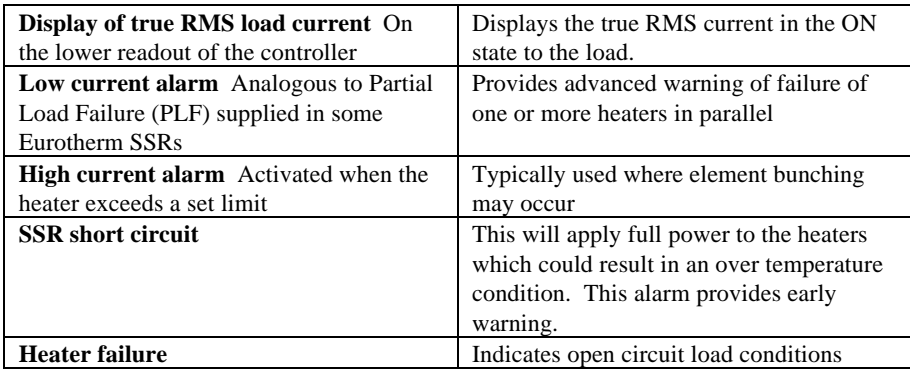

2216e Controller E-1

**K4≯** 

### **EXAMPLE WIRING DIAGRAM (FOR MODE 1 & 2 OPERATION)**

#### **Hardware Required**

- **1.** Eurotherm SSR type **TE10/PDS2** OR
- **2.** Eurotherm intelligent current transformer type **PD/CTX + contactor or zero voltage switching SSR**

2216e controller configured for PDSIO mode 2 option using logic output. This module must be fitted in module position 1. (order code **M2**).

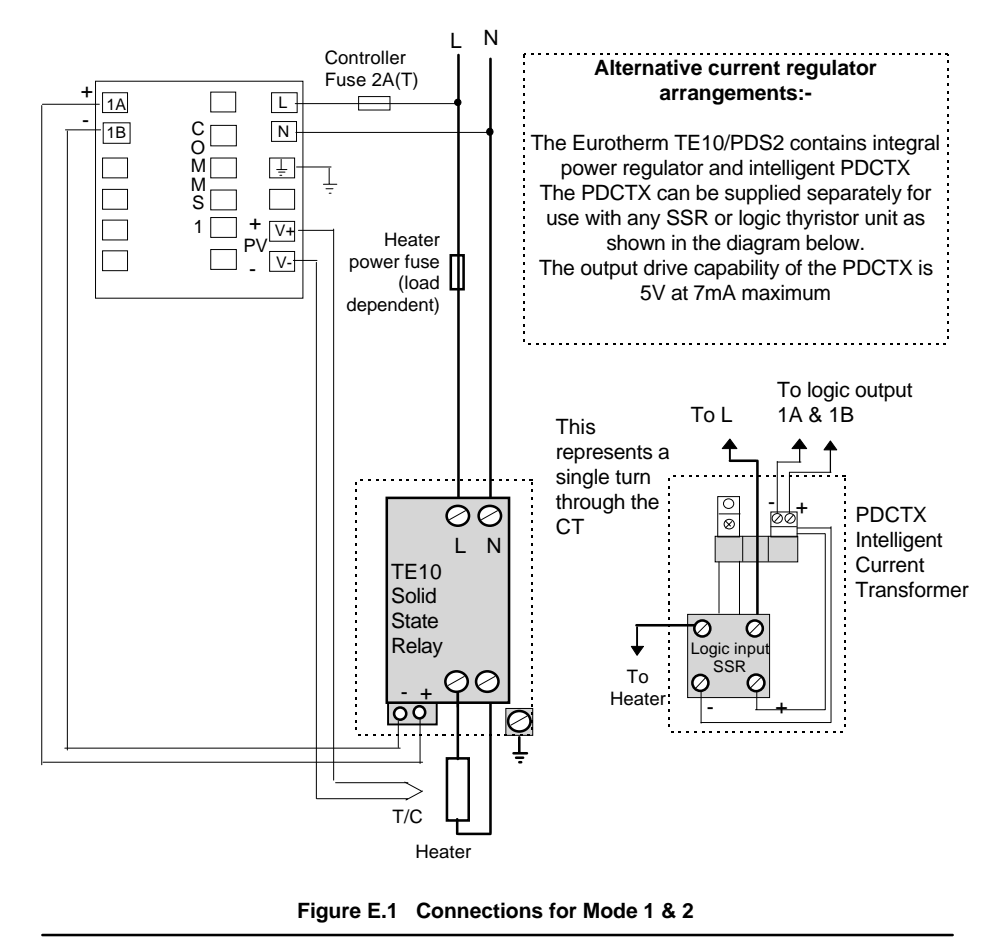

#### **WARNING!**

**Take care that the controller is correctly wired for the mode of operation which is configured. Failure to do so may be hazardous in some situations.**

E-2 2216e Controller

kt di

# **OPERATION**

#### **To Read Load Current (mode 2 only)**

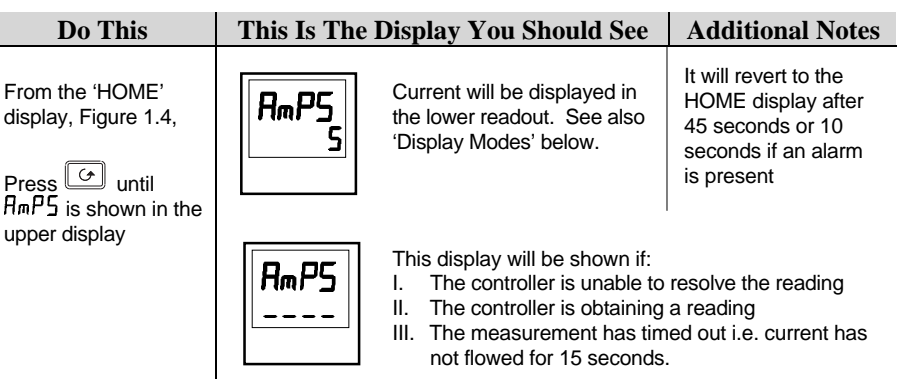

#### **To Display Load Current Continuously in the Lower Readout (mode 2 only)**

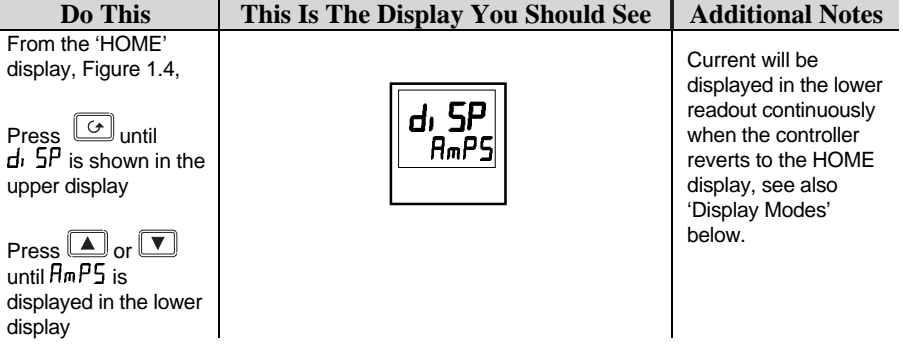

#### **Display Modes**

#### **SSR RMS On State Current**

This is the default state when high or low current alarms are configured. The load current displayed is the steady state true rms current measured during the ON period. The minimum on time is:-<br>Mode 2 0.1seco

0.1second

2216e Controller E-3

 $\overline{4}$ 

### **How Heater Alarms Are Displayed**

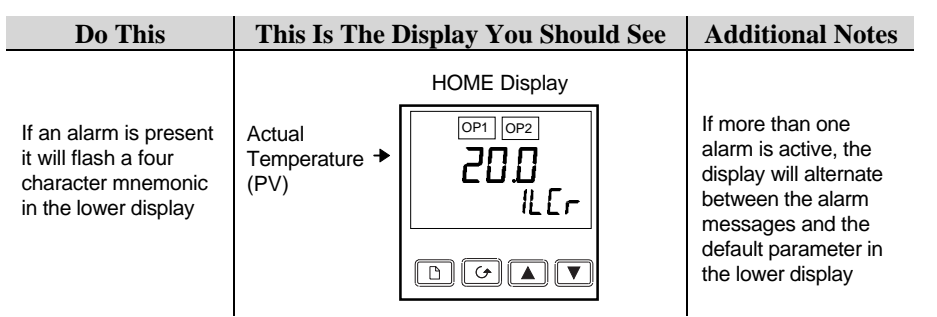

**The Alarm Messages are:-**

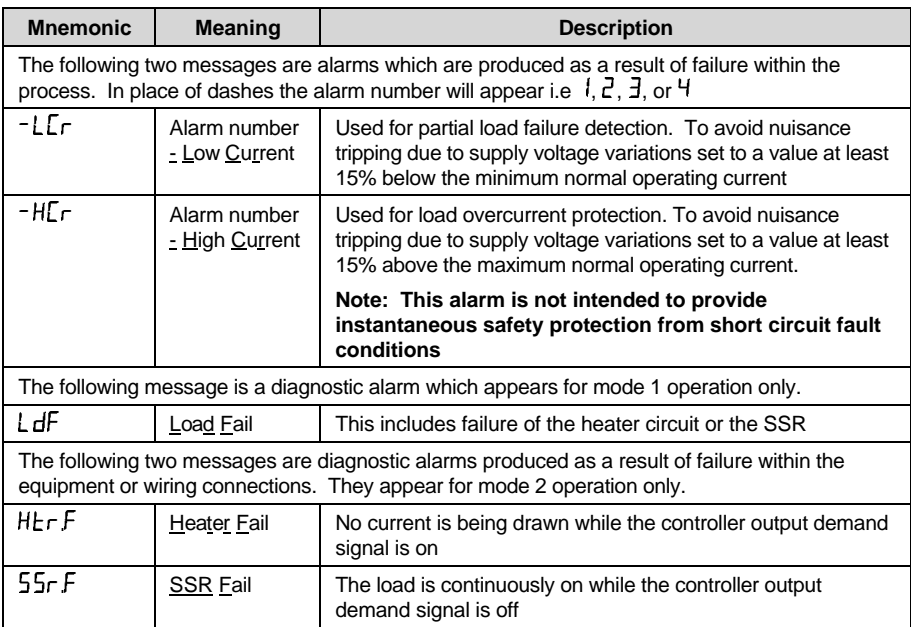

E-4 2216e Controller

# **TO SET THE ALARM TRIP LEVELS**

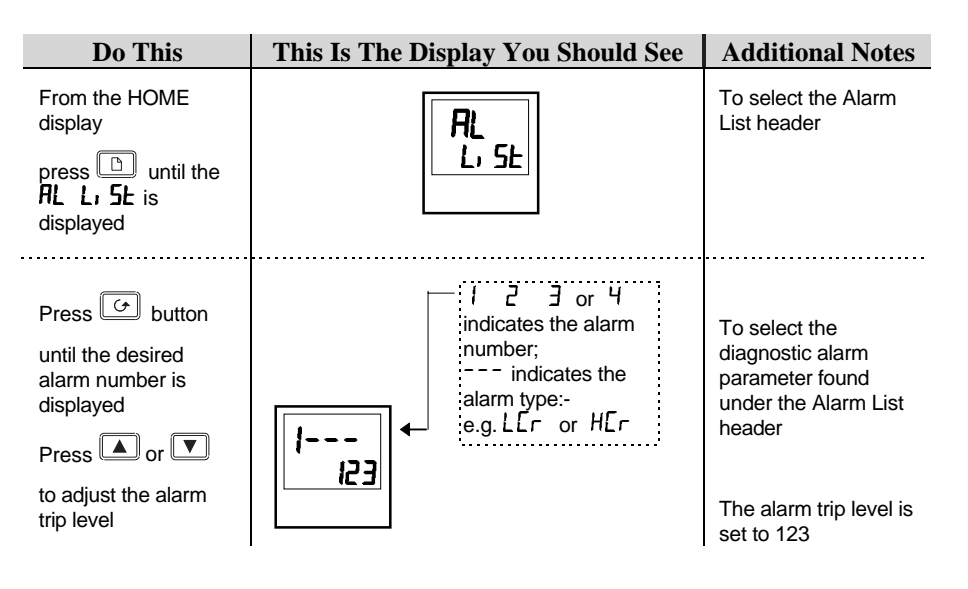

#### **RELAY OUTPUTS**

Any plug in module can be used for alarms provided they are not already being used for another purpose , such as control. Any one or more alarms can be attached to an output, which will operate when an alarm occurs. Contacts are rated at 2A 264Vac for operating external beacons or audible devices.

2216e Controller E-5

# **TO CONFIGURE PDS LOAD CURRENT DIAGNOSTICS**

Configuration of PDS load current diagnostics is in four parts:-

- 1. Configure the Logic Module for PDSIO Mode 1 or 2 operation..
- 2. Configure the Low and High Current trip alarms.
- 3. Attach the alarms to operate an output relay.
- 4. Set up the Scaling Factor.

## **First enter Configuration Level.** See Chapter 5

# **TO CONFIGURE THE LOGIC MODULE FOR PDSIO MODES 1 OR 2**

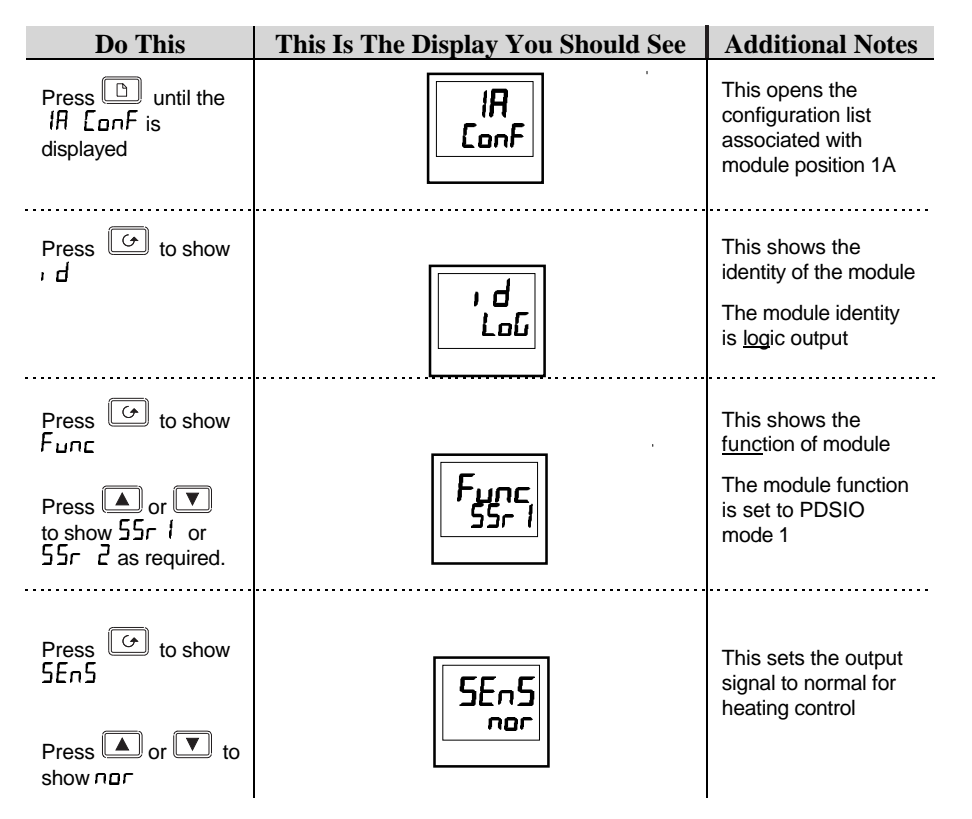

E-6 2216e Controller

K.

 $\ddot{\phantom{a}}$ 

l,

# **TO CONFIGURE LOW AND HIGH CURRENT TRIP ALARMS**

Alarm 1 will be configured as Load Current Low ( $\mathsf{L}\mathsf{c}\mathsf{r}$ ) Alarm 2 will be configured as Load Current High  $(Hcr)$ 

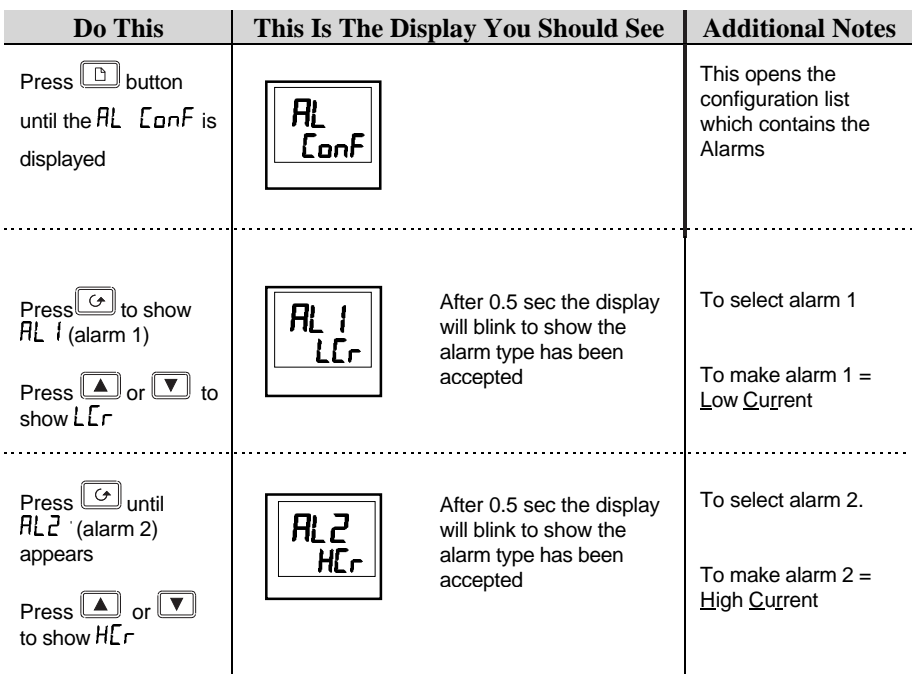

**Note:- The above alarms are known as SOFT ALARMS because they are indication only.**

2216e Controller E-7

 $\overline{4}$ 

# **TO ATTACH SOFT ALARMS TO A RELAY OUTPUT**

Any one alarm indicated above may be attached to an output (normally a relay). Alternatively any combination of alarms may be attached to operate a relay using the procedure below:-

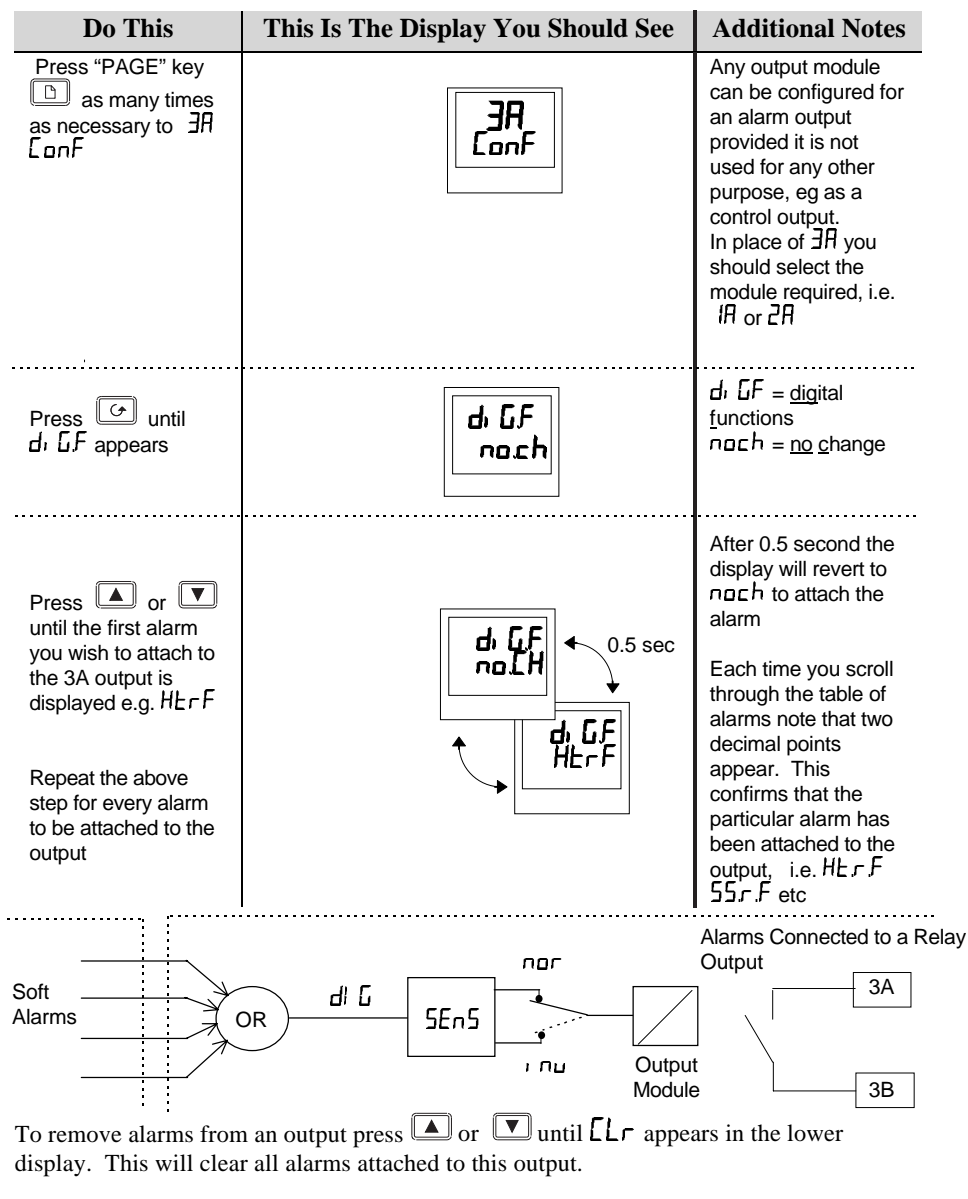

E-8 2216e Controller

#### **THE SCALING FACTOR**

The value of the current displayed on the controller is scaled using the scaling factor. This is found in the  $\sqrt{5}$   $\frac{1}{2}$   $\frac{1}{2}$   $\frac{1}{2}$  list. It is set, by default, to 100 and assumes a single turn through the current transformer. If two turns are made through the current transformer it will be necessary to adjust the scaling factor to 50 to obtain the same reading.

Under normal conditions you should not need to change the scaling factor.

If, however, you wish to change the sensitivity of the current reading, for example, to read very low currents you may need to change the number of turns through the PDCTX and/or adjust the scaling factor to compensate. See also note 1 below.

### **TO ADJUST THE SCALING FACTOR**

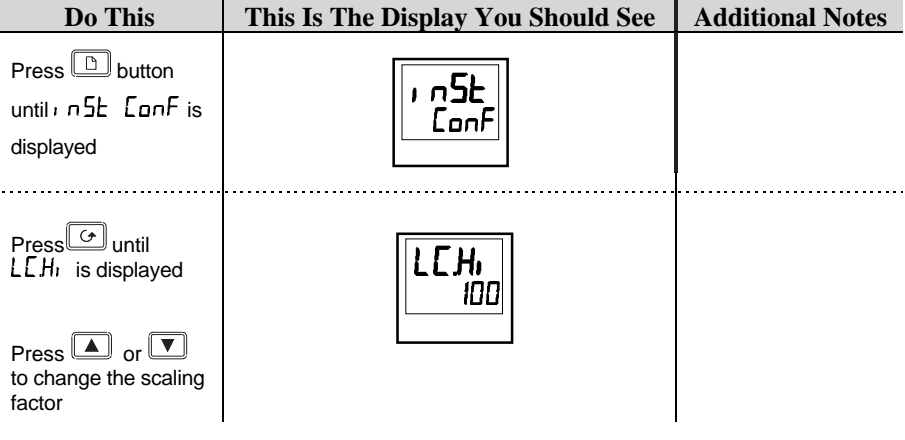

#### **Note 1:-**

#### **Minimum Resolvable Current**

TE10 4A RMS. It is not possible to read currents lower than 4A when using a TE10. PDCTX 4A RMS for a single turn through the PDCTX

Should you wish to read currents lower than 4A using a PDCTX it is necessary to increase the number of turns through the PDCTX and adjust the scaling factor to compensate. For example: To read 1.0A wind 4 turns through the PDCTX and adjust the scaling factor to 25 as shown in the table below.

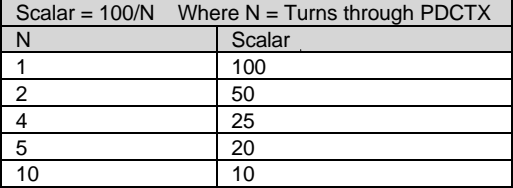

2216e Controller E-9

14 D

# **Maximum Resolvable Current**<br>TE10 Determined by the max

Determined by the maximum range of the SSR PDCTX 100A (or 100 ampere turns)

**Finally Exit configuration level.** See Chapter 5.

E-10 2216e Controller

 $\blacktriangleleft \blacktriangleleft \blacktriangleright$ 

# **Appendix F RETRANSMISSION**

# **WHAT IS RETRANSMISSION**

The controller can be configured to generate an analogue output signal which represents a selected parameter.

The parameters which can be configured for retransmission are:-

- 1. Process Variable
- 2. Setpoint
- 3. Error
- 4. Control Output

The retransmission signal is available as 0-20mA, 4-20mA, 0-5V, 1-5V or 0-10V and is connected to terminals 1A and 1B when module 1A is fitted as a DC module.

2216e Controller F-1

## **TO CONFIGURE THE CONTROLLER FOR RETRANSMISSION**

A DC module must be fitted in module position 1A.

**First enter configuration level**. See Chapter 5.

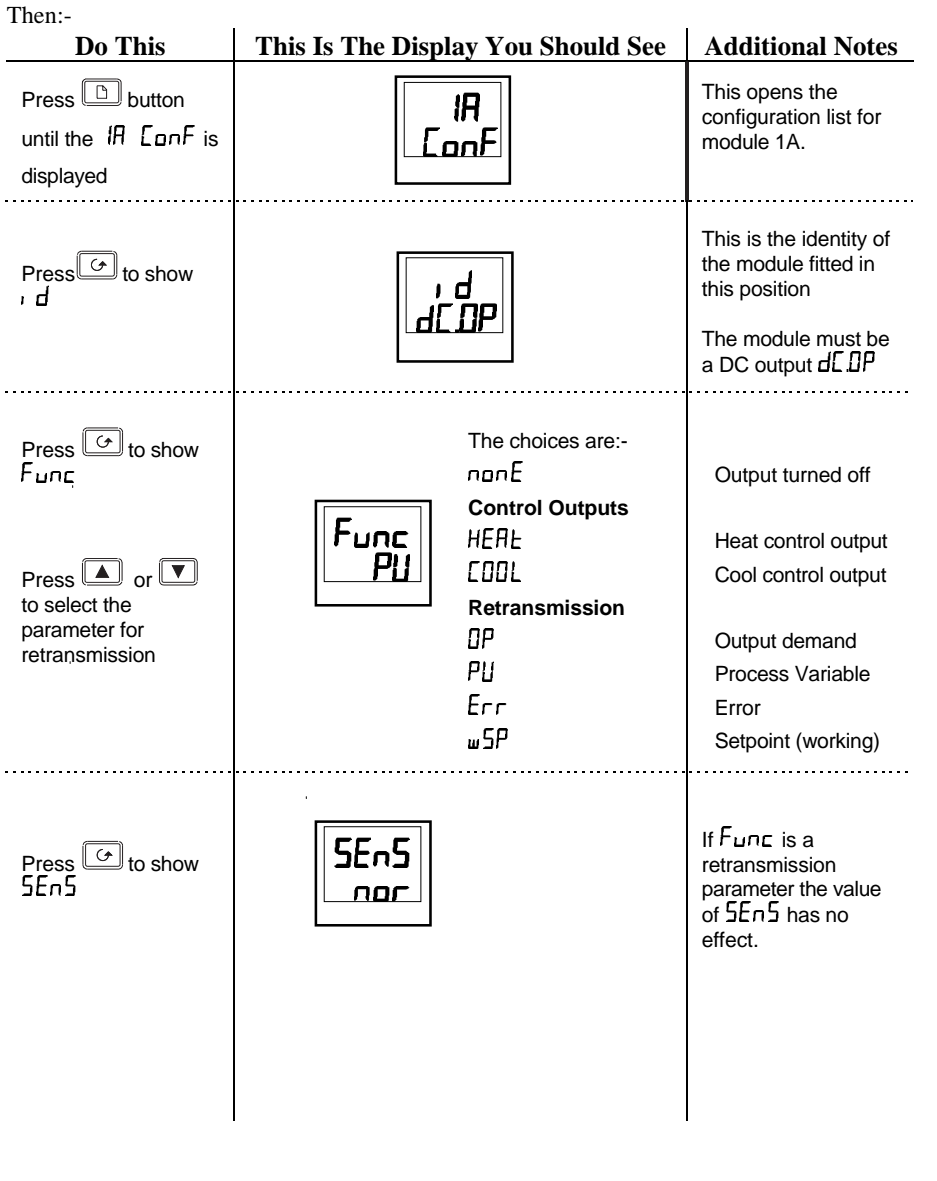

F-2 2216e Controller

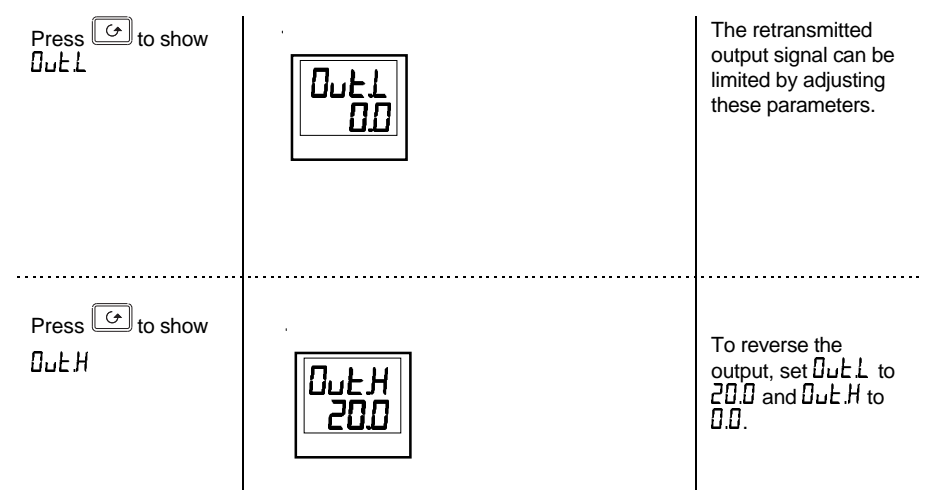

## **SCALING RETRANSMITTED OUTPUT SIGNALS**

The analogue output signal may be set between 0 and 20mA. A 4-20mA output is achieved by applying an offset as described below.

A 0 to 10Vdc output may be achieved by fitting a 500 ohm resistor across the output terminals 1A and 1B. A 0 to 5Vdc output may be achieved by fitting a 250 ohm resistor across the output terminals 1A and 1B. Suitable resistors are supplied with the controller.

### **To Range Retransmitted Output** 0

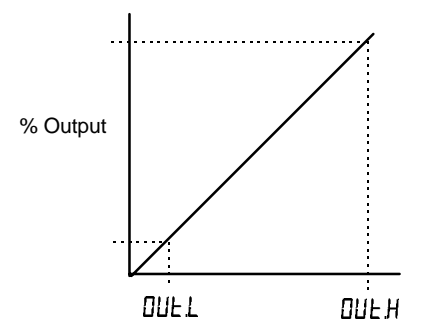

For output of  $0-100% = 0-20mA$  $\text{set}$   $\text{I}_\text{u}$   $\text{L}$  H to 20.0 and  $\text{I}_\text{u}$   $\text{L}$  L to 0.0

For output of  $0-100% = 4-20mA$  $\text{set}$   $\text{I}\cup\text{E}$  H to 20.0 and  $\text{I}\cup\text{E}$  to 4.0

2216e Controller F-3

k.

# **To Range Retransmitted Setpoint**  $5^{\circ}$  **or Process Variable PU**

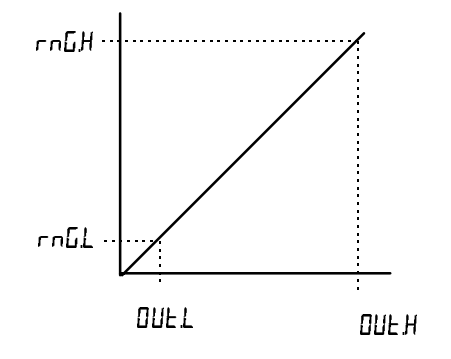

#### **To Range Retransmitted Error Error**

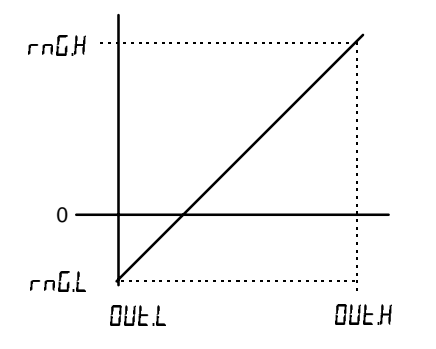

For output of  $0 - 1000^{\circ}C = 0 - 20mA$ 

set  $\mathbf{Q}$  b  $\mathbf{L}$  to 0.0 and  $\mathbf{Q}$  b  $\mathbf{L}$  to 20.0 and  $r \nabla L$  to 0.0 and  $r \nabla L$  to 1000

 $r \nabla L$  is the low limit of the input range

 $r \nabla H$  is the high limit of the input range

These are found in the  $P$   $\mathsf{LunF}$  list as described in Chapter 5. If the range limits are not set the retransmitted output is the maximum input range as stated in the order code, Appendix A.

The retransmitted output value is dependent upon the range limits  $\mathsf{r}\,\mathsf{n}\mathsf{L}\mathsf{H}$  and  $\mathsf{r}\,\mathsf{n}\mathsf{L}\mathsf{L}$  set in the  $\mathsf{r}\,\mathsf{P}$ EanF list of the controller.

The following examples are given to illustrate the retransmitted error values:

#### **Example 1:**

Type K thermocouple, rn[j. d) = -200 r n[j,H = +200 Retransmitted Value 0mA for an error of -200 10mA for an error of 0 20mA for an error of +200 **Example 2:**

As above but  $r \cdot \overline{b}L = -10$  and  $r \cdot \overline{b}H = 400$ Retransmitted Value 0mA for an error of -10 0.0487mA for an error of 0 20mA for an error of +400 **Note:**

To read a negative error it is necessary to set  $r \nabla L$  to a negative limit

F-4 2216e Controller

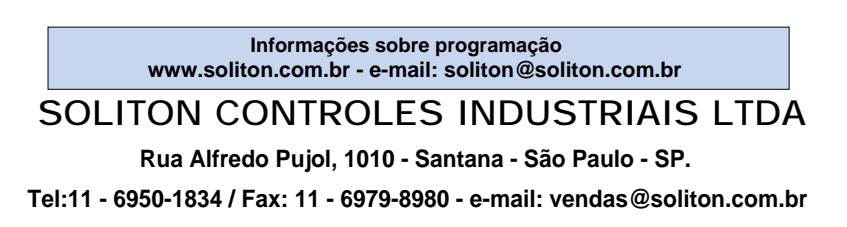